6000 series Smart LED TV

www.philips.com/welcome Register your product and get support at

> 42PFL6008 47PFL6008 55PFL6008 60PFL6008

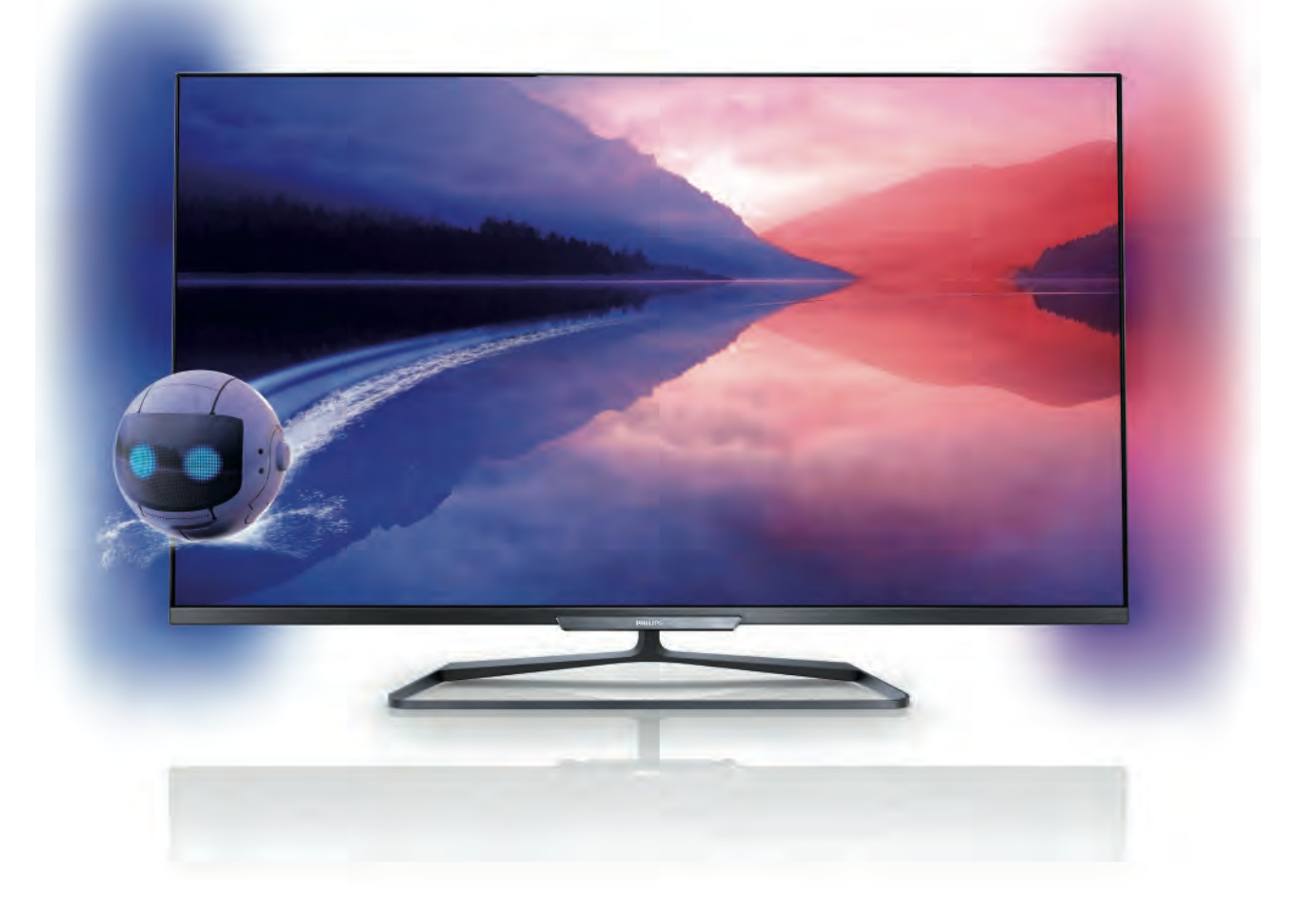

# Manual de utilizare

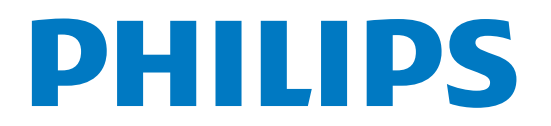

# **Cuprins**

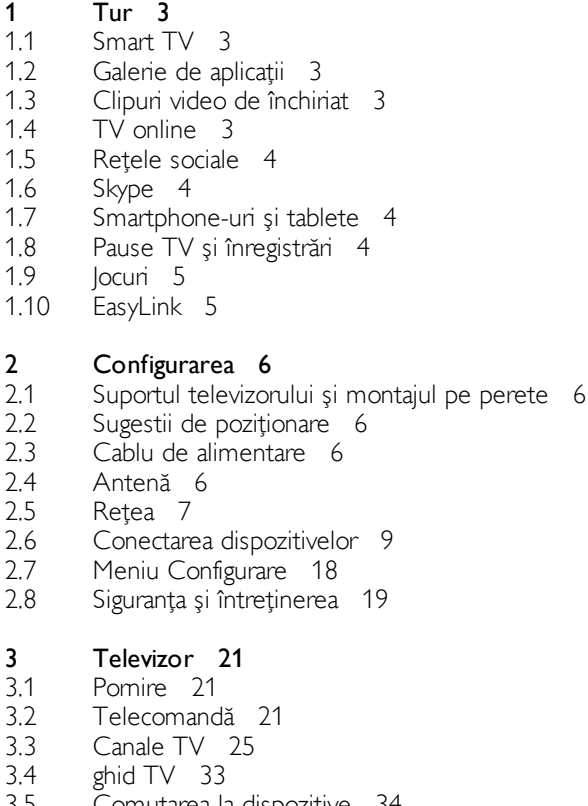

- 3.5 Comutarea la dispozitive 34
- 3.6 Subtitluri şi limbi 35
- 3.7 Cronometre şi ceas 36
- 3.8 Setări imagine 37
- 3.9 3.10 Setări sunet 40
- 3.11 Setări Ambilight 42 Acces universal 44

#### 4 3D 46

- 4.1 De ce aveți nevoie 46
- 4.2 Ochelarii dvs. 3D pasivi 46
- 4.3 Vizionare 3D 46
- 4.4 4.5 Vizionare 3D optimă 46 Avertisment pentru sănătate 47

#### 5 Smart TV 48

- 5.1 Meniul Acasă 48
- 5.2 Aplicații Smart TV 48
- 5.3 Clipuri video, fotografii sau muzică 51
- 5.4 Multi room 54
- 5.5 Pauză TV 55
- 5.6 Înregistrare 55
- 5.7 Aplicaţia MyRemote 57

#### 6 Skype 62

- 6.1 Ce este Skype? 62
- 6.2 Pomiți Skype 62
- 6.3 Contacte 63
- 6.4 Apelarea cu Skype 64
- 6.5 Credit Skype 65
- 6.6 Setări Skype 65
- 6.7 6.8 Deconectare 66 Condiții de utilizare 66
- 7 Jocuri 67
- 7.1 Redare joc 67
- 7.2 Jocuri în doi 67

#### 8 Specificațiile televizoarelor 68

- 8.1 Protectia mediului 68
- 8.2 Alimentare 69
- 8.3 Recepţie 69
- 8.4 Afişaj 69
- 8.5 Sunet 69
- 8.6 Multimedia 69
- 8.7 Conectivitate 70
- 8.8 Dimensiuni şi greutăţi 70

#### 9 Software televizor 71

- 9.1 Versiune software 71
- 9.2 Actualizare software 71
- 9.3 Software open source 71
- 9.4 Licență open source 71

#### 10 Suport 72

- 10.1 Înregistrare 72
- 10.2 Utilizarea opţiunilor de asistenţă şi căutare 72
- 10.3 Asistenţă online 72
- 10.4 Asistenţă pentru clienţi 72

#### 11 Drepturi de autor şi licenţe 73

- 11.1 HDMI 73
- 11.2 Dolby 73
- 11.3 Skype 73
- 11.4 DLNA Certified® 73
- 11.5 DivX Certified® 73
- 11.6 11.7 Microsoft 73
- 11.8 Wi-Fi Alliance 73 Software MHEG 73
- 11.9 Alte mărci comerciale 74

### Index 75

# 1 Tur

# 1.1 Smart TV

#### Conectați acest Smart TV Philips cu tehnologie LED la

Internet şi descoperiţi o nouă lume a televiziunii. Puteţi realiza o conexiune cu fir la router sau vă puteţi conecta wireless, prin intermediul Wi-Fi.

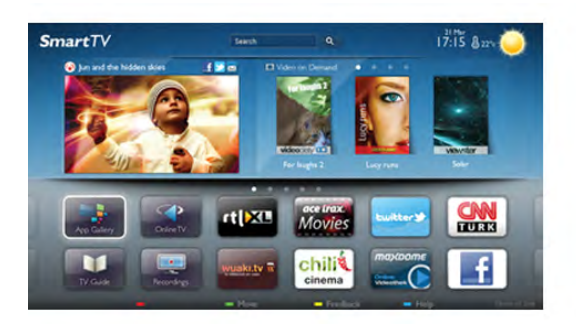

Cu televizorul conectat la reteaua de acasă, un smartphone poate afisa o fotografie pe televizor, puteti reda clipuri video memorate în calculator sau puteti controla televizorul cu ajutorul tabletei.

Cu televizorul conectat la Internet, puteţi urmări un clip video de la un magazin de închirieri online, puteţi citi ghidul TV online sau urmări emisiunea TV preferată pe un hard disk USB. Aplicațiile Smart TV contribuie la distracție cu o gamă variată de conţinut de divertisment şi alte servicii interesante.

În Asistență, apăsați pe **\* Listă** și căutați Smart TV pentru mai multe informaţii.

# $\overline{12}$ Galerie de aplicaţii

Deschideți Galeria de aplicații în Smart TV pentru a parcurge Aplicațiile, colecția de site-uri Web adaptate pentru televizor.

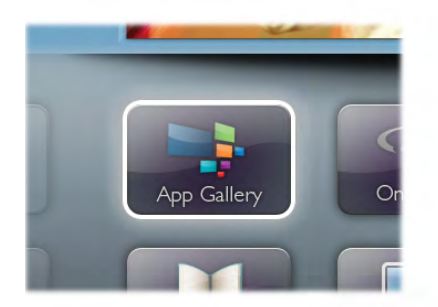

Căutați aplicația pentru clipurile video de pe YouTube, un ziar naţional, un album de fotografii online, Facebook, Twitter etc. Există aplicaţii pentru închirierea unui clip video de la un magazin de închirieri online, dar şi pentru vizionarea programelor pe care le-ati pierdut. Dacă Galeria de aplicatii nu conţine ceea ce doriţi, încercaţi în World Wide Web şi navigaţi pe Internet de pe televizor.

În Asistență, apăsați pe **\* Listă** și căutați în Galeria de aplicații pentru mai multe informații.

# 1.3 Clipuri video de închiriat

Pentru a viziona un clip video de închiriat, nu trebuie să plecați de acasă. Pur şi simplu închiriaţi cel mai recent film de la magazinul regional de clipuri video online.

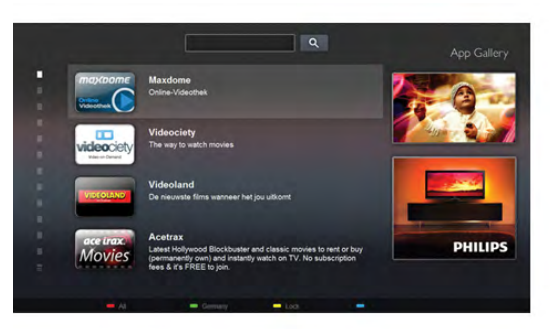

Pomiti Smart TV și adăugați aplicația magazin video la prima pagină Smart TV.

Deschideti aplicatia magazin video, creati-vă un cont personal, selectati filmul și apăsați pe Redare.

Nu vă mai încurcați cu descărcarea; puteți urmări filmul imediat\*.

În Asistență, apăsați pe **\* Listă** și căutați în Închirieri video pentru mai multe informatii.

\* În funcţie de serviciul de streaming video al magazinului video selectat.

# 1.4 TV online

Cu aplicațiile Online TV ale Smart TV (streaming TV), puteți viziona un program TV pe care tocmai l-aţi pierdut sau puteţi urmări un program atunci când vă convine. Căutati logo-ul postului de televiziune în Galeria de aplicatii.

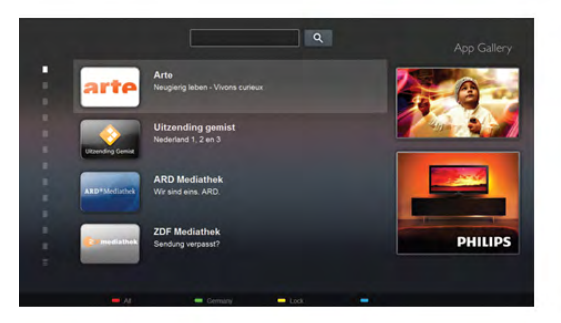

# 1.5 Reţele sociale

Nu trebuie să mai verificaţi mesajele prietenilor pe calculator. Deschideți Smart TV, selectați pagina rețelei dvs. de socializare și trimiteți un mesaj stând comod pe canapea.

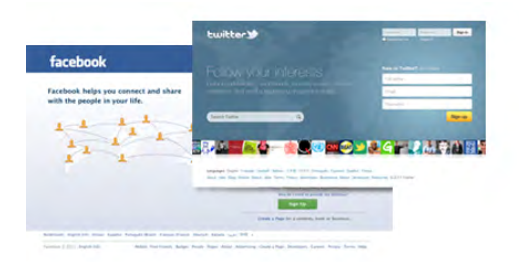

Smart TV este compatibil cu popularele reţele de socializare Facebook şi Twitter.

În Asistență, apăsați pe **\* Listă** și căutați în Galeria de aplicații pentru mai multe informații.

# 1.6 Skype

Cu Skype™, puteţi efectua gratuit apeluri video de pe televizorul dvs.

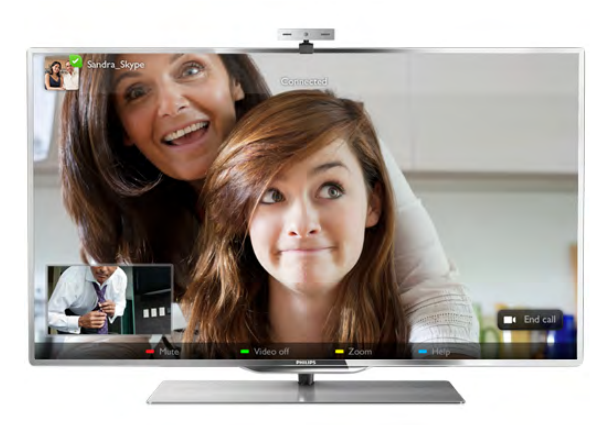

Vă puteţi apela şi vedea prietenii din orice colţ al lumii. Pentru a efectua un apel video, aveţi nevoie de o cameră cu microfon încorporat şi de o conexiune de bună calitate la Internet. Unele televizoare Philips au cameră şi microfon încorporate.

În Asistență, apăsați pe **\* Listă** și căutați Skype pentru mai multe informaţii.

# 1.7 Smartphone-uri şi tablete

Pentru a vă utiliza smartphone-ul sau tableta ca telecomandă pentru televizor sau ca şi controler media, descărcaţi aplicaţia Philips MyRemote din magazinul de aplicații al smartphone-ului sau al tabletei.

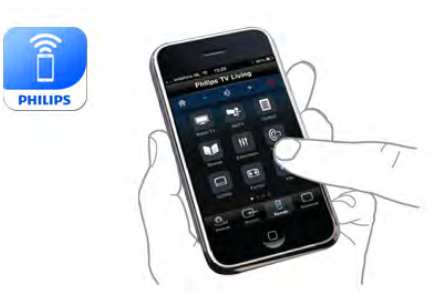

Controlaţi televizorul cu smartphone-ul sau tableta, schimbaţi canalele sau modificaţi volumul. Cu aplicaţia MyRemote, puteţi utiliza telefonul sau tableta pentru a trimite fotografii, muzică sau clipuri video de la calculator la televizor. Cu aplicația MyRemote instalată pe o tabletă, puteţi apela ghidul TV, puteţi citi informaţii despre programe şi comuta la un canal TV printro simplă atingere cu degetul. Aplicaţia MyRemote este disponibilă pentru iOS şi Android.

În Asistență, apăsați pe **\* Listă** și căutați aplicația MyRemote pentru mai multe informaţii.

# 1.8 Pause TV şi înregistrări

În cazul în care conectați un hard disk USB, puteți pune pauză şi înregistra o emisiune de la un canal digital de televiziune.

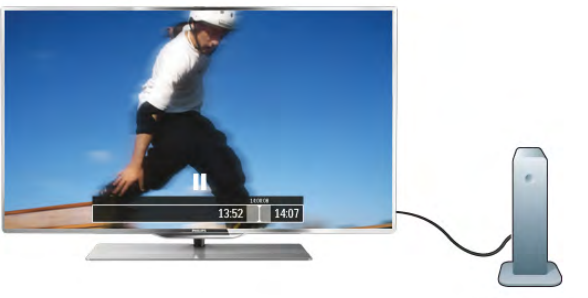

Întrerupeţi temporar emisiunea şi răspundeţi la un apel telefonic urgent sau, pur şi simplu, luaţi o pauză de la meci, în timp ce televizorul înregistrează transmisiunea pe hard disk-ul USB. Ulterior, puteţi relua vizionarea.

Cu un hard disk USB conectat, puteţi, de asemenea, înregistra emisiuni digitale. Puteţi înregistra în timp ce vizionaţi un program sau puteţi planifica înregistrarea unui program viitor.

În Asistență, apăsați pe **\* Listă** și căutați Pause TV sau Înregistrare pentru mai multe informaţii.

# 1.9 Jocuri

Dacă selectați consola de jocuri în meniul Acasă, televizorul comută automat la setările ideale pentru jocuri.

Dacă jucaţi un joc cu mai mulţi jucători, cu ecrane divizate, puteţi seta televizorul să afişeze fiecare ecran sub forma unui ecran complet, simultan. Fiecare jucător se poate concentra asupra propriului joc.

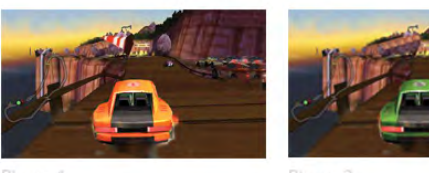

Televizorul utilizează tehnologia 3D pentru a afişa ambele ecrane. Pentru a juca un joc pentru doi jucători, cu două imagini distincte pe un ecran complet, aveți nevoie de câte o pereche de ochelari 3D pentru fiecare jucător.

În Asistență, apăsați pe **\* Listă** și căutați Consolă de jocuri sau Jocuri în doi pentru mai multe informații.

# 1.10 EasyLink

Cu EasyLink puteţi opera un dispozitiv conectat, precum un player Blu-ray, cu ajutorul telecomenzii televizorului. EasyLink utilizează HDMI CEC pentru comunicarea cu dispozitivele conectate.

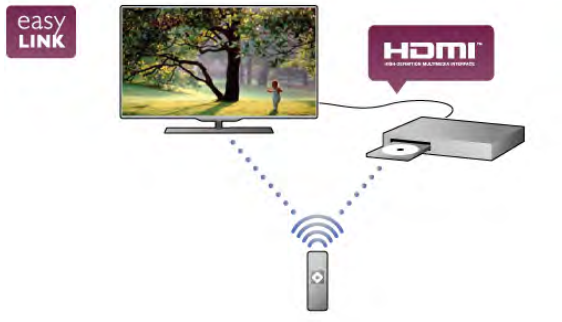

În Asistență, apăsați pe **\* Listă** și căutați EasyLink pentru mai multe informaţii.

# $\overline{2}$ **Configurarea**

# $2.1$ Suportul televizorului şi montajul pe perete

# Suportul televizorului

Puteţi găsi instrucţiunile de montaj ale suportului televizorului în Ghidul de iniţiere rapidă care însoţeşte televizorul. În cazul pierderii ghidului, îl puteţi descărca de la adresa

#### www.philips.com.

Utilizaţi codul produsului pentru a căuta Ghidul de iniţiere rapidă care trebuie descărcat.

### Montare pe perete

Televizorul dvs. este, de asemenea, pregătit pentru un dispozitiv de montare pe perete compatibil VESA (vândut separat).

Folosiţi următorul cod VESA la achiziţionarea suportului pentru montare pe perete . . .

#### VESA MIS-F 400x400,M6

Pentru fixarea în siguranţă a dispozitivului, utilizaţi un şurub de lungimea indicată în desen.

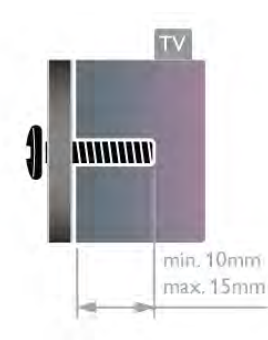

#### Precautie

Montarea pe perete a televizorului necesită o tehnică specială şi trebuie efectuată numai de către personal calificat. Montarea pe perete a televizorului trebuie să respecte standardele de siguranţă aplicabile conform greutăţii televizorului. Citiţi şi precauţiile de siguranţă înainte să poziţionaţi televizorul. TP Vision Netherlands B.V. nu îşi asumă nicio responsabilitate pentru montarea incorectă sau orice tip de montare care poate produce accidente sau vătămări corporale.

# $2.2$ Sugestii de poziţionare

• Poziţionaţi televizorul astfel încât lumina să nu cadă direct pe ecran.

• Pentru un efect Ambilight optim, reduceţi lumina din cameră.

• Poziţionaţi televizorul la o distanţă de până la 15 cm de perete.

•Distanţa ideală pentru vizionarea la televizor este de trei ori dimensiunea diagonalei ecranului. Când sunteti asezat, ochii dvs. trebuie să se afle la nivelul centrului ecranului.

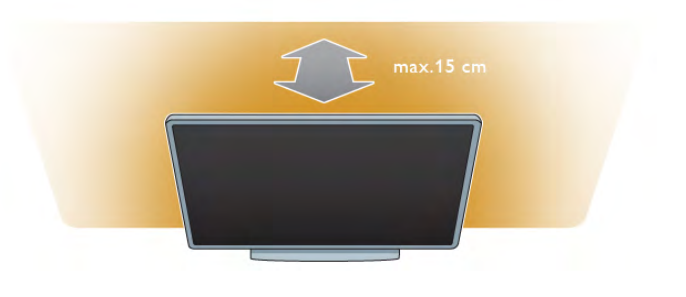

# 2.3 Cablu de alimentare

Introduceți cablul de alimentare în priza electrică a televizorului. Asiguraţi-vă de introducerea cablului de alimentare în televizor în condiţii de siguranţă.

Asiguraţi-vă că ştecherul din priza de perete este accesibil în orice moment.

Când deconectaţi cablul de alimentare, trageţi întotdeauna de ştecher, niciodată de cablu.

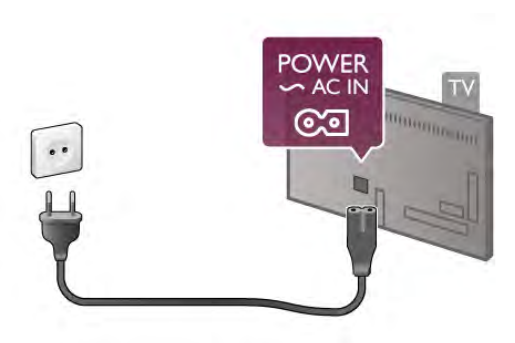

Deşi acest televizor are un consum foarte redus de energie în modul standby, pentru a economisi energia, scoateţi ştecherul din priză dacă nu utilizaţi televizorul o durată îndelungată de timp.

În Asistență, apăsați pe **\* Listă** și căutați Standby pentru mai multe informaţii despre pornirea, respectiv oprirea televizorului.

# 2.4 Antenă

Localizați conectorul antenei din spatele televizorului. Introduceți în siguranță cablul de antenă în priza Antenă<sup>m</sup>.

Vă puteţi conecta propria antenă sau puteţi vă puteţi conecta la un semnal de antenă de la un sistem de distribuţie de antenă (comun în anumite regiuni). Utilizaţi un conector de antenă RF coaxial de 75 ohmi.

Utilizaţi această conexiune de antenă pentru semnalele de intrare DVB-T şi DVB-C.

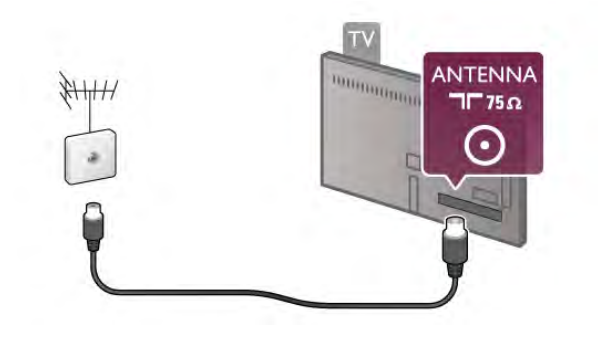

# $2.5$ Reţea

# Conexiune wireless

#### De ce aveţi nevoie

Pentru conectarea wireless a televizorului la Internet, aveti nevoie de un router wireless. Utilizați o conexiune de mare viteză (de bandă largă) la Internet.

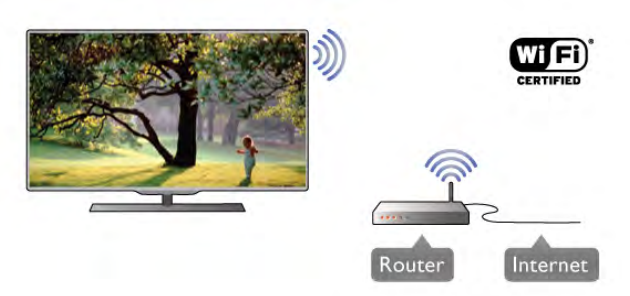

#### Partajare fişiere

Televizorul poate găsi şi deschide fişiere de pe alte dispozitive din reţeaua dvs. wireless, de ex., un calculator sau un dispozitiv de stocare ataşat la reţea. Puteţi utiliza un calculator cu sistem de operare Microsoft Windows XP, Vista sau Windows 7, Mac OSX sau Linux.

#### Software server media

Cu un software de server media instalat pe calculator, puteţi deschide fotografiile, fişierele cu muzică şi clipurile video memorate în calculator pe ecranul televizorului. Utilizaţi o versiune recentă de software de server media, precum Windows Media Player 11, Twonky™ sau similar\*. Instalaţi software-ul pe calculator şi configuraţi-l pentru partajarea fişierelor media cu televizorul. Citiţi manualul serverului media pentru mai multe informaţii. Pentru a deschide fişierele pe televizor, software-ul server media trebuie să ruleze în calculatorul dvs.

 $*$  În Asistență, apăsați pe  $\Box$  Listă și căutați Software Media Server, acceptat pentru o prezentare generală a programelor software de server media acceptate.

#### Realizarea conexiunii

Urmati pasii de la 1 la 5.

Pasul 1 - Asigurati-vă că routerul aferent retelei wireless este pornit.

Pasul 2 - Apăsați pe  $\bigcap$  și selectați  $\bigotimes$  Configurare, apoi apăsati pe OK.

Pasul 3 - Selectati Conectare la retea și apăsați pe OK.

Pasul 4 - Selectați Wireless și apăsați pe OK.

Pasul 5 - Selectați Scanare pentru a căuta rețeaua wireless. Dacă dispuneţi de un router cu WPS (Configurare protejată Wi-Fi), puteți selecta WPS. Selectați opțiunea dvs. și apăsați pe OK.

#### - Scanare

Selectați Scanare pentru a căuta rețeaua fără fir (routerul wireless). Este posibil ca televizorul să găsească mai multe reţele wireless în apropiere.

#### - WPS

Dacă routerul este prevăzut cu WPS, puteţi conecta routerul direct, fără scanare. Accesați routerul, apăsați pe butonul WPS şi reveniţi la televizor în 2 minute. Apoi, apăsaţi pe Conectare pentru a stabili conexiunea.

Dacă în reţeaua dvs. wireless există dispozitive care utilizează sistemul de criptare de securitate WEP, utilizarea WPS nu este posibilă.

Dacă trebuie să utilizați codul PIN WPS pentru conectare, selectati Scanare în loc de WPS.

Pasul 6 - În lista rețelelor găsite, selectați rețeaua dvs. wireless si apăsati pe OK.

Dacă reteaua dvs. nu este în listă deoarece numele retelei este ascuns (ați oprit difuzarea SSID la router), selectați Introd. manual pentru a introduce personal numele reţelei.

Pasul 7 - În funcție de tipul routerului, puteți acum să introduceţi cheia de criptare (WEP, WPA sau WPA2). Dacă aţi introdus anterior cheia de criptare pentru această reţea, puteţi selecta Următorul pentru a realiza imediat conexiunea. Dacă routerul acceptă WPS sau WPS PIN, puteți selecta WPS, WPS PIN sau Standard. Selectați opțiunea dvs. și apăsați pe OK.

#### - Standard

Selectați Standard pentru a introduce cheia de criptare (parolă, parolă alfanumerică sau cheie de securitate) manual. Puteţi utiliza tastatura de la telecomandă pentru a introduce cheia de criptare. După ce aţi introdus cheia, apăsaţi pe Conectare.

#### - WPS PIN

Pentru a crea o conexiune WPS cu cod PIN, selectați WPS PIN și apăsați pe OK. Notați-vă codul PIN de 8 cifre afișat și introduceţi-l în software-ul routerului de la PC. Reveniţi la televizor și apăsați pe Conectare. Consultați manualul routerului cu privire la modul de introducere a codului PIN în software-ul routerului.

Pasul 8 - Se va afișa un mesaj la stabilirea cu succes a conexiunii.

#### Configurare reţea

În cazul în care conectarea eşuează, puteţi verifica setarea DHCP a routerului. DHCP trebuie să fie setat la Activ. Altemativ, dacă sunteți un utilizator cu experiență și doriți să instalaţi reţeaua cu adrese IP statice, setaţi televizorul la Static IP.

Pentru setarea televizorului la adresă IP statică, apăsați pe **î** și selectati **S** Configurare, apoi apăsați pe OK. Selectați Setări retea > Configurare retea > IP static. Cu optiunea IP static selectată în meniu, puteți seta adresa IP și alte setări necesare în opțiunea Configurare IP static în același meniu.

#### Probleme de retea

#### Reţeaua wireless nu este găsită sau este distorsionată.

• Cuptoarele cu microunde, telefoanele DECT sau alte dispozitive Wi-Fi 802.11b/g/n din imediata apropiere pot perturba reţeaua wireless.

• Asiguraţi-vă că firewall-urile din reţeaua dvs. permit accesul la conexiunea wireless a televizorului.

• Dacă reţeaua wireless nu funcţionează corect la domiciliul dvs., încercați instalarea rețelei cu fir.

#### Internetul nu functionează

• În cazul în care conexiunea la router este functională, verificati conexiunea routerului la Internet.

#### PC-ul şi conexiunea la Internet sunt lente

• Consultaţi manualul de utilizare al routerului wireless pentru informaţii privind raza de acţiune în interior, rata de transfer şi alți factori de care depinde calitatea semnalului.

• Aveţi nevoie de o conexiune de Internet de mare viteză (de bandă largă) pentru routerul dvs.

### Conexiune cu cablu

#### De ce aveti nevoie

Aveti nevoie de un router de rețea pentru conectarea televizorului la Internet. Utilizati un router cu o conexiune de mare viteză (bandă largă) la Internet.

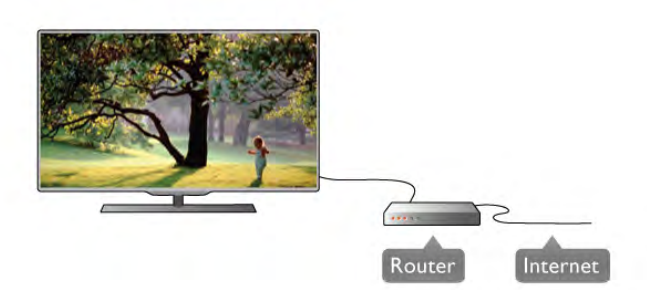

#### Instalare

Urmați pașii de la 1 la 5.

1 - Conectaţi routerul la televizor cu ajutorul unui cablu de reţea (cablu Ethernet\*\*).

2 - Asiguraţi-vă că routerul este pornit.

3 - Apăsați pe **î** și selectați **S** Configurare, apoi apăsati pe OK.

4 - Selectaţi Conectare la reţea şi apăsaţi pe OK.

5 - Selectați Cu fir și apăsați pe OK.

Televizorul caută constant conexiunea la reţea. Se va afişa un mesaj la stabilirea cu succes a conexiunii.

#### Configurare reţea

În cazul în care conectarea eșuează, puteți verifica setarea DHCP a routerului. DHCP trebuie să fie setat la Activ.

Altemativ, dacă sunteți un utilizator cu experiență și doriți să instalati reteaua cu adrese IP statice, setati televizorul la Static IP.

Pentru a seta televizorul la IP static, apăsați pe  $\biguparrow$  si selectați S Configurare, apoi apăsați pe OK.

Selectați Setări rețea > Configurare rețea > IP static. Cu opţiunea IP static selectată în meniu, puteţi seta adresa IP şi alte setări necesare în opțiunea Configurare IP static în același meniu.

#### Partajare fişiere

Televizorul poate găsi şi deschide fişiere de pe alte dispozitive din reţeaua dvs., de ex., un calculator. Puteţi utiliza un calculator cu sistem de operare Microsoft Windows XP, Vista sau Windows 7, Intel Mac OSX sau Linux.

#### Software server media

Cu un software de server media instalat pe calculator, puteti deschide fotografiile, fişierele cu muzică şi clipurile video memorate în calculator pe ecranul televizorului. Utilizaţi o versiune recentă de software de server media, precum Windows Media Player 11, Twonky™ sau similar\*. Instalaţi software-ul pe calculator şi configuraţi-l pentru partajarea fişierelor media cu televizorul. Citiţi manualul serverului media pentru mai multe informaţii. Pentru a deschide fişierele la televizor, software-ul server media trebuie să se execute în calculatorul dvs.

 $*$  În Asistență, apăsați pe  $\blacksquare$  Listă și căutați Software Media Server, acceptat pentru o prezentare generală a programelor software de server media acceptate.

\*\*Pentru a respecta reglementările EMC, utilizaţi un cablu Ethernet FTP Cat. 5E ecranat.

### Setări retea

Pentru a deschide Setări rețea, apăsați pe  $\biguparrow$  și selectați  $\bigcirc$ Configurare, apoi apăsați pe OK. Selectați Setări rețea și apăsați pe OK.

#### Vizualizaţi setările reţelei

Toate setările curente ale reţelei (adresele IP şi MAC, puterea semnalului, viteza, metoda de criptare etc.) sunt afişate aici.

#### Tip reţea

Setează reteaua la Cu fir sau Wireless.

#### Configurare reţea

Setează configurația de rețea la DHCP & Auto IP sau IP static.

#### Configurare IP static

Dacă se setează opțiunea IP static, puteți stabili aici toate setările necesare pentru opţiunea respectivă.

#### DMR - Digital Media Renderer

Pentru a primi fişiere multimedia de la smartphone-uri sau tablete, setați DMR la Activ.

#### Wi-Fi Miracast

Pentru mai multe informații despre Wi-Fi Miracast, apăsați pe **■ Listă** și căutați Wi-Fi Miracast™.

#### Conexiuni Wi-Fi Miracast

Pentru mai multe informatii despre Wi-Fi Miracast, apăsați pe **■ Listă** și căutați Wi-Fi Miracast™.

#### Wi-Fi smart screen

Pentru mai multe informatii despre Wi-Fi smart screen, apăsați pe **· Listă** și căutați Aplicația MyRemote, WiFi smart screen.

#### Nume reţea TV

Dacă aveţi mai multe televizoare în reţeaua dvs., puteţi redenumi televizoarele aici.

#### Ştergere memorie Internet

Cu opţiunea Ştergere memorie Internet, puteţi şterge toate fişierele din Internet memorate la televizor. Puteți șterge înregistrarea Philips Smart TV şi setarea de control parental, conectările la aplicația magazin video, toate aplicațiile preferate Smart TV, marcajele din Internet și istoricul. Aplicatiile MHEG interactive pot, de asemenea, salva aşa-numitele "cooky"-uri la televizor. Şi aceste fişiere vor fi şterse.

# $\overline{2.6}$ Conectarea dispozitivelor

### Sugestii despre conexiuni

#### Ghid de conectivitate

Întotdeauna conectaţi la televizor dispozitivul care dispune de conexiunea de calitatea cea mai bună. De asemenea, utilizati cabluri de calitate pentru a asigura un transfer adecvat al imaginilor şi al sunetului.

Dacă aveţi nevoie de ajutor pentru a conecta mai multe dispozitive la televizor, puteți vizita Ghidul de conectivitate al televizoarelor Philips. Ghidul oferă informaţii privind modul de conectare şi cablurile care trebuie utilizate.

Vizitaţi www.connectivityguide.philips.com

#### Antenă

Dacă dispuneţi de un set-top box (receptor digital) sau de un recorder, conectaţi cablurile de antenă pentru a trece semnalul de antenă mai întâi prin set-top box şi/sau prin recorder înainte de a ajunge la televizor. Astfel, antena şi dispozitivul set-top box pot trimite posibile canale suplimentare la recorder, în vederea înregistrării.

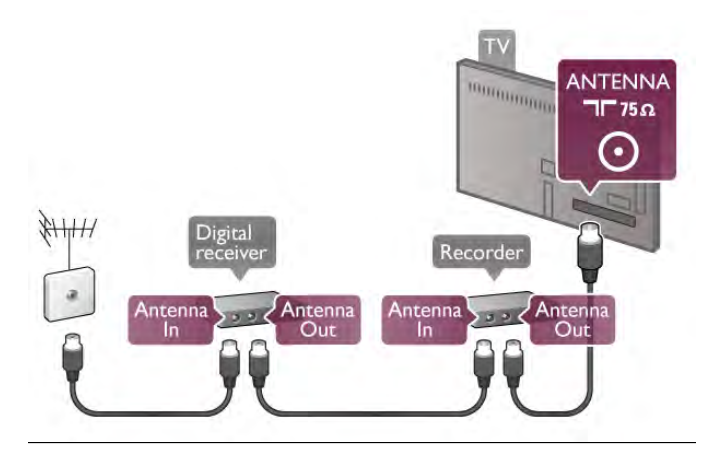

#### HDMI

#### HDMI CEC

Conexiunea de tip HDMI dispune de cea mai bună calitate a imaginii şi a sunetului. Un cablu HDMI combină semnalele audio și video. Utilizați un cablu HDMI pentru a obține semnale TV de înaltă definiție (HD). Pentru un transfer de cea mai bună calitate a semnalului, utilizati un cablu HDMI de mare viteză și nu folosiți un cablu HDMI mai lung de 5 m.

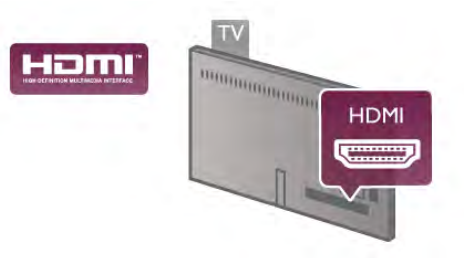

#### EasyLink HDMI CEC

Dacă dispozitivele dvs. sunt conectate cu HDMI şi sunt prevăzute cu tehnologie EasyLink, le puteţi controla cu ajutorul telecomenzii. Este necesar ca EasyLink HDMI CEC să fie pornit la televizor şi la dispozitivul conectat.

În Asistență, apăsați pe **\* Listă** și căutați EasyLink HDMI CEC pentru mai multe informaţii despre utilizarea EasyLink.

#### DVI la HDMI

Utilizaţi un adaptor DVI la HDMI dacă dispozitivul dvs. are numai o conexiune DVI. Utilizaţi una dintre conexiunile HDMI şi adăugaţi un cablu Audio S/D (mini-jack de 3,5 mm) la Intrarea audio DVI/VGA pentru sunet, în partea din spate a televizorului.

#### Protecţie la copiere

Cablurile DVI şi HDMI acceptă HDCP (High-bandwidth Digital Contents Protection – Protecţie conţinut digital pentru lăţime de bandă mare). HDCP este un semnal de protecție la copiere, care nu permite copierea conţinutului de pe un disc DVD sau Blu-ray. Se mai numeşte şi DRM (Digital Rights Management – Managementul drepturilor digitale).

#### HDMI ARC

Toate conexiunile HDMI de pe televizor sunt prevăzute cu tehnologia HDMI ARC (Audio Return Channel).

Dacă dispozitivul, de obicei un Sistem Home Theatre (HTS), dispune și de conexiunea HDMI ARC, conectați-l la oricare dintre mufele HDMI ale acestui televizor. Datorită conexiunii HDMI ARC, nu este necesară conectarea cablului audio suplimentar care trimite la HTS sunetul aferent imaginii de la televizor. Conexiunea HDMI ARC combină ambele semnale. Puteţi utiliza orice conexiune HDMI de la acest televizor pentru a conecta sistemul HTS, dar conexiunea ARC este disponibilă numai pentru 1 dispozitiv/conexiune la un moment dat.

În cazul în care preferaţi să dezactivaţi opţiunea ARC la conexiunile HDMI, apăsați pe  $\biguparrow$  și selectați  $\bigcirc$  Configurare, apoi apăsaţi pe OK. Selectaţi Setări TV > Sunet > Avansat > HDMI ARC.

#### Y Pb Pr

Semnalul video pe componente YPbPr este o conexiune de calitate ridicată. Conexiunea YPbPr se poate utiliza pentru semnale TV de înaltă definitie (High definition – HD). Lângă semnalul Y, semnalele Pb şi Pr adaugă semnalele de sunet Audio stânga, respectiv Audio dreapta.

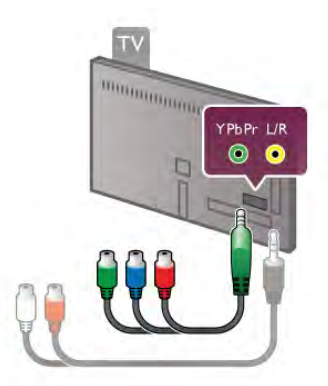

Utilizaţi cablul adaptor YPbPr pentru conectarea dispozitivului. Potriviți culorile conectorilor cablului YPbPr (verde, albastru și roşu) cu fişele cablului la realizarea conexiunii.

Utilizaţi un adaptor Audio S/D la mini-jack (3,5 mm) (neinclus) dacă dispozitivul dvs. dispune şi de ieşire de sunet.

#### SCART

SCART este o conexiune de bună calitate. Conexiunea SCART se poate utiliza pentru semnalele video CVBS şi RGB, dar nu şi pentru semnalele TV de înaltă definiţie (High Definition – HD). Conexiunea SCART combină semnalele video şi audio.

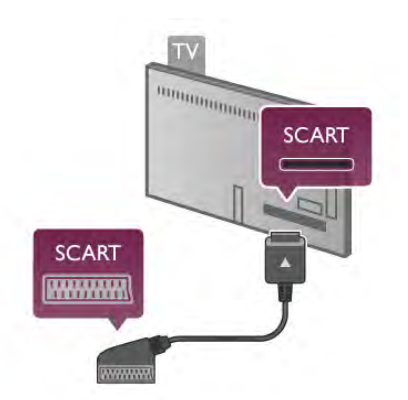

Utilizati cablul adaptor SCART inclus pentru a conecta dispozitivul.

#### Ieşire audio - optică

leșire audio - optică este o conexiune de sunet de înaltă calitate. Această conexiune optică poate prelua semnal de la canale audio 5.1. Dacă dispozitivul audio, de obicei un sistem Home Theatre (HTS), nu dispune de conexiune HDMI ARC, puteţi conecta acest cablu de sunet la o conexiune Ieşire audio - optică de la HTS. Acest cablu audio va trimite sunetul televizorului la HTS.

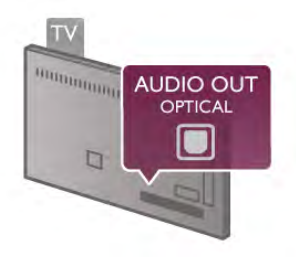

Puteti seta tipul semnalului de iesire audio conform caracteristicilor de sunet ale sistemului dvs. Home Theatre. În Asistență, apăsați pe **\* Listă** și căutați Setări Ieșire audio pentru mai multe informaţii.

Dacă sunetul nu se potriveşte cu imaginea de pe ecran, puteţi regla sincronizarea audio-video.

În Asistență, apăsați pe **\* Listă** și căutați Sincronizare audiovideo pentru mai multe informaţii.

# EasyLink HDMI CEC

#### **EasyLink**

Cu tehnologia EasyLink, puteti controla un dispozitiv conectat cu ajutorul telecomenzii televizorului. EasyLink utilizează HDMI CEC\* pentru comunicaţia cu dispozitivele conectate. Dispozitivele trebuie să fie compatibile HDMI CEC şi trebuie să fie conectate prin intermediul unei conexiuni HDMI. *\* Controlul aparatelor electronice de consum*

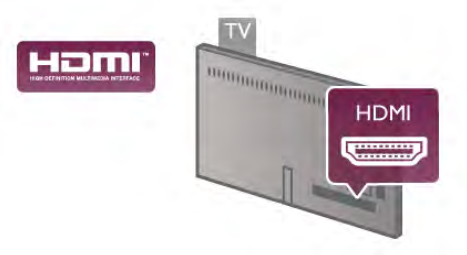

#### Configurare EasyLink

Televizorul este livrat cu functia EasyLink activată. Asigurati-vă că toate setările HDMI CEC sunt configurate corect la dispozitivele EasyLink conectate. Este posibil ca EasyLink să nu functioneze cu dispozitive de alte mărci.

HDMI CEC pe alte mărci

Functionalitatea HDMI CEC are diferite nume, în functie de marcă. Unele exemple sunt: Anynet, Aquos Link, Bravia Theatre Sync, Kuro Link, Simplink şi Viera Link. Nu toate mărcile sunt complet compatibile cu EasyLink.

Numele de mărci HDMI CEC indicate ca exemple reprezintă proprietatea deţinătorilor respectivi.

#### Operare dispozitive

Pentru operarea unui dispozitiv conectat la HDMI şi configurat cu EasyLink, selectaţi dispozitivul (sau activitatea acestuia) pe lista conexiunilor televizorului. Apăsați pe **+ SOURCE**, selectați un dispozitiv cuplat la o conexiune HDMI și apăsați pe OK.

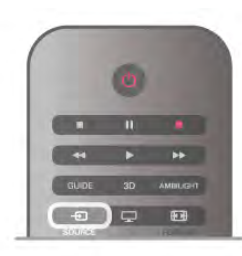

Odată selectat dispozitivul, acesta poate fi controlat de la telecomanda televizorului. Totuși, tastele  $\bigoplus$  (Acasă) și  $\mathfrak{m}$ OPTIONS, precum şi alte taste obişnuite ale televizorului, ca Ambilight, nu sunt transmise dispozitivului.

Dacă tasta de care aveti nevoie nu se află la telecomanda televizorului, puteti selecta tasta în meniul Optiuni. Apăsați pe **III OPTIONS** și selectati **El Comenzi** în bara de meniuri. Selectati tasta dispozitivului de care aveti nevoie pe ecran și apăsaţi pe OK.

Este posibil ca unele taste de dispozitiv foarte specifice acestuia să nu fie disponibile în meniul Comenzi.

#### Setări EasyLink

Televizorul este livrat cu toate setările EasyLink activate. Puteţi dezactiva orice setare EasyLink în mod independent.

#### EasyLink

Pentru a dezactiva complet EasyLink, apăsați pe  $\biguparrow$  și selectați  $\clubsuit$  Configurare, apoi apăsați pe OK.

Selectați Setări TV > Setări generale > EasyLink > EasyLink. Selectați Oprit și apăsați pe OK.

#### Telecomanda EasyLink

Dacă doriţi ca dispozitivele să comunice, dar nu doriţi să le controlaţi cu ajutorul telecomenzii televizorului, puteţi dezactiva separat telecomanda EasyLink.

În meniul Setări EasyLink, selectați Telecomandă EasyLink și selectați Oprit.

#### Legătură Pixel Plus

Este posibil ca unele dispozitive, playere DVD sau Blu-ray, să dispună de un sistem propriu de procesare a calităţii imaginii. Pentru a evita o calitate precară a imaginii, cauzată de interferenta cu procesarea efectuată de televizor, procesarea imaginii de către aceste dispozitive trebuie dezactivată. Televizorul este livrat cu legătura Pixel Plus activată şi dezactivează procesarea calităţii imaginii de către dispozitive Philips de fabricaţie recentă conectate la televizor.

Pentru dezactivarea legăturii Pixel Plus, în meniul de setări EasyLink, selectati Pixel Plus link si selectati Oprit.

#### Comutare automată subtitrare

Dacă redati un DVD sau un disc Blu-ray de pe un player Philips care acceptă subtitluri, televizorul poate deplasa subtitlurile în sus. Subtitlurile vor fi vizibile indiferent de opţiunea Format imagine pe care o selectati. Televizorul este livrat cu optiunea Comutare automată subtitrare activată.

Pentru dezactivarea opţiunii Comutare automată subtitrare, în meniul de setări EasyLink, selectați Comutare automată subtitrare și selectați Oprit.

# Interfaţă comună CAM

#### $Cl<sup>+</sup>$

Acest televizor este compatibil cu accesul conditionat CI+.

Cu ajutorul CI+, puteţi urmări programe HD premium, precum filmele şi emisiunile sportive, oferite de televiziunile digitale în regiunea dvs. Aceste programe sunt codate la transmisia semnalului TV, fiind ulterior decodate de un modul CI+ preplătit.

Televiziunile digitale oferă acest modul CI+ (modul de acces conditionat - CAM) la abonarea la programele premium oferite de acestea. Programele respective dispun de un nivel ridicat de protectie la copiere.

Contactati o televiziune digitală pentru mai multe informații despre termene şi condiţii.

În Asistență, apăsați pe **\* Listă** și căutați Interfață comună CAM pentru mai multe informații despre conectarea unui modul CAM.

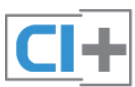

#### **CAM**

#### Introducerea unui modul CAM

Opriţi televizorul înainte de a introduce modulul CAM. Uitaţi-vă atent la CAM pentru a vă da seama de metoda de introducere corectă. Introducerea incorectă poate deteriora şi modulul CAM, şi televizorul.

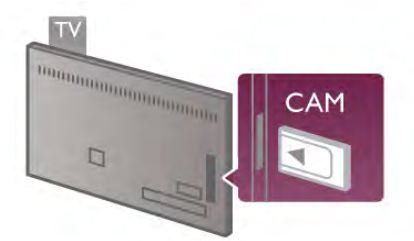

Utilizati slotul pentru interfata comună al televizorului pentru introducerea cardului CAM\*. Introduceţi cu grijă cardul CAM până la capăt şi lăsaţi-l definitiv în slot. Este posibil ca activarea CAM să necesite câteva minute. Scoaterea cardului CAM va dezactiva serviciul de difuzare de la televizor.

\* Slotul pentru interfaţa comună acceptă un card PC (PCMCIA) în care se introduce un Smart Card. Ambele carduri trebuie să fie furnizate de operatorulteleviziune.

Dacă se introduce un modul CAM şi au fost achitate tarifele de abonament (este posibil ca metodele de conexiune să difere), puteti urmări emisiunea TV. Modulul CAM introdus este destinat exclusiv televizorului dvs.

#### Setări CAM

Pentru setarea parolelor sau a codurilor PIN pentru emisiunea TV cu modul CAM, apăsați pe  $\biguparrow$  și selectați  $\bigcirc$  Configurare, apoi apăsaţi pe OK.

#### Selectați Setări canal > Interfață comună.

Selectați postul de televiziune cu modul CAM și apăsați pe OK.

# Set-top box STB

Utilizati 2 cabluri de antenă pentru conectarea antenei la settop box (un receptor digital) şi la televizor.

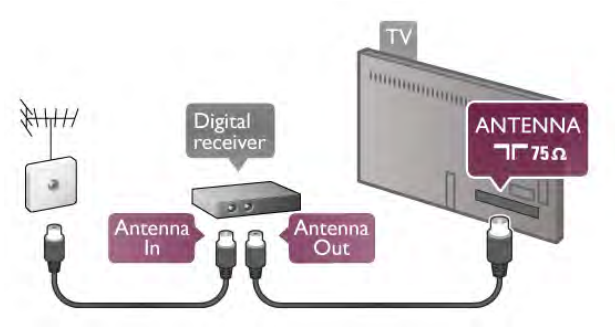

După conexiunile de antenă, adăugaţi un cablu HDMI pentru conectarea dispozitivului set-top box la televizor. Alternativ, puteţi utiliza un cablu SCART dacă dispozitivul set-top box nu dispune de conexiune HDMI.

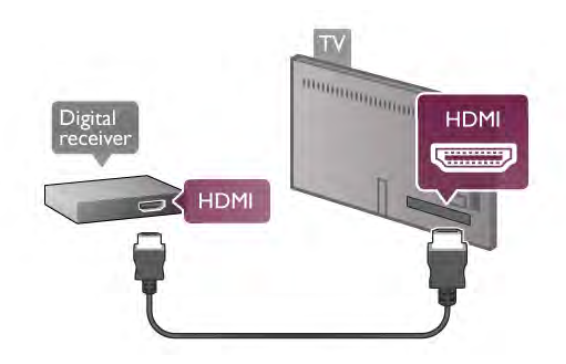

#### Oprire cronometru

Opriti acest cronometru automat, dacă utilizați numai telecomanda dispozitivului Set-top box. Procedati astfel pentru a nu permite televizorului să se oprească automat, după o perioadă de 4 ore în care nu se apasă pe niciun buton al telecomenzii televizorului.

Pentru a dezactiva opțiunea Oprire cronometru, apăsați pe <sup>n</sup> şi selectați  $\clubsuit$  Configurare, apoi apăsați pe OK. Selectați Setări TV > Setări generale > Oprire cronometru și setati bara de glisor la 0.

### Receptor satelit

Conectaţi cablul de antenă la receptorul de satelit.

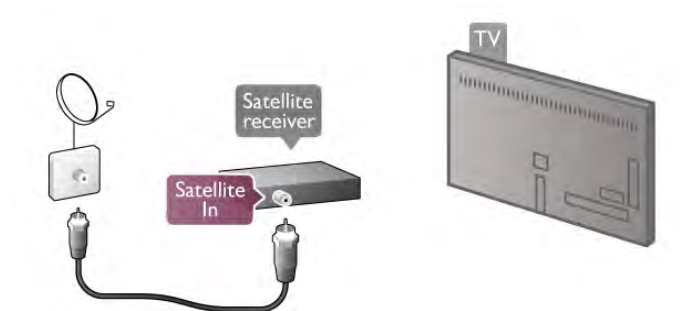

După conexiunea de antenă, adăugați un cablu HDMI pentru conectarea dispozitivului la televizor. Alternativ, puteţi utiliza un cablu SCART dacă dispozitivul nu dispune de conexiune HDMI.

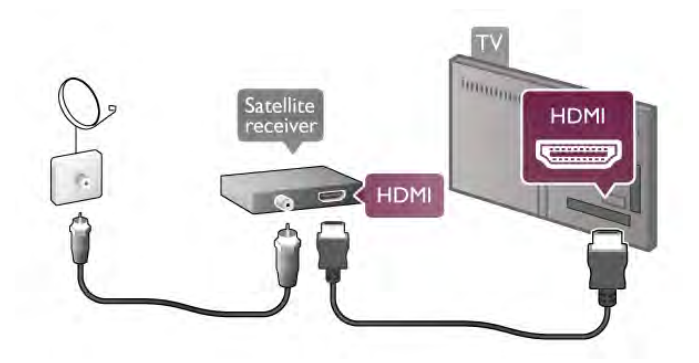

#### Oprire cronometru

Dezactivați Cronometrul, dacă utilizati numai telecomanda receptorului de Satelit. Procedati astfel pentru a nu permite televizorului să se oprească automat, după o perioadă de 4 ore în care nu se apasă pe niciun buton al telecomenzii televizorului.

Pentru dezactivare, apăsați pe **î** și selectați **Ș** Configurare, apoi apăsati pe OK.

Selectați Setări TV > Setări generale > Oprire cronometru și setați bara de glisor la 0.

# Sistem Home Theatre (HTS)

#### **Conectare**

Utilizaţi un cablu HDMI pentru conectarea unui sistem Home Theatre (HTS) la televizor. Puteţi conecta un sistem Philips SoundBar sau HTS cu player de discuri încorporat.

Alternativ, puteţi utiliza un cablu SCART dacă dispozitivul nu dispune de conexiune HDMI.

#### HDMI ARC

Dacă sistemul dvs. Home Theatre dispune de o conexiune HDMI ARC, puteti utiliza orice conexiune HDMI de la televizor pentru conectare. Toate conexiunile HDMI de la televizor pot oferi semnalul Audio Return Channel (ARC). Dar, după conectarea sistemului Home Theatre, televizorul va putea trimite la această conexiune HDMI numai semnalul ARC. Datorită conexiunii HDMI ARC, nu este necesară conectarea cablului audio suplimentar. Conexiunea HDMI ARC combină ambele semnale.

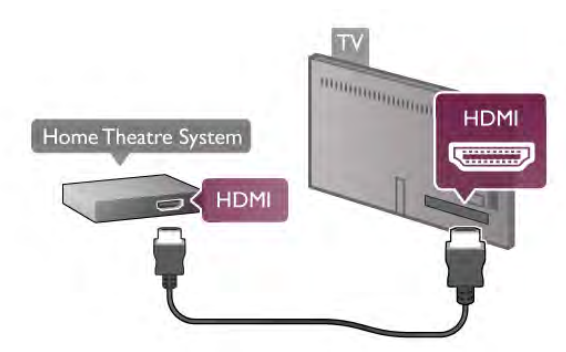

Dacă sistemul Home Theatre nu dispune de o conexiune HDMI ARC, adăugati un cablu audio optic pentru a trimite sunetul aferent imaginii TV la sistemul Home Theatre.

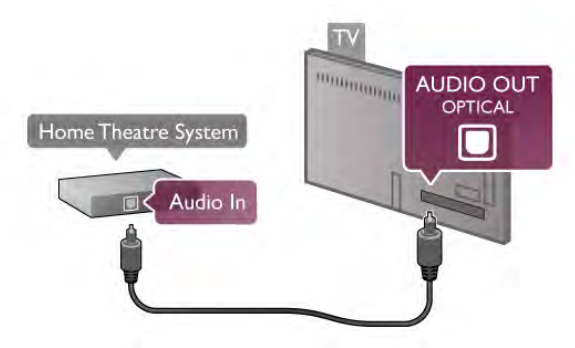

#### Sincronizarea semnalului audio cu semnalul video

Dacă sunetul nu se potrivește cu imaginea de pe ecran, puteți seta o întârziere la majoritatea Sistemelor Home Theatre cu DVD, pentru a corela sunetul cu imaginea. Nepotrivirea se poate constata în scenele în care au loc dialoguri - când propoziţiile se termină înainte ca mişcarea buzelor să se oprească sau vice-versa.

În Asistență, apăsați pe **\* Listă** și căutați Sincronizare audiovideo pentru mai multe informatii.

#### Setări de ieşire audio

#### Întârziere ieşire audio

Dacă utilizati un sistem Home Theatre (HTS) conectat la televizor, imaginea de pe televizor şi sunetul de la HTS trebuie sincronizate. Nepotrivirea se poate constata în scenele în care au loc dialoguri, când propoziţiile se termină înainte ca mişcarea buzelor să se oprească sau invers.

Sincronizarea automată a semnalului audio cu semnalul video

La sistemele Home Theatre Philips de fabricatie recentă, sincronizarea semnalului audio cu semnalul video este automată şi întotdeauna corectă.

#### Întârziere sincronizare audio

Este posibil ca unele sisteme Home Theatre să necesite reglarea întârzierii sincronizării audio pentru a sincroniza semnalul audio cu semnalul video. Pe HTS, măriți valoarea întârzierii până la stabilirea corelaţiei între imagine şi sunet. Poate fi necesară o valoare de întârziere de 180 ms. Citiţi manualul de utilizare al HTS. Cu o valoare de întârziere setată la HTS, trebuie să dezactivaţi opţiunea Întârziere ieşire audio la televizor.

Pentru dezactivarea opţiunii Întârziere ieşire audio . . .

1 - Apăsați pe  $\bigcap$  și selectați  $\bigotimes$  Configurare, apoi apăsați pe OK.

#### 2 - Selectaţi Setări TV > Sunet > Avansat > Întârziere ieşire audio.

3 - Selectaţi Oprit şi apăsaţi pe OK.

4 - Apăsați pe  $\blacktriangle$ , în mod repetat, dacă este necesar, pentru a închide meniul.

#### Decalaj ieşire audio

Dacă nu puteţi seta o întârziere la Sistemul Home Theatre, puteţi seta televizorul astfel încât să sincronizeze sunetul. Puteţi seta un decalaj care să compenseze timpul necesar Sistemului Home Theatre pentru a procesa sunetul aferent imaginilor TV. Puteti seta valoarea în pasi de 5 ms. Setarea maximă este -60 ms. Setarea de Întârziere a ieşirii audio trebuie să fie activată.

Pentru sincronizarea sunetului la televizor . . .

1 - Apăsați pe  $\hat{\mathbf{\tau}}$  și selectați  $\hat{\mathbf{\varphi}}$  Configurare, apoi apăsați pe OK.

#### 2 - Selectaţi Setări TV > Sunet > Avansat > Decalaj ieşire audio.

3 - Utilizaţi bara de glisor pentru a seta decalajul de sunet şi apăsaţi pe OK.

4 - Apăsați pe  $\triangle$ , în mod repetat, dacă este necesar, pentru a închide meniul.

#### Format ieşire audio

Dacă dispuneti de un Sistem Home Theatre (HTS) cu capacități de procesare a sunetelor multicanal precum Dolby Digital, DTS® sau similar, setati formatul de Iesire audio la Multicanal. Cu ajutorul functiei Multicanal, televizorul poate transmite semnalul de sunet multicanal comprimat de la un canal TV sau de la un player conectat la Sistemul Home Theatre. Dacă dispuneţi de un Sistem Home Theatre fără procesare a sunetelor multicanal, selectati Stereo.

Pentru setarea formatului de ieşire audio . . .

1 - Apăsați pe **î** și selectați **S** Configurare, apoi apăsați pe OK.

2 - Selectaţi Setări TV > Sunet > Avansat > Format ieşire audio.

3 - Selectati Multicanal sau Stereo.

4 - Apăsați pe  $\blacktriangle$ , în mod repetat, dacă este necesar, pentru a închide meniul.

#### Uniformizare ieşire audio

Utilizaţi setarea de Uniformizare ieşire audio pentru a echilibra volumul (intensitatea) televizorului şi Sistemului Home Theatre la comutarea de la unul la altul. Diferenţele de volum pot fi cauzate de diferenţele în materie de procesare a sunetelor.

Pentru uniformizarea diferentelor de volum . . .

1 - Apăsați pe **n** și selectați **S** Configurare, apoi apăsați pe OK.

#### 2 - Selectaţi Setări TV > Sunet > Avansat > Uniformizare ieşire audio.

3 - Dacă diferenţa de volum este semnificativă, selectaţi Mai mult. Dacă diferenţa de volum este scăzută, selectaţi Mai puţin. 4 - Apăsați pe  $\blacktriangle$ , în mod repetat, dacă este necesar, pentru a închide meniul.

Setarea de uniformizare a ieşirii audio afectează atât semnalul de sunet de Ieşire audio - Optică, precum şi semnalul de sunet HDMI-ARC.

#### Depanare

#### Lipsă sunet

Dacă nu se aude sunetul de la televizor pe sistemul Home Theatre, verificați următoarele ...

• Verificaţi dacă aţi conectat cablul HDMI la conexiunea HDMI ARC de pe sistemul Home Theatre. Toate conexiunile HDMI de pe televizor sunt conexiuni HDMI ARC.

• Verificaţi dacă setarea HDMI ARC de pe televizor este Pornită. Accesaţi Acasă > Configurare > Setări TV > Sunet > Avansat > HDMI ARC

# Player Blu-ray

Utilizați un cablu HDMI de mare viteză pentru conectarea playerului Blu-ray la televizor.

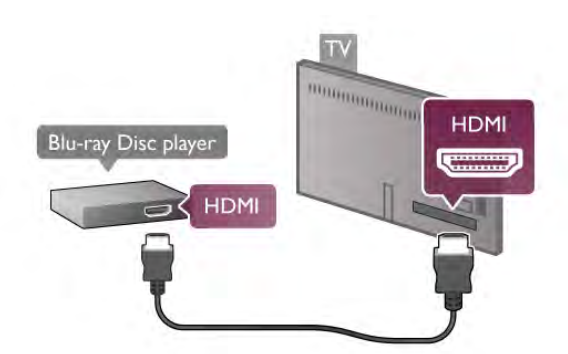

Dacă playerul Blu-ray dispune de tehnologie EasyLink HDMI CEC, îl puteţi controla prin intermediul telecomenzii televizorului.

În Asistență, apăsați pe **\* Listă** și căutați EasyLink HDMI CEC pentru mai multe informaţii.

# DVD player

Utilizaţi un cablu HDMI pentru a conecta DVD playerul la televizor.

Altemativ, puteti utiliza un cablu SCART dacă dispozitivul nu dispune de conexiune HDMI.

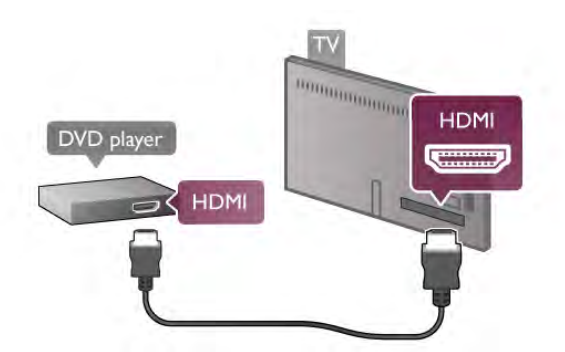

Dacă DVD playerul este conectat la HDMI şi dispune de tehnologia EasyLink HDMI CEC, îl puteţi controla prin intermediul telecomenzii televizorului.

În Asistență, apăsați pe **\* Listă** și căutați EasyLink HDMI CEC pentru mai multe informaţii.

# Consolă de jocuri

#### **HDMI**

Puteţi conecta o consolă de jocuri la televizor. Puteţi utiliza o conexiune HDMI, YPbPr sau SCART.

Pentru o calitate optimă, utilizați un cablu HDMI de mare viteză pentru conectarea consolei de jocuri la televizor.

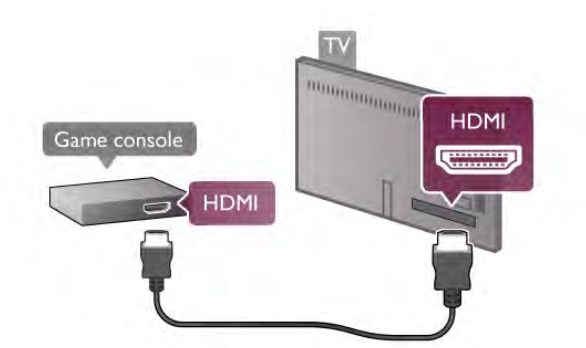

În cazul în care consola de jocuri este conectată la HDMI şi dispune de tehnologia EasyLink HDMI CEC, o puteţi controla prin intermediul telecomenzii televizorului.

#### SD audio-video / Scart

Puteţi conecta o consolă de jocuri la televizor. În cazul în care consola dvs. de jocuri are numai ieşire S/D video (CVBS) şi audio, utilizaţi un adaptor S/D audio-video la SCART pentru a efectua conexiunea SCART.

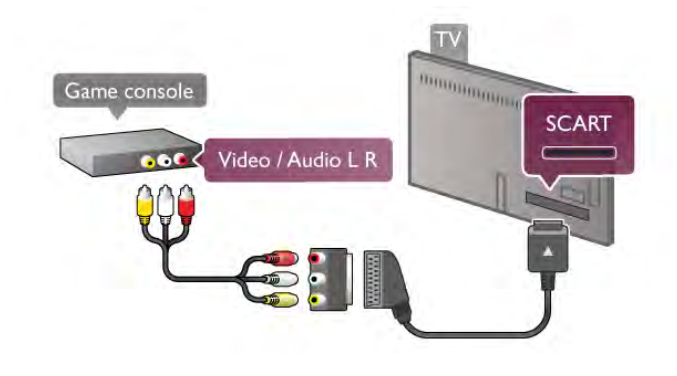

# Hard disk USB

#### De ce aveti nevoie

În cazul în care conectati un Hard disk USB, puteti întrerupe sau înregistra o transmisie TV. Aceasta trebuie să fie o transmisie digitală (de tip DVB sau similar).

#### Pentru a întrerupe

Pentru a întrerupe o transmisie, aveti nevoie de un hard disk compatibil USB 2.0 cu o capacitate de stocare de cel puţin 32 GB.

#### Pentru a înregistra

Pentru a întrerupe sau înregistra o transmisie, aveți nevoie de un hard disk cu o capacitate de stocare de cel putin 250 GB.

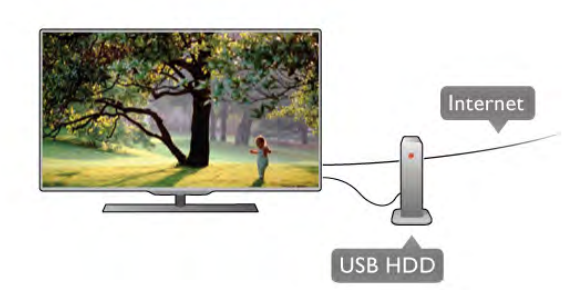

### ghid TV

Înainte de a lua decizia de achiziţionare a unui hard disk USB pentru înregistrări, puteţi verifica dacă înregistrarea canalelor TV digitale este posibilă în ţara dvs.

Apăsați pe butonul Ghid al telecomenzii. Dacă există un buton Înregistrare în pagina ghidului TV, înregistrarea programelor transmise de canalele TV digitale este posibilă.

În Asistență, apăsați pe **\* Listă** și căutați Hard disk USB, Instalare pentru a instala un hard disk USB la acest televizor.

#### Instalare

Înainte de a putea întrerupe sau înregistra o transmisie, trebuie să conectați și să formatați un Hard disk USB. Dacă doriți să înregistraţi o transmisie cu date din ghidul TV preluate de pe Internet, trebuie să aveti televizorul conectat la Internet înainte de a instala Hard disk-ul USB.

1 - Conectati hard disk-ul USB la unul dintre porturile USB ale televizorului. Nu conectati un alt dispozitiv USB la celelalte porturi USB în timp ce formataţi.

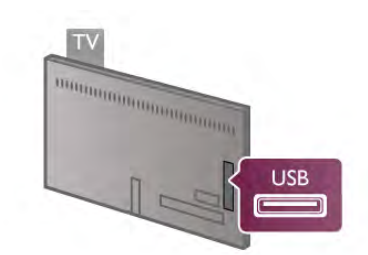

2 - Porniţi hard disk-ul USB şi televizorul.

3 - Când televizorul este acordat pe frecventa unui canal TV digital, apăsați pe II (Pauză). Încercarea de introducere a unei pauze determină începerea procesului de formatare. Prin formatare se elimină toate fişierele de pe hard disk-ul USB conectat.

Urmați instrucțiunile de pe ecran. În timpul formatării hard disk-ului USB, lăsați-l conectat în permanentă.

#### Avertisment

Hard disk-ul USB este formatat exclusiv pentru acest televizor; nu puteţi utiliza înregistrările stocate pe alt televizor sau pe PC. Nu copiaţi şi nu modificaţi fişierele cu înregistrări de pe Hard disk-ul USB cu nicio aplicaţie de pe PC. Aceasta vă va distruge înregistrările. Atunci când formataţi un alt Hard disk USB, conţinutul de pe hard disk-ul anterior se va pierde. Un Hard disk USB instalat la televizor va necesita reformatare pentru a putea fi utilizat la un calculator.

În Asistență, apăsați pe **\* Listă** și căutați Pause TV sau Înregistrare pentru întreruperea sau înregistrarea canalelor TV.

### Tastatură sau mouse USB

#### Tastatura USB

Conectati o tastatură USB (de tip USB-HID) pentru a introduce text la televizor.

Puteţi conecta o tastatură şi un mouse la televizor. Utilizați una dintre conexiunile USB ale televizorului pentru a vă conecta.

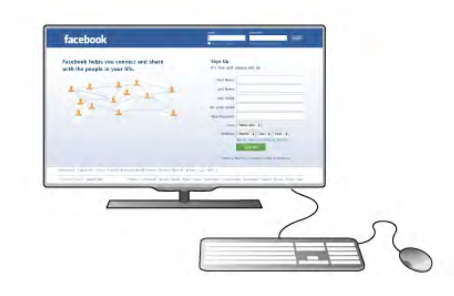

#### Instalarea tastaturii

Pentru instalarea tastaturii USB, porniți televizorul și conectați tastatura USB la una dintre conexiunile USB ale televizorului. Când televizorul detectează tastatura pentru prima dată, puteți selecta aspectul tastaturii și puteți testa selecția efectuată. Dacă selectaţi mai întâi un aspect de tastatură cu caractere chirilice sau greceşti, puteţi selecta un al doilea aspect cu caractere latine.

#### Pentru modificarea ulterioară a aspectului tastaturii, apăsați pe **A** și selectați  $\bullet$  Configurare, apoi apăsați pe OK. Selectați Setări TV > Setări generale > Mouse și tastatură USB > Setări tastatură și apăsați pe OK.

#### Taste pentru redenumirea canalului

- Enter  $\leftarrow$  = OK
- Ștergere  $\leftarrow$  = ștergeți caracterul aflat înaintea cursorului
- Tastele săgeată = navigaţi într-un câmp de text

- Pentru a comuta între aspectele tastaturii, dacă este setat un

al doilea aspect, apăsați simultan tastele  $Alt + Shift$ .

### Tastele pentru aplicaţiile Smart TV şi paginile de Internet

- Tab și Shift Tab = Următorul și anteriorul
- $-$  Home = derulați până la partea de sus a paginii
- $-$  End = derulati până la partea de jos a paginii
- Page  $Up =$  deplasați-vă cu o pagină în sus
- $-$  Page Down = deplasati-vă cu o pagină în jos
- $+ =$  mărire cu un pas
- $-$  = micsorare cu un pas
- \* = potrivire pe lăţime

În Asistență, apăsați pe **\* Listă** și căutați Mouse USB pentru conectarea unui mouse USB.

#### Mouse USB

#### Conectare

Puteţi conecta un mouse USB (de tip USB-HID) pentru a naviga în paginile de Internet.

Pe o pagină de Internet, puteţi selecta legăturile sau puteţi face clic pe legături cu o mai mare uşurinţă.

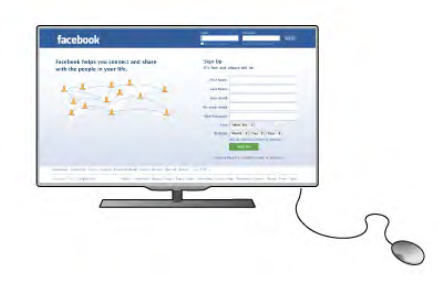

#### Conectati mouse-ul

Porniţi televizorul şi conectaţi mouse-ul la una dintre conexiunile USB ale televizorului. De asemenea, puteti conecta mouse-ul USB la o tastatură USB conectată.

#### Clicurile mouse-ului

 $-$  Clic stânga =  $OK$ 

- Clic dreapta =  $\hat{I}$ napoi  $\triangle$ 

Puteţi utiliza rotiţa de scroll pentru a derula paginile în sus şi în jos.

În Asistență, apăsați pe **\* Listă** și căutați Tastatură USB pentru conectarea unei tastaturi USB.

#### Viteză

Puteţi regla viteza de deplasare a mouse-ului pe ecran.

Pentru a regla viteza . . .

1 - Apăsați pe **î**, selectați **S** Configurare, apoi apăsați pe OK.

2 - Selectați Setări TV și apăsați pe OK.

3 - Selectati Setări generale > Viteză cursor și mouse apoi apăsati pe OK.

4 - Apăsați pe săgețile ▲ (Sus) sau ▼ (Jos) pentru a mări sau micşora viteza.

5 - Apăsați pe săgeata  $\blacktriangleright$  (Dreapta) pentru a testa viteza setată. 6 - Apăsați pe săgeata < (Stânga) pentru a reveni la setare. Puteți regla setarea din nou.

7 - Apăsaţi pe OK pentru a memora şi închide setarea.

8 - Apăsați pe  $\blacktriangleleft$ , în mod repetat, dacă este necesar, pentru a închide meniul.

# Unitate flash USB

Puteţi să vizualizaţi fotografii sau să redaţi muzică şi clipuri video de pe o unitate flash USB conectată.

Introduceti o unitate flash USB într-una din conexiunile USB din televizor când televizorul este pornit.

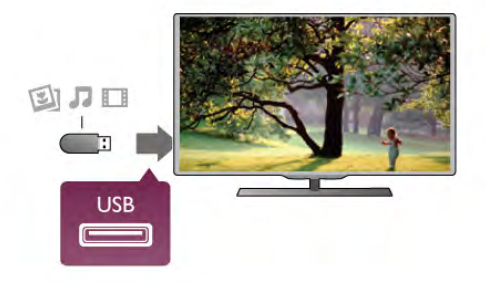

Televizorul detectează unitatea flash şi deschide o listă care îi afisează continutul.

Dacă lista de conținut nu apare automat, apăsați pe  $\bigoplus$ SOURCE, selectaţi USB şi apăsaţi pe OK.

Pentru a opri urmărirea conţinutului unităţii flash USB, apăsaţi pe  $\Box$  TV sau selectați o altă activitate. Pentru deconectarea unităţii flash USB, o puteţi extrage în orice moment.

În Asistență, apăsați pe **\* Listă** și căutați Clipuri video,

fotografii și muzică pentru a urmări sau asculta conținut de pe o unitate flash USB.

# Cameră foto

Pentru vizualizarea fotografiilor conectate la camera foto digitală, puteţi conecta camera direct la televizor.

Utilizati una dintre conexiunile USB ale televizorului pentru a vă conecta. Porniţi camera după ce aţi realizat conexiunea.

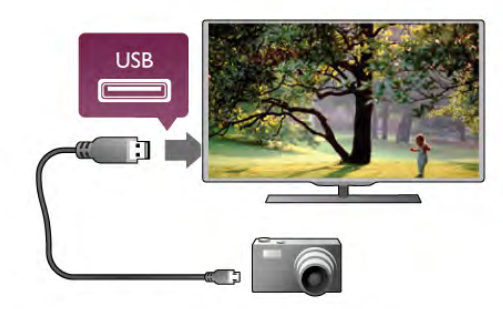

Dacă lista de conținut nu apare automat, apăsați pe  $\bigoplus$ SOURCE, selectați USB și apăsați pe OK. Este posibil să fie necesară setarea camerei pentru transferul conținutului cu ajutorul PTP (Picture Transfer Protocol -Protocol de transfer imagini). Citiţi manualul de utilizare al camerei foto digitale.

În Asistentă, apăsați pe **\* Listă** și căutați Clipuri video, fotografii și muzică pentru mai multe informații despre vizualizarea fotografiilor.

# Cameră video

Puteţi utiliza o conexiune HDMI, YPbPr sau SCART, pentru a vă conecta camera video. În cazul în care camera video dispune numai de ieşiri Video (CVBS) şi Audio S/D, utilizaţi un adaptor Video Audio L/R la SCART pentru cuplarea la conexiunea SCART.

Pentru o calitate optimă, utilizaţi un cablu HDMI pentru conectarea camerei video la televizor.

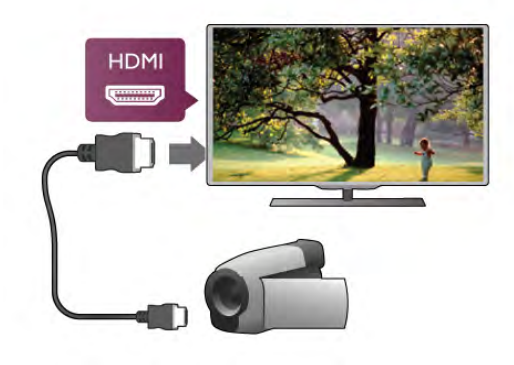

Sau utilizaţi un adaptor SCART pentru a conecta camera video la televizor.

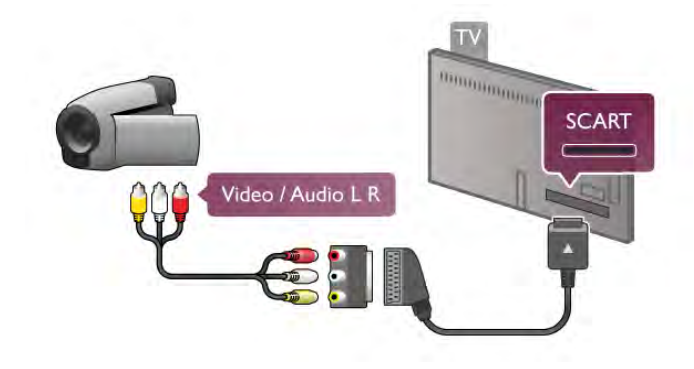

# **Calculator**

Vă puteţi conecta calculatorul la televizor şi utiliza televizorul ca monitor PC.

#### Cu HDMI

Utilizati un cablu HDMI pentru a conecta calculatorul la televizor.

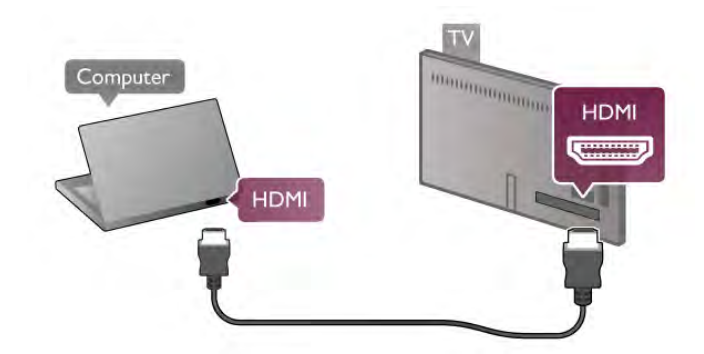

### Cu DVI la HDMI

Alternativ, puteţi utiliza un adaptor DVI la HDMI pentru conectarea PC-ului la intrarea HDMI, respectiv un cablu audio S/D pentru conectarea la intrarea AUDIO IN L/R din partea posterioară a televizorului.

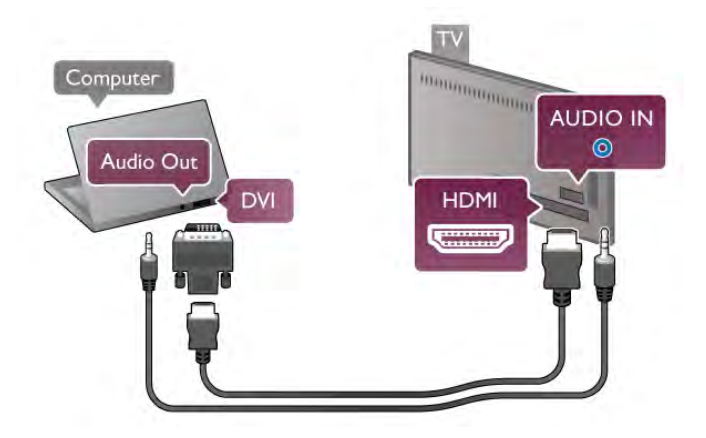

#### Setare ideală monitor

În cazul în care calculatorul este adăugat ca dispozitiv de tip Calculator în meniul Sursă (listă de conexiuni), televizorul este setat automat la setarea Calculator.

Dacă vă utilizaţi calculatorul pentru vizionarea de filme sau pentru jocuri, se recomandă revenirea televizorului la setarea ideală pentru vizionarea emisiunilor TV sau jocuri.

Pentru configurarea manuală a televizorului la setarea ideală . . . 1 - Apăsați pe **î**, selectați  $\bullet$  Configurare, apoi apăsați pe OK.

#### 2 - Selectaţi Setări TV > Imagine > Joc sau calculator, apoi apăsați pe OK.

3 - Selectați Joc (pentru jocuri) sau selectați Oprit (pentru vizionarea unui film) şi apăsaţi pe OK.

4 - Apăsați pe  $\triangle$ , în mod repetat, dacă este necesar,pentru a închide meniul. Nu uitaţi să readuceţi setarea pentru Joc sau calculator înapoi la Calculator când opriți redarea jocului.

#### Format imagine - Nescalat

În afara setărilor automate, puteţi, de asemenea, seta opţiunea Format imagine la Nescalat - un mod de afişare expert, de tip pixel cu pixel (este posibil să apară benzi negre).

1 - Apăsați pe **III OPTIONS** și selectați **III Opțiuni** în bara de meniuri.

2 - Selectați Format imagine > Nescalat și apăsați pe OK.

În Asistență, apăsați pe **\* Listă** și căutați Rezoluții de afișare pentru o prezentare generală a rezoluţiilor PC acceptate.

# Căsti

Puteti conecta un set de căsti la conexiunea  $\Omega$  a televizorului. Conexiunea este asigurată printr-un mini-jack de 3,5 mm. Puteti regla volumul căstilor separat.

Pentru a regla volumul . . .

1 - Apăsați pe *III OPTIONS* și selectați **in Imagine și sunet** din bara de meniuri.

2 - Apăsați pe ▼ (jos), selectați Volum căști și apăsați pe OK.

3 - Apăsați pe ▲ (sus) sau pe ▼ (jos) pentru a regla volumul.

4 - Apăsați pe  $\Rightarrow$ , în mod repetat, dacă este necesar, pentru a închide meniul.

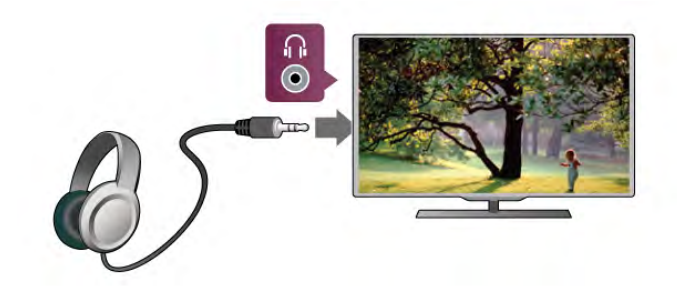

2.7 Meniu Configurare

# Setări rapide imagine

Cu Setări rapide imagine vă puteți seta preferințele referitoare la setările de bază ale imaginii în câţiva paşi simpli. Setările pe care le faceţi sunt memorate în Stil imagine - Personal. Puteţi reveni la preferinţele dvs. dacă au fost modificate câteva setări. Puteţi seta o setare preferată a imaginii în mod individual pentru fiecare activitate TV sau dispozitiv conectat.

Pentru a reveni la setarea preferată a imaginii, în timp ce urmăriți un canal TV, apăsați pe **III OPTIONS**, selectați **in** Imagine şi sunet în bara de meniuri, selectați Stil imagine și apoi Personal.

Pentru a defini o Setare rapidă de imagine . . .

1 - Apăsați pe  $\bigcap$ , selectați o activitate sau un dispozitiv conectat (sau conexiunea acestuia) şi apăsaţi pe OK. 2 - Apăsați pe **î** din nou, selectați  $\ddot{\mathbf{\circ}}$  Configurare, apoi apăsaţi pe OK.

3 - Selectaţi Setări rapide imagine şi apăsaţi pe OK. Parcurgeţi paşii şi terminaţi. Activitatea sau conexiunea are acum preferinţele dvs. personale.

În Asistență, apăsați pe **\* Listă** și căutați Stil imagine pentru mai multe informatii.

# Setări TV

În meniul Setări TV puteți seta toate setările referitoare la Imagine, 3D, Sunet şi Ambilight. Opţiunea Setări generale din meniu cuprinde mai multe setări, printre care Limba meniului, Cronometru oprire, Oprire cronometru, Acces universal. În Asistență, apăsați pe **\* Listă** și căutați subiectul sau setarea de care aveti nevoie.

# Căutare canale

În Asistență, apăsați pe **\* Listă** și căutați Canal, actualizare sau Canale, reinstalare pentru mai multe informații.

# Setări canal

#### Limbi

În Asistență, apăsați pe **\* Listă** și căutați Limbă audio sau Subtitrare pentru mai multe informatii.

#### Acces universal

În Asistență, apăsați pe **\* Listă** și căutați Acces universal pentru mai multe informatii despre configurarea televizorului pentru utilizatori cu deficiente de vedere sau auz.

#### Instalare canal

În Asistentă, apăsati pe **\* Listă** și căutati Actualizare automată canale sau Mesaj actualizare canal. Căutați apoi Instalare manuală pentru a instala canale analogice sau DVB pentru a comuta conexiunea antenei.

#### Blocare pentru copii

În Asistență, apăsați pe **\* Listă** și căutați Blocaj copii pentru mai multe informatii.

### Conectare la retea

În Asistență, apăsați pe **\* Listă** și căutați Rețea, wireless sau Reţea, cu fir pentru mai multe informaţii.

# Setări reţea

În Asistență, apăsați pe **\* Listă** și căutați Rețea, setări pentru mai multe informatii.

### Actualizare software

În Asistență, apăsați pe **\* Listă** și căutați Software, actualizare de pe Internet sau Software, actualizare de pe USB, pentru mai multe informatii.

### Setări software

În Asistență, apăsați pe **\* Listă** și căutați Software, versiune curentă pentru mai multe informații.

### Vizualizare demonstraţii

Cu funcția Vizualizare demonstrații din meniul Configurare, puteți urmări clipuri video demonstrative referitoare la caracteristicile de calitate ale imaginii pentru televizorul dvs.

#### Control activ

Televizorul monitorizează calitatea imaginii recepţionate, nivelul de mişcare din imagine, scenele mai luminoase sau mai întunecate și condițiile de luminozitate din camera dvs. Cu ajutorul acestor valori, televizorul ajustează imaginea pentru performanţe superioare.

# $\overline{2.8}$ Siguranţa şi întreţinerea

# Siguranţă

#### A se citi

Înainte de a utiliza televizorul, citiţi şi înţelegeţi toate instrucţiunile de siguranţă. Garanţia produsului nu se aplică în cazul în care deteriorarea se datorează nerespectării instrucţiunilor.

#### Risc de şoc electric sau incendiu!

• Nu expuneţi televizorul la ploaie sau apă. Nu aşezaţi recipiente cu lichid, de exemplu vaze, în apropierea televizorului. În cazul vărsării de lichide pe televizor sau în interiorul acestuia, scoateti imediat televizorul din priză. Contactați Centrul de asistență pentru clienți pentru verificarea televizorului înainte de utilizare.

• Nu expuneti televizorul, telecomanda sau bateriile la căldură excesivă. Nu le asezati lângă lumânări aprinse, flăcări deschise sau alte surse de căldură, inclusiv lumina directă a soarelui.

- Nu introduceti obiecte în fantele de ventilatie sau alte orificii ale televizorului.
- Nu amplasaţi obiecte grele pe cablul de alimentare.

• Evitaţi exercitarea forţei asupra prizelor. Prizele care nu sunt fixate corespunzător pot cauza arcuri electrice sau incendii. Asiguraţi-vă că nu se exercită presiuni asupra cablului de alimentare atunci când rotiti ecranul televizorului.

• Pentru a scoate televizorul din priză, trebuie scos ştecărul. La scoaterea din priză, trageţi de ştecăr şi nu de cablu. Asiguraţi-vă că aveţi în permanenţă acces complet la ştecăr, la cablul de alimentare şi la priză.

#### Risc de vătămare corporală sau de deteriorare a televizorului!

• Pentru a ridica şi transporta un televizor de peste 25 kg sau 55 lbs sunt necesare două persoane.

• Dacă montaţi televizorul pe un suport, utilizaţi numai suportul furnizat. Fixaţi strâns suportul de televizor. Aşezaţi televizorul pe o suprafaţă plană şi uniformă, care poate susţine greutatea televizorului şi a suportului.

• La montarea pe perete, asigurati-vă că suportul de montare pe perete poate suporta în condiții de siguranță greutatea televizorului. TP Vision Netherlands B.V. nu îşi asumă nicio răspundere pentru accidentele, vătămările corporale sau daunele rezultate din montarea necorespunzătoare pe perete.

• Unele componente ale acestui produs sunt fabricate din sticlă. Manipulaţi-le cu grijă, pentru a evita vătămări corporale sau deteriorarea echipamentului.

#### Risc de deteriorare a televizorului!

Înainte de a conecta televizorul la sursa de alimentare, asigurativă că tensiunea corespunde cu valoarea inscriptionată în partea din spate a televizorului. Nu conectati televizorul la sursa de alimentare dacă tensiunea este diferită.

#### Risc de vătămare a copiilor!

Urmati aceste precautii pentru a preveni răsturnarea televizorului şi vătămarea copiilor:

- Nu asezati televizorul pe o suprafață acopentă cu o pânză sau alt material care poate fi tras.
- Asiguraţi-vă că nicio parte a televizorului nu se află
- suspendată dincolo de marginea suprafeţei de instalare. • Nu asezati televizorul pe o piesă de mobilier înaltă, cum ar fi un raft de cărţi, fără a fixa atât mobilierul, cât şi televizorul, de perete sau de un suport adecvat.

• Educaţi copiii cu privire la pericolele căţărării pe mobilier pentru a ajunge la televizor.

#### Risc de înghițire a bateriilor!

Telecomanda poate fi prevăzută cu baterii cu o formă similară monedelor, ce pot fi înghitite cu usurință de copiii mici. Nu lăsati niciodată aceste baterii la îndemâna copiilor.

#### Risc de supraîncălzire!

Nu instalaţi televizorul într-un spaţiu închis. Lăsaţi întotdeauna în jurul produsului un spaţiu de cel puţin 10 cm sau 4 inci pentru ventilaţie. Asiguraţi-vă că perdelele sau alte obiecte nu acoperă fantele de ventilaţie ale televizorului.

#### Furtuni cu descărcări electrice

Scoateti televizorul din priză și deconectati antena înaintea furtunilor cu descărcări electrice. Pe durata acestora, nu atingeti nicio componentă a televizorului, şi nici cablul de alimentare sau cablul antenei.

#### Risc de deteriorare a auzului!

Evitaţi utilizarea căştilor la volum ridicat sau pentru perioade prelungite de timp.

#### Temperaturi scăzute

Dacă televizorul este transportat la temperaturi mai mici de 5 °C sau 41 °F, înainte de a-l conecta la priză, despachetaţi-l şi aşteptaţi până când temperatura televizorului ajunge la temperatura camerei.

#### Furtuni cu descărcări electrice

Scoateţi televizorul din priză şi deconectaţi antena înaintea furtunilor cu descărcări electrice. Pe durata acestora, nu atingeți nicio componentă a televizorului, şi nici cablul de alimentare sau cablul antenei.

#### Risc de deteriorare a auzului!

Evitaţi utilizarea căştilor la volum ridicat sau pentru perioade prelungite de timp.

#### Temperaturi scăzute

Dacă televizorul este transportat la temperaturi mai mici de 5 °C sau 41 °F, înainte de a-l conecta la priză, despachetaţi-l şi asteptati până când temperatura televizorului ajunge la temperatura camerei.

### Întreţinerea ecranului

• Nu atingeţi, nu împingeţi, nu frecaţi şi nu loviţi ecranul cu niciun fel de obiecte.

• Scoateţi televizorul din priză înainte de a-l curăţa.

• Curăţaţi televizorul şi cadrul cu o cârpă moale, umedă, şi ştergeţi uşor. Evitaţi să atingeţi suprafaţa LED-urilor Ambilight din partea posterioară a televizorului. Nu utilizaţi substanţe precum alcool, substanţe chimice sau agenţi de curăţare de uz casnic pentru curăţarea televizorului.

• Pentru a evita deformarea imaginii şi estomparea culorilor, ştergeţi picăturile de apă cât mai rapid posibil.

• Evitati, pe cât posibil, imaginile stationare. Imaginile stationare rămân pe ecran o perioadă îndelungată de timp. Acestea includ meniurile de pe ecran, benzile negre, afişarea orei etc. Dacă trebuie să utilizaţi imagini staţionare, micşoraţi contrastul şi luminozitatea ecranului, pentru a evita deteriorarea acestuia.

### Temperatură şi umiditate

În situaţii rare, în funcţie de temperatură şi de umiditate, poate apărea putin condens pe interiorul părții frontale din sticlă a televizorului (la unele modele). Pentru a preveni acest lucru, nu expuneţi televizorul la lumina directă a soarelui, căldură sau umiditate extremă. În caz de apariție a condensului, acesta va dispărea spontan după câteva ore de functionare a televizorului. Umezeala din condens nu va afecta televizorul şi nu va cauza defectiuni.

# 3 Televizor

# 3.1 Pornire

# Pornire şi oprire

Asiguraţi-vă că aţi conectat mufa de alimentare în partea posterioară a televizorului înainte de a porni televizorul. Dacă indicatorul luminos roşu este stins, apăsaţi pe butonul mic inscripționat ( situat în partea dreaptă a părții posterioare a televizorului, pentru a trece televizorul pe standby indicatorul roşu se va aprinde.

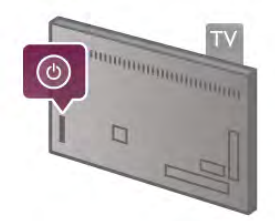

Cu televizorul în standby, apăsați pe butonul  $\bigcirc$  al telecomenzii pentru a porni televizorul. Alternativ, puteţi utiliza butoanele CH+, CH- și **î** pentru a pomi televizorul.

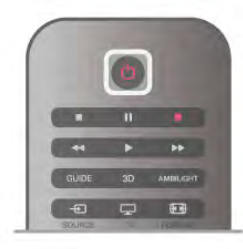

#### Pornire rapidă

Pentru a porni televizorul mai rapid ca de obicei, îl puteţi porni în modul Pornire rapidă.

În Asistență, apăsați pe **\* Listă** și căutați Pornire rapidă pentru mai multe informatii.

#### Comutarea în modul standby

Pentru a comuta televizorul în modul standby, apăsați pe butonul  $\bigcup$  al telecomenzii.

#### Oprire

Pentru a opri televizorul, apăsați pe micul buton  $\theta$  situat în dreapta televizorului, în partea posterioară. Nu există un indicator luminos roşu. Televizorul rămâne conectat la sursa de alimentare, dar consumă o cantitate minimă de energie. Pentru a opri complet televizorul, scoateţi mufa de alimentare din priză.

La deconectarea mufei de alimentare, trageţi întotdeauna de mufă, niciodată de cablu. Asiguraţi-vă că în orice moment aveţi acces deplin la mufa de alimentare, la cablul de alimentare şi la priză.

# Pornire rapidă

Cu funcția de pomire rapidă, televizorul poate pomi mai rapid ca de obicei. La pornirea televizorului din modul standby, imaginea TV deja apare după câteva secunde, dacă opţiunea Pornire rapidă este activată.

Televizorul poate memora obiceiurile dvs. zilnice de vizionare. Cu puţin timp înainte de momentul obişnuit de pornire a televizorului, optiunea Pornire rapidă se va activa automat, permitându-vă să porniți rapid aparatul. Alternativ, puteți selecta până la 3 intervale de timp fixe, pe durata cărora televizorul este pregătit să pornească rapid.

Când readuceti televizorul înapoi în standby, optiunea Pomire rapidă rămâne activă până la încheierea intervalului de timp stabilit.

#### Activare

Pentru a seta activarea pornirii rapide, apăsați pe  $\bigoplus$  și selectați S Configurare, apoi apăsați pe OK pentru a deschide meniul Configurare.

Selectati Setări TV > Setări generale > Pornire rapidă > Activare. Puteti selecta Automat sau Manual.

#### - Automat

Selectati **Automat** pentru a activa pornirea rapidă în mod automat. Televizorul memorează obiceiurile dvs. de vizionare şi activează pornirea rapidă pe durata acestor intervale de timp. Cu opţiunea Automat, televizorul poate seta până la 4 intervale de timp cu durata de 1 oră.

#### - Manual

Selectați Manual pentru a activa pomirea rapidă pe durata a 3 intervale de timp fixe zilnice. Ca exemplu, puteţi stabili un interval de timp dimineaţa, unul la prânz şi unul seara. Puteţi stabili personal durata pentru fiecare interval de timp. Dacă funcția de Pomire rapidă este setată la Manual, puteți, de asemenea, selecta o **Întârziere standby**. Cu parametrul Întârziere standby, puteţi seta televizorul să menţină opţiunea de Pornire rapidă activă pentru un timp după trecerea televizorului în standby. Puteţi seta întârzierea la o durată de cel mult 1 oră, în paşi de 15 minute.

#### Date specifice

Ceasul televizorului trebuie să funcţioneze corect pentru a se activa opţiunea Pornire rapidă.

Activarea pornirii rapide nu poate depăşi un cadru de timp de 4 ore.

Pornirea rapidă măreşte consumul de energie pe durata modului standby.

# 37 Telecomandă

#### Tabel de pagini

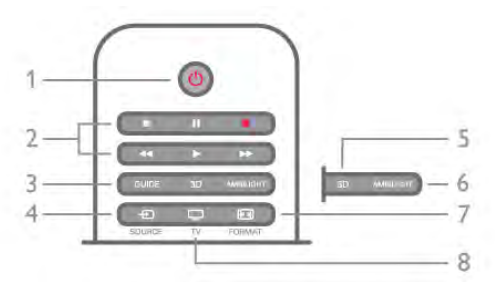

#### 1 -  $(\cdot)$  Standby

Pentru a comuta televizorul din standby sau înapoi în standby.

- 2 tastele Redare şi înregistrare
- $\bullet$  Redare  $\blacktriangleright$ , pentru redare
- Pauză II, pentru întreruperea redării
- Oprire •, pentru oprirea redării
- Derulare înapoi <<... pentru derulare înapoi
- Derulare rapidă înainte >>, pentru a derula rapid înainte
- $\cdot$  Înregistrare  $\bullet$ , pentru a înregistra instantaneu

#### 3 - GUIDE

Pentru a deschide sau a închide ghidul TV.

#### $4 - 1$  SOURCE

Pentru închiderea sau deschiderea listei de conexiuni.

### 5 - 3D

Pentru a deschide sau a închide meniul 3D.

#### 6 - AMBILIGHT

Pentru a activa, respectiv dezactiva Ambilight, precum şi pentru a activa Ambilight în modul standby.

#### 7 - FFFI FORMAT

Pentru a deschide sau a închide meniul Format.

#### 8 - TV

Pentru a reveni la vizionarea canalelor.

#### Mijloc

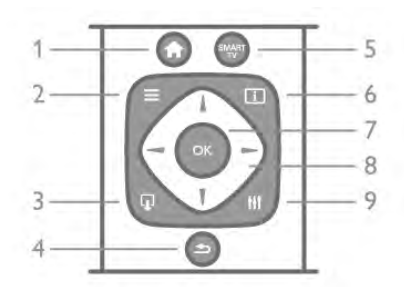

#### 1 -  $\bigoplus$  Acasă

Pentru a deschide sau a închide meniul Home.

#### $2 - 11ST$

Pentru a deschide sau închide lista de canale sau lista dvs. de fotografii, muzică sau clipuri video.

#### $3 - \overline{u}$  EXIT

Pentru închiderea unei aplicații TV interactive, precum Hbb TV.  $4 - \triangle$  Înapoi

Pentru a reveni la ultimul canal selectat. Pentru a închide un meniu fără a modifica vreo setare. Pentru a reveni la pagina de Internet Smart TV anterioară.

#### 5 - SMART TV

Pentru a deschide prima pagină Smart TV.

#### $6 - 1$  INFO

Pentru a deschide sau a închide Informatiile.

#### 7 - tasta OK

Pentru confirmarea unei selectii.

#### 8 - Taste săgeată

Pentru a naviga în sus, în jos, la stânga sau la dreapta. 8 - **III** OPTIONS Pentru a deschide sau a închide meniul Opţiuni.

#### Partea inferioară

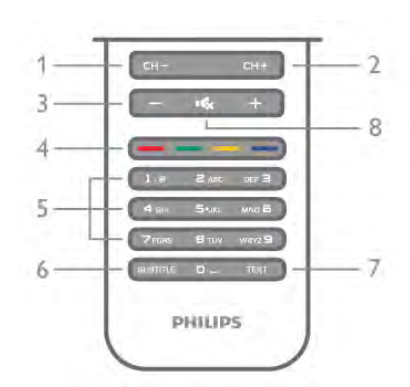

1 - CH-, Canal - / Pagina anterioară

Pentru a trece la canalul anterior din lista de canale, la pagina precedentă din teletext sau la capitolul anterior al unui disc. 2 - CH+, Canal + / Pagina următoare

Pentru a trece la canalul următor din lista de canale, la pagina următoare din teletext sau la capitolul următor al unui disc. 3 - Volum - şi +

Pentru a regla nivelul volumului.

### $4 - 4$   $\bullet$   $\bullet$   $\bullet$  Taste colorate

Selectarea directă a opțiunilor. Tasta albastră **\* oferă** informatii privind selectiile efectuate și face legătura direct cu pagina de Asistentă.

#### 5 - Taste numerice şi tastatura pentru text

Pentru a selecta direct un canal TV sau pentru a introduce text.

#### 6 - SUBTITLE

Pentru a activa, dezactiva sau activa subtitlurile pe durata opririi sunetului.

# 7 - TEXT

Pentru a deschide sau a închide Teletextul.

### $8 - M_x$ , Mut

Pentru a dezactiva sunetul sau a-l restabili.

### Tastatură

#### Imagine de ansamblu

#### Qwerty şi Azerty

Prezentare generală a unei tastaturi Qwerty / Azerty.\*

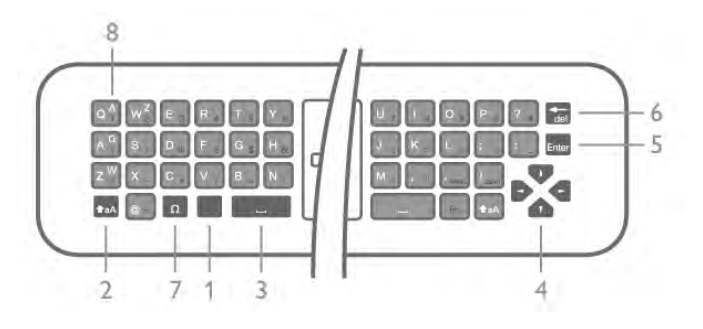

1 - Tasta Fn - Pentru tastarea unui număr sau a unui semn de punctuatie.

- $2 \triangle$  aA Shift Pentru tastarea majusculelor.
- 3 y Tasta spațiu
- 4 Săgeţi pentru navigare.
- 5 Enter Pentru confirmarea textului introdus.
- 6 Ştergere Şterge caracterul din faţa cursorului de text.

7 - Ω Caracter special - Pentru deschiderea tastaturii de pe ecran în vederea selectării literelor cu accent sau simbolurilor. 8 - Literă Azerty - Literele disponibile atunci când configurația tastaturii este setată la Azerty din meniul Configurare.

\* Telecomanda dvs. are o tastatură Qwerty / Azerty sau o tastatură Qwerty / Chirilice, în funcție de regiunea dvs.

#### Qwerty şi Chirilice

Prezentare generală a unei tastaturi Qwerty / Chirilice.\*

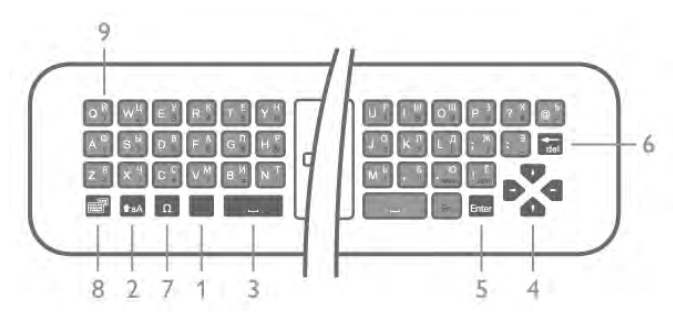

- 1 Tasta Fn Pentru tastarea unui număr sau a unui semn de punctuatie.
- $2 \triangle$  aA Shift Pentru tastarea majusculelor.
- $3 \Box$  Tasta spatiu
- 4 Săgeţi pentru navigare.
- 5 Enter Pentru confirmarea textului introdus.

6 - Ştergere - Şterge caracterul din faţa cursorului de text.

7 - Ω Caracter special - Pentru deschiderea tastaturii de pe ecran în vederea selectării literelor cu accent sau simbolurilor. 8 - **@** Comutare tastatură Chirilice - Pentru a trece la tastatura cu caractere Chirilice sau înapoi la tastatura Qwerty. 9 - Litere Chirilice - Literele disponibile atunci când tastatura este setată la Chirilice.

\* Telecomanda dvs. are o tastatură Qwerty / Azerty sau o tastatură Qwerty / Chirilice, în funcție de regiunea dvs.

#### Text de scriere

Cu tastatura amplasată în partea din spate a telecomenzii, puteți scrie text în orice câmp de text de pe ecran. Rotiti tastatura în sus pentru a activa tastele acesteia. Ţineţi telecomanda cu două mâini şi tastaţi cu ambele degete mari.

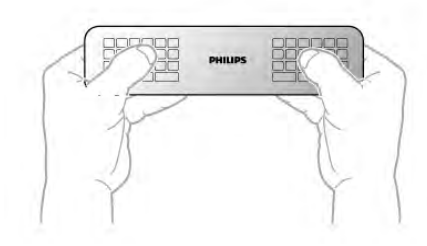

Introduceţi text

Pentru a introduce text într-un câmp de text de pe ecran, selectaţi câmpul de text şi începeţi să tastaţi. Apăsați pe **Enter** pentru a confirma textul.

#### Majuscule şi minuscule

Pentru a tasta o majusculă, apăsați pe tasta **ta A** (Shift) chiar înainte de a tasta litera.

Pentru a tasta mai multe majuscule consecutiv, apăsaţi şi mențineți tasta **↑aA** în timp ce tastați. Pentru a tasta majuscule în mod constant, țineți apăsată tasta  $\triangle$ aA timp de 2 secunde, pentru a trece tastatura în modul majuscule. Pentru a ieși din modul majuscule, apăsați tasta  $\triangle$ aA din nou. Dacă nu este apăsată nicio tastă timp de 20 de secunde, modul majuscule se dezactivează automat. De asemenea, dacă apăsați o altă tastă modificator, precum Fn sau  $\Omega$ , veți ieși din modul majuscule.

#### Numere şi semne de punctuaţie

Pentru a tasta un număr sau un semn de punctuaţie, apăsaţi tasta Fn chiar înainte de a tasta numărul sau semnul de punctuatie de care aveti nevoie. Puteti activa sau dezactiva modul Fn la fel cum procedaţi pentru modul majuscule.

#### Internet

Puteți folosi tasta Fn pentru a introduce www. sau .com.

#### Litere cu accent și simboluri

Literele cu accent şi simbolurile nu sunt disponibile pe tastatura telecomenzii. Pentru a tasta un astfel de caracter, puteti deschide tastatura de pe ecran.

Pentru a deschide tastatura de pe ecran, apăsați pe  $\Omega$ . În tastatura de pe ecran, vă puteţi deplasa la caracterul dorit. Comutaţi configuraţia tastaturii cu ajutorul tastelor colorate. Apăsați pe OK pentru a introduce un caracter. Tastatura de pe ecran dispare când apăsați pe un caracter de pe tastatura telecomenzii.

Altemativ, puteti introduce caractere speciale cu ajutorul tastaturii pentru SMS/mesaje text situată în partea frontală a telecomenzii.

#### Tastatura Qwerty, Azerty şi Chirilice

Configuraţia standard a tastaturii de pe telecomandă este QWERTY.

#### Tastatură Azerty

În funcţie de regiunea dvs., tastatura telecomenzii poate fi setată la Azerty. Caracterele Azerty sunt indicate în partea din dreapta sus a tastelor relevante.

Pentru a seta configurația tastaturii la Azerty, ...

1 - Apăsați pe  $\hat{\mathbf{\pi}}$ , selectați  $\hat{\mathbf{\pi}}$  Configurare și apăsați pe OK pentru a deschide meniul de Configurare.

2 - Selectaţi Setări TV > Setări generale > Telecomandă cu tastatură.

3 - Selectati QWERTY sau AZERTY.

#### Tastatură Chirilice

În funcție de regiunea dvs., tastatura telecomenzii poate fi comutată pe caractere Chirilice.

Caracterele Chirilice sunt indicate în partea din dreapta sus a tastelor.

Pentru a scrie caractere Chirilice, apăsați pe tasta  $\circled{a}$  de pe telecomandă.

Apăsați pe  $\bigotimes$  din nou pentru a reveni la Qwerty.

# Senzor IR

Telecomanda televizorului utilizează RF (radiofrecventa) pentru a-şi trimite comenzile la televizor. Cu RF, nu trebuie să îndreptati telecomanda spre televizor.

Totuşi, televizorul poate, de asemenea, primi comenzi de la o telecomandă care utilizează IR (infraroşu) pentru trimiterea de comenzi. Dacă utilizaţi o asemenea telecomandă, asiguraţi-vă întotdeauna că îndreptati telecomanda spre senzorul de infraroşii situat în partea din faţă a televizorului.

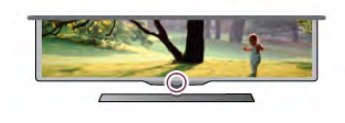

### Sincronizare

Această telecomandă utilizează frecventa radio (RF) pentru a-și trimite comenzile spre televizor. Spre deosebire de telecomenzile care utilizează semnale în infraroşu, cu această telecomandă puteţi trimite comenzi fără a o îndrepta în direcţia televizorului.

Fără necesitatea de a îndrepta telecomanda spre televizor, utilizarea tastaturii din spate sau trimiterea de comenzi dintr-o altă cameră - modificarea volumului sau comutarea canalelor este uşoară. De asemenea, televizorul vă poate notifica referitor la nivelul redus de energie din bateriile telecomenzii.

#### Sincronizarea telecomenzii

Pentru ca telecomanda şi televizorul să poată comunica, atât televizorul, cât şi telecomanda trebuie să fie sincronizate reciproc.

La începerea instalării inițiale a televizorului, ați fost invitat să apăsați pe tasta OK; când ați efectuat această operație, ați realizat sincronizarea. La oprirea televizorului, sincronizarea este memorată. Puteţi sincroniza până la 5 telecomenzi cu televizorul.

#### Re-sincronizarea

Puteti sincroniza o altă telecomandă cu acest televizor. Metoda de sincronizare a unei telecomenzi este diferită pentru o telecomandă deja sincronizată cu un alt televizor comparativ cu o telecomandă care nu este încă sincronizată.

• Telecomanda este sincronizată cu alt televizor

Pentru a sincroniza, ţineţi telecomanda aproape de logo-ul Philips (circa 10 cm) și apăsați simultan pe tastele **\* roșie** și **a albastră. Dacă sincronizarea a reușit, va apărea un mesaj.** 

• Telecomanda nu este încă sincronizată

Pentru sincronizare, ţineţi telecomanda aproape de logo-ul Philips (circa 10 cm) și apăsați pe OK. Dacă sincronizarea a reuşit, va apărea un mesaj.

#### Pentru magazine

Pentru a sincroniza un televizor nou, încă nesincronizat, cu o telecomandă sincronizată cu un alt televizor, ţineţi telecomanda aproape de logo-ul Philips (circa 10 cm) şi apăsaţi simultan pe tastele **\* roșie și \* albastră**. Dacă sincronizarea a reușit, va apărea un mesaj.

### Baterii

Televizorul vă va notifica privind nivelul de energie redus al bateriilor telecomenzii.

Pentru înlocuirea bateriilor, deschideți compartimentul pentru baterii situat pe partea cu tastatura telecomenzii.

1 - Utilizaţi o scobitoare sau un alt obiect mic şi bont şi apăsaţi pe micul buton de deblocare de formă pătrată pentru a deschide capacul.

2 - Apăsați mica pârghie situată lângă clema de culoare albastră, pentru a elibera clema.

3 - Înlocuiti bateriile vechi cu 2 baterii alcaline tip AAA-LR03-

1,5 V. Asigurati-vă de corecta aliniere a extremităților + și - ale bateriilor.

4 - Presați clema de culoare albastră până când se aude un declic.

5 - Repoziţionaţi capacul bateriilor şi presaţi-l până când se aude un declic.

Puneţi telecomanda jos timp de aproximativ 15 secunde pentru a calibra pointerul.

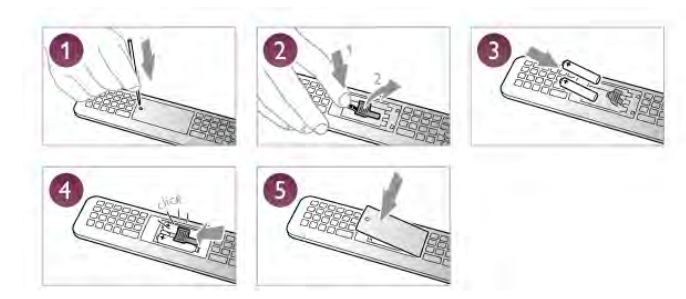

Scoateți bateriile dacă nu utilizați telecomanda o perioadă lungă de timp.

Eliminaţi bateriile conform directivelor de casare.

În Asistență, apăsați pe **\* Listă** și căutați Casare pentru mai multe informaţii.

# Curătarea

Telecomanda este tratată cu un strat anti-zgâriere.

Pentru a curăța telecomanda, utilizați o cârpă moale și umedă. Nu utilizați niciodată alcool, substanțe chimice sau agenți de curăţare de uz casnic pentru curăţarea telecomenzii.

# 3.3 Canale TV

# Vizionarea canalelor TV

#### Schimbarea canalelor

Pentru urmărirea canalelor TV, apăsați pe  $\Box$  TV. Televizorul se va acorda la frecvența canalului TV pe care l-ați vizionat cel mai recent.

Altemativ, apăsați pe  $\bigoplus$  pentru a deschide meniul Acasă, selectați Vizionare televizor și apăsați pe OK.

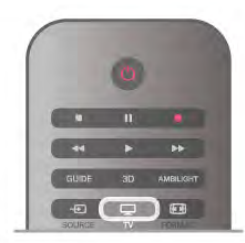

#### Schimbarea canalelor

Pentru a schimba canalele, apăsați pe CH+ sau pe CH-. În cazul în care cunoaşteţi numărul canalului, introduceţi-l cu ajutorul tastelor numerice. Apăsați pe OK după introducerea numărului, pentru a schimba canalul.

Pentru a reveni la canalul acordat anterior, apăsați pe  $\blacktriangle$ .

#### Pentru a trece la un canal dintr-o listă de canale

În timp ce urmăriți un canal TV, apăsați pe  $\equiv$  LIST pentru a deschide listele de canale. Selectati o listă din rândul de file.

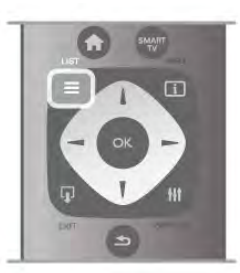

Într-o listă de canale, navigaţi la un canal TV sau la un post de radio. Cu pictograma canalului sau a postului de radio

evidenţiată, apăsaţi pe OK pentru a comuta la canalul TV sau pentru a asculta postul de radio.

Lista de canale poate conţine mai multe pagini de canale. Pentru vizualizarea paginii anterioare sau a celei următoare, apăsaţi pe CH- sau pe CH+.

Pentru a închide listele de canale fără a schimba canalul, apăsați din nou pe  $\equiv$  LIST.

#### Canale radio

Dacă este posibilă transmisia digitală, în timpul configurării se instalează posturi de radio digitale. Schimbaţi canalele radio exact ca pe canalele TV. Instalarea unui canal prin cablu (DVB-C) plasează, în general, posturile de radio începând de la numărul de canal 1001.

#### Opţiuni privind canalele

În timpul vizionării unui canal, în funcţie de tipul canalului urmărit (analogic sau digital) sau de setările pe care le-aţi aplicat televizorului, sunt disponibile unele optiuni.

#### Deschiderea optiunilor

În timpul vizionării unui canal, apăsati pe **III OPTIONS** și selectați fila **III Opțiuni** din bara de meniuri.

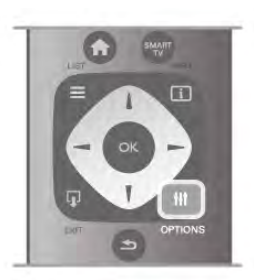

#### Acces universal

Cu opțiunea Acces universal activată, puteți seta unele opțiuni pentru persoanele cu deficiente de auz, respectiv de vedere. În Asistență, apăsați pe **\* Listă** și căutați Acces universal pentru mai multe informatii.

#### Selectare video

Canalele TV digitale pot oferi semnale multi video (transmisii multiple), diferite puncte de vedere sau unghiuri ale camerei pentru acelaşi eveniment sau programe diferite pe un singur canal TV. Televizorul afişează un mesaj pentru a informa dacă sunt disponibile astfel de canale TV.

#### **Subtitrări**

Cu această opțiune, comutați între variantele Subtitrare activă sau Subtitrare oprită. Selectați Activ fără sonor pentru a afișa subtitlurile numai când sonorul este oprit  $\mathbf{R}$ .

#### Limbă subtitrări

Pentru transmisiile digitale, puteti selecta temporar o limbă de subtitluri disponibilă dacă niciuna dintre limbile dvs. preferate nu este disponibilă.

În Asistență, apăsați pe **\* Listă** și căutați Subtitrare pentru mai multe informaţii.

#### Limbi audio

Pentru transmisiile digitale, puteţi selecta temporar o limbă audio disponibilă dacă niciuna dintre limbile dvs. preferate nu este disponibilă.

În Asistență, apăsați pe **\* Listă** și căutați Limbi audio pentru mai multe informatii.

#### Dual I-II

Dacă un semnal audio contine două limbi audio, dar una dintre limbi (sau ambele) nu conţine indicaţii de limbă, această opţiune este disponibilă.

#### Interfață comună

Dacă un conţinut premium preplătit este disponibil de la un modul CAM, puteţi stabili setările furnizorului cu această optiune.

#### HbbTV pe acest canal

Puteti bloca paginile HbbTV de la un canal care oferă HbbTV.

În Asistență, apăsați pe **\* Listă** și căutați HbbTV pentru mai multe informatii.

#### Stare

Selectati Stare pentru a vizualiza informatii tehnice referitoare la canal (dacă este analogic sau digital) sau un dispozitiv conectat pe care îl vizionati.

#### Liste de canale

#### Listele de canale

În listele de canale, puteţi căuta toate canalele TV şi radio instalate.

Lângă lista de canale Toate, care conține toate canalele instalate, puteţi configura o listă de Programe favorite, puteţi vizualiza posturile de radio instalate separat sau puteţi descoperi canalele recent adăugate în Nou.

#### Pentru a trece la un canal dintr-o listă de canale

În timp ce urmăriți un canal TV, apăsați pe  $\equiv$  LIST pentru a deschide listele de canale.

Selectați una dintre listele de canale.

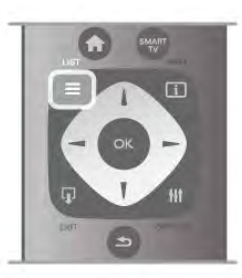

Într-o listă de canale, navigaţi la un canal sau la un post de radio. Cu pictograma canalului sau a postului de radio evidențiată, apăsați pe OK pentru a comuta la canal sau pentru a asculta postul de radio.

Lista de canale poate contine mai multe pagini de canale. Pentru vizualizarea paginii anterioare sau a celei următoare, apăsaţi pe CH- sau pe CH+.

Pentru a închide listele de canale fără a schimba canalul, apăsați din nou pe  $\equiv$  LIST.

#### Marcare ca favorit

În lista de canale Toate, puteţi seta orice canal drept canal preferat.

Navigați la canalul din listă și apăsați pe **\* Marcare ca favorit**. Canalul este adăugat pe lista de canale favorite.

#### Optiuni listă de canale

În funcție de lista de canale de pe ecran, apăsați pe **III** OPTIONS pentru a selecta următoarele opțiuni:

- Digital/Analogic
- Fără restricţii/Cu restricţii
- Blocati sau Deblocati

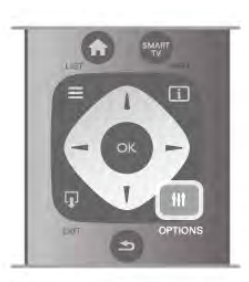

#### Logo-uri canale

În unele tări, televizorul poate afisa logo-urile canalelor. Dacă nu doriti ca aceste logo-uri să fie afisate. le puteti dezactiva. Pentru a dezactiva logo-urile de canale . . .

1 - Apăsați pe **î**, selectați **S** Configurare, apoi apăsați pe OK.

#### 2 - Selectati Setări TV > Setări generale > Logo-uri canale și apăsați pe OK.

3 - Selectaţi Oprit şi apăsaţi pe OK.

4 - Apăsați pe  $\blacktriangle$ , în mod repetat, dacă este necesar, pentru a închide meniul.

#### Redenumire canale

Puteti redenumi anumite canale din lista de canale. 1 - Selectati canalul pe care doriti să-l redenumiți într-una dintre listele de canale - Toate, Favorite, Radio sau Noi. 2 - Apăsați pe **\* Redenumire**. Puteți introduce text folosind tastatura telecomenzii sau puteti deschide tastatura de pe ecran.

#### Folosind tastatura telecomenzii

Pentru a şterge un caracter, poziţionaţi cursorul în spatele caracterului şi apăsaţi pe # del.

Pentru a introduce un caracter, apăsați caracterul respectiv pe tastatură.

Când ați terminat, apăsați pe Enter sau selectați Executat. Apăsați pe **Enter** din nou pentru a finaliza redenumirea. Pentru mai multe informatii privind utilizarea tastaturii, apăsați pe **· LIST** și căutați Telecomandă, tastatură.

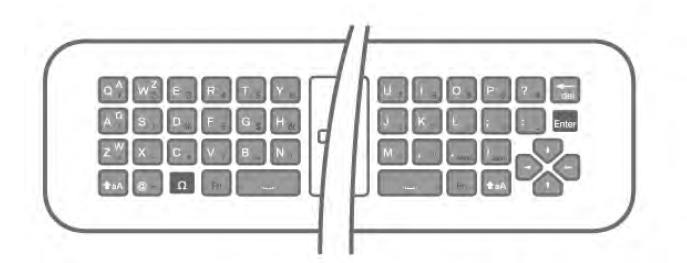

#### Folosind tastatura de pe ecran.

Pentru a deschide tastatura de pe ecran, poziţionaţi cursorul în câmpul textului pentru nume și apăsați pe OK.

Pentru a șterge caracterul din fața cursorului, apăsați pe Ştergere.

Pentru a introduce un caracter, selectaţi caracterul cu ajutorul tastelor săgeată și apăsați pe OK.

Pentru a selecta literele majuscule, apăsați pe **.**.

Pentru a selecta numere sau caractere speciale, apăsați pe **e.**.. Când ati terminat, apăsați pe  $\blacktriangle$  pentru a închide tastatura de pe ecran.

Pentru a finaliza redenumirea, selectați Executat și apăsați pe OK.

#### Reordonati canale

Puteţi reordona (repoziţiona) canalele din lista de canale favorite.

În Asistență, apăsați pe **\* Listă** și căutați Canale favorite pentru mai multe informatii.

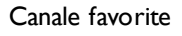

Puteti crea o listă de canale favorite, care contine numai canalele pe care doriți să le vizionați. Dacă este selectată lista de canale favorite, veți vedea numai canalele favorite atunci când schimbaţi canalele.

#### Crearea listei de canale favorite

1 - În timp ce urmăriți un canal TV, apăsați pe  $\equiv$  LIST pentru a deschide listele de canale.

#### 2 - Selectați Programe favorite.

3 - Dacă lista este goală, sunteţi solicitat să începeţi imediat adăugarea canalelor. Apăsați pe OK.

4 - Utilizati tastele săgeată pentru a selecta un canal și apăsați pe OK pentru a transforma canalul respectiv în canal favorit. Ordinea de apariţie a canalelor în lista de programe favorite depinde de succesiunea în care le adăugaţi.

5 - Apăsați pe **Executat** pentru a finaliza selectarea canalelor favorite.

#### Adăugarea sau eliminarea canalelor favorite

Pentru adăugarea sau eliminarea canalelor din lista de programe favorite, deschideți lista și apăsați pe **III OPTIONS**, selectați Adăug./Elim. favorite și apăsați pe OK.

Utilizați tastele săgeată pentru a selecta un canal și apăsați pe OK pentru a-l adăuga sau elimina din lista de programe favorite.

#### Reordonare

Puteti reordona (repozitiona) canalele din lista de programe favorite.

1 - În lista de canale Programe favorite, evidențiați canalul pe care doriti să-l repozitionati.

### 2 - Apăsați pe **Mutare**.

3 - Cu ajutorul tastelor săgeată, repoziţionaţi canalul în poziţia dontă. Altemativ, puteți introduce noua poziție direct cu ajutorul tastelor numerice.

4 - Apăsați pe OK pentru confirmarea poziției. Sau, pentru a anula repozitionarea, apăsați pe **\* Anulare**.

Puteți să evidențiați un alt canal și să procedați în același mod.

#### Adăugarea sau eliminarea programelor favorite din alte liste de canale

Canalele şi posturile de radio pot fi marcate ca favorite din listele de canale Toate, Radio şi Nou.

În aceste liste, evidențiați un canal pe care doriți să-l adăugați pe lista de programe favorite și apăsați pe **\* Marcare ca** favorit. Canalul este marcat cu o stea  $\bigstar$  și este adăugat pe lista de programe favorite.

Pentru a anula marcarea unui canal favorit, evidențiați canalul din orice listă de canale și apăsați pe **Anulare favorite**. Canalul este eliminat din lista de programe preferate.

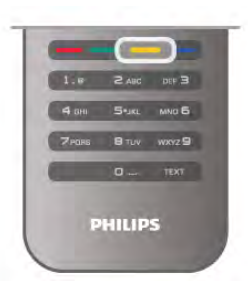

#### Blocare pentru copii

Pentru a nu permite copiilor să vizioneze un canal sau un program, puteţi trece la blocarea canalelor sau a programelor cotate pentru anumite categorii de vârstă.

#### Blocarea unui canal

Puteți bloca un canal pentru a nu permite copiilor să-l urmărească. Pentru a viziona un canal blocat, trebuie să introduceţi codul de blocare pentru copii.

Pentru a bloca un canal în timpul vizionării unui canal TV, apăsați pe  $\equiv$  LIST pentru a deschide listele de canale. În orice listă, selectați canalul pe care doriți să-l blocați, apăsați pe **III** OPTIONS şi selectaţi Blocare canal. Într-o listă de canale, un canal blocat este marcat cu simbolul unui lacăt  $\hat{\mathbf{n}}$ . Pentru deblocarea unui canal, selectaţi canalul blocat în lista de canale și selectați opțiunea Deblocare canal. Va trebui să introduceţi codul de blocare pentru copii.

Nu puteţi bloca programele de la dispozitivele conectate.

#### Parental rating (Control parental)

Unele televiziuni digitale şi-au evaluat programele. Atunci când evaluarea este egală sau superioară celei setate pentru vârsta copilului dvs., programul va fi blocat.

Pentru a viziona un program blocat trebuie să introduceţi Codul de blocare pentru copii. Blocarea în funcție de vârstă este setată pentru toate canalele.

#### Setarea unei evaluări pentru vârstă

Apăsați pe **î** și selectați **S** Configurare, apoi apăsați pe OK.

#### Selectați Setări canal > Blocare pentru copii > Control parental.

Pentru a selecta o blocare în funcție de vârstă, trebuie să introduceţi mai întâi codul de blocare pentru copii, alcătuit din 4 cifre. Dacă nu este setat niciun cod de blocare pentru copii, puteti seta codul acum.

Atunci când se introduce codul, puteţi selecta blocarea în funcție de vârstă. Când nivelul de blocare al unui program este egal sau mai mare decât cel pe care l-aţi setat pentru vârsta copilului dvs., programul va fi blocat. Televizorul va solicita codul pentru a debloca programul. Pentru unii operatori, televizorul blochează numai programele cu un nivel de blocare mai ridicat.

#### Setarea sau schimbarea codului

Pentru setarea codului sau modificarea Codului de blocare pentru copii actual, apăsați pe **î**, selectați  $\ddot{\bullet}$  Configurare și apăsaţi pe OK.

#### Selectați Setări canal > Blocare pentru copii > Control parental.

Introduceţi codul curent şi apoi introduceţi noul cod de două ori. Noul cod este acum setat.

Aţi uitat codul?

Dacă ati uitat codul de deblocare, contactati centrul de asistență pentru clienți din tara dvs. Puteți găsi numărul de telefon pe documentaţia care însoţeşte televizorul sau puteţi vizita www.philips.com/support.

### Instalare canal

#### Actualizare canale

#### Actualizare automată

Dacă recepţionaţi canale digitale, puteţi seta televizorul să actualizeze automat lista cu noile canale. Alternativ, puteti initia personal o actualizare a canalelor.

#### Actualizare automată canale

Zilnic, la ora 6 AM, televizorul actualizează canalele şi memorează canalele noi. Canalele noi sunt memorate în lista Toate canalele, dar și în lista Canale noi. Canalele fără continut sunt eliminate.

Dacă sunt găsite canale noi sau dacă se execută actualizarea sau eliminarea canalelor, se afişează un mesaj la pornirea televizorului. Televizorul trebuie să se afle în standby pentru a realiza actualizarea automată a canalelor.

Pentru a dezactiva mesajul la pomire, apăsați pe **î**, selectați S Configurare și apăsați pe OK.

Selectați Setări canal și apăsați pe OK.

Selectați Instalare canal > Mesaj actualizare canale > Oprit.

Pentru a dezactiva actualizarea automată a canalelor, apăsați pe f<sub>i</sub>, selectați  $\ddot{\bullet}$  Configurare și apăsați pe OK.

Selectati Setări canal și apăsati pe OK. Selectati Instalare canal > Actualizare automată canale > Oprit.

#### Pornire actualizare

Pentru a iniția personal o actualizare, apăsați pe  $\biguparrow$ , selectați S Configurare și apăsați pe OK.

Selectați Căutare canale și apăsați pe OK.

Selectați Actualizare canale și urmați instrucțiunile de pe ecran. Actualizarea poate necesita câteva minute.

În anumite ţări, actualizarea automată a canalelor se execută în timpul vizionării unui program TV sau în orice moment în care televizorul se află în standby.

#### Canale noi

Canalele noi, adăugate prin actualizarea automată a canalelor, sunt ușor de localizat în lista de canale Nou. Aceleași canale noi se află, de asemenea, memorate în lista de canale Toate sau Radio.

Canalele noi sunt păstrate în lista de canale Nou cât timp nu sunt marcate ca favorite sau cât timp televizorul nu se acordează pe frecvențele acestora.

În Asistență, apăsați pe **\* Listă** și căutați Canale favorite pentru marcarea canalelor drept favorite.

#### Reinstalare canale

Puteţi căuta şi reinstala canalele, lăsând neatinse toate celelalte setări ale televizorului. Alternativ, puteți efectua o instalare completă a televizorului nou.

Dacă este setat un cod de blocare pentru copii, va trebui să introduceti acest cod înainte de a putea reinstala canalele.

#### Reinstalare canale

Pentru a reinstala numai canalele . . .

1 - Apăsați pe **î**, selectați  $\bullet$  Configurare, apoi apăsați pe OK.

#### 2 - Selectaţi Căutare canale > Reinstalare canale şi apăsaţi pe OK.

3 - Selectaţi Antenă (DVB-T) sau Cablu (DVB-C). Căutarea canalelor poate dura câteva minute. Urmaţi instrucţiunile de pe ecran.

#### Instalare completă

Pentru a reefectua o instalare completă a televizorului . . . 1 - Apăsați pe **î**, selectați **S** Configurare, apoi apăsați pe OK.

2 - Selectaţi Setări TV > Setări generale > Reinstalare televizor și apăsați pe OK. Este posibil ca instalarea să dureze câteva minute. Urmaţi instrucţiunile de pe ecran.

#### Setări fabrică

Optiunea Setare din fabrică readuce televizorul la setările originale de imagine, sunet şi Ambilight.

Pentru a reveni la setarea originală din fabrică . . .

1 - Apăsați pe **î**, selectați **și Configurare**, apoi apăsați pe OK.

#### 2 - Selectaţi Setări TV > Setări generale > Setare din fabrică şi apăsaţi pe OK.

3 - Apăsaţi pe OK pentru confirmare.

4 - Apăsați pe  $\blacktriangleleft$ , în mod repetat, dacă este necesar, pentru a închide meniul.

#### Copiere listă canale

#### Introducere

Functia Copiere listă canale este destinată distribuitorilor și utilizatorilor experti. În unele tări, functia Copiere listă canale este disponibilă numai pentru copierea canalelor prin satelit.

Funcția Copiere listă canale permite copierea canalelor instalate pe un televizor la un alt televizor Philips din aceeaşi categorie. Cu functia Copiere listă canale se evită căutarea consumatoare de timp a canalelor, prin încărcarea pe un televizor a unei liste de canale predefinite. Folositi o unitate flash USB de cel putin 1 GB.

#### **Condiții**

• Ambele televizoare sunt din aceeaşi gamă.

• Ambele televizoare au acelasi tip de hardware. Verificati tipul de hardware pe plăcuţa cu date tehnice a televizorului de pe spatele acestuia. De obicei, acesta este notat sub forma Q . . .  $\overline{A}$ 

• Ambele televizoare au versiuni de software compatibile.

#### Versiune curentă

Puteti verifica versiunea curentă a software-ului de televizor cu Informații despre progr. curent în Configurare > Setări software.

#### Copiere listă canale

#### Copierea unei liste de canale

1 Porniti televizorul pe care sunt instalate canalele. Conectati un dispozitiv de memorie USB.

2 - Apăsați pe **î**, selectați **S** Configurare, apoi apăsați pe OK.

3 - Selectaţi Setări TV > Setări generale > Copiere listă canale > Copiere pe USB > şi apăsaţi pe OK. Pentru a copia lista de canale de pe acest televizor, este posibil să vi se solicite introducerea codului PIN al televizorului, pe care l-aţi introdus în timpul instalării.

4 - După finalizarea copierii, deconectaţi dispozitivul de memorie USB.

Acum puteţi încărca lista de canale copiată pe alt televizor Philips.

#### Încărcarea listei de canale

#### Încărcarea unei liste de canale copiate

În funcție de faptul dacă televizorul dvs. este instalat sau nu, trebuie să utilizaţi o altă modalitate de încărcare a unei liste de canale.

#### La un televizor care nu este încă instalat

1 - Conectaţi mufa de alimentare pentru a începe instalarea şi selectaţi limba şi ţara. Puteţi ignora opţiunea Căutare canale. Finalizaţi instalarea.

2 - Conectaţi dispozitivul de memorie USB care conţine lista de canale a celuilalt televizor.

 $3$  - Pentru a începe încărcarea listei de canale, apăsati pe  $\hat{\mathbf{\pi}}$ . selectați  $\clubsuit$  Configurare și apăsați pe OK.

4 - Selectați Setări TV > Setări generale > Copiere listă

canale > Copiere pe TV și apăsați pe OK. Este posibil să vi se solicite introducerea codului de blocare pentru copii al televizorului.

5 - Sunteti anuntat dacă lista de canale a fost copiată cu succes pe televizor. Deconectaţi dispozitivul de memorie USB.

#### La un televizor deja instalat

1 - Verificaţi setarea de ţară a televizorului. (Pentru a verifica această setare, apăsați pe **î**, selectați  $\ddot{\bullet}$  Configurare și apăsaţi pe OK. Selectaţi Căutare canale > Reinstalare canale şi apăsați pe OK. Apăsați pe  $\blacktriangle$  și apoi pe Anulare pentru a închide optiunea Căutare canale.)

Dacă tara este corect specificată, continuați cu pasul 2. Dacă ţara este incorect specificată, trebuie să începeţi o reinstalare. Pentru a începe reinstalarea, apăsați pe  $\hat{\mathbf{r}}$ , selectați  $\clubsuit$  Configurare și apăsați pe OK. Selectați Setări TV > Setări generale > Reinstalare TV > OK. Selectaţi corect ţara şi ignoraţi opţiunea Căutare canale. Finalizaţi instalarea. Când aţi terminat, continuaţi cu pasul 2.

2 - Conectaţi dispozitivul de memorie USB care conţine lista de canale a celuilalt televizor.

 $3$  - Pentru a începe încărcarea listei de canale, apăsati pe  $\hat{\mathbf{\pi}}$ . selectați  $\clubsuit$  Configurare și apăsați pe OK.

### 4 - Selectaţi Setări TV > Setări generale > Copiere listă

canale > Copiere pe TV și apăsați pe OK. Este posibil să vi se solicite introducerea codului de blocare pentru copii al televizorului.

5 - Sunteti anuntat dacă lista de canale a fost copiată cu succes pe televizor. Deconectaţi dispozitivul de memorie USB.

#### DVB-T sau DVB-C

#### Recepție DVB-T sau DVB-C

Dacă recepţia DVB-T şi DVB-C sunt ambele disponibile în ţara dvs. și dacă acest televizor este pregătit să recepționeze DVB-T şi DVB-C pentru ţara dvs., înseamnă că aţi selectat una dintre cele două opţiuni în timpul instalării canalului.

Dacă doriţi să modificaţi setarea DVB pentru a începe instalarea unui canal nou, apăsați pe **î**, selectați  $\bullet$  Configurare și apăsaţi pe OK.

Selectați Setări canal și apăsați pe OK.

Selectați Instalare canal > Conexiune antenă > Antenă (DVB-T) sau Cablu (DVB-C) și apăsați pe OK. Selectați setarea DVB dorită.

#### Instalare canal DVB-C

Pentru uşurinţă în utilizare, toate setările DVB-C sunt configurate la valoarea Automat.

Dacă furnizorul dvs. DVB-C v-a specificat anumite valori pentru DVB-C, pentru ID-ul de reţea sau pentru frecvenţa reţelei, introduceţi aceste valori când vă sunt solicitate pe durata instalării.

Poate fi necesar să se regleze scanarea (integrală sau rapidă) sau să se introducă o anumită valoare pentru rata de simbol în meniul Setări în timpul instalării. Pentru a seta o Rată simbol, mai întâi setați acest parametru la Manual.

#### Conflicte între numerele de canale

În unele tări, canale TV (televiziuni) diferite pot avea același număr de canal. La instalare, televizorul prezintă lista cu numerele de canale conflictuale. Trebuie să selectaţi canalul TV pe care doriti să-l instalati pe un număr de canal cu mai multe canale TV.

#### DVB-T + DVB-C

Dacă utilizati o intrare de antenă DVB-T, dar și o intrare DVB-C, puteţi configura televizorul atât pentru DVB-T, cât şi pentru DVB-C. Instalaţi un sistem, urmat de celălalt, cu setările necesare.

Odată instalat fiecare sistem, trebuie să comutați semnalul de intrare de antenă la conexiunea de antenă din spatele televizorului și să setati televizorul în sistemul corespunzător pentru a vizualiza canalele instalate la acesta. Pentru a selecta setarea DVB-T sau DVB-C, vezi mai sus.

#### Setările DVB

#### Mod Rată simbol

Dacă furnizorul dvs. de cablu nu v-a specificat o valoare a ratei simbol pentru instalarea canalelor TV, lăsati setarea Mod Rată simbol pe Automat.

Dacă ati primit o valoare specifică pentru rata simbol, selectati Manual. Se poate totuşi ca valoarea primită să fie deja în lista predefinită de rate simbol. Selectați Rate simbol predefinite pentru a verifica dacă valoarea dvs. este disponibilă în mod automat.

#### Rate de simbol predefinite

Cu Mod Rată simbol setat pe Automat, televizorul va folosi 1 din ratele de simbol predefinite în conformitate cu modul în care acestea sunt folosite de majoritatea furnizorilor de cablu din ţara dvs.

#### Rată de simbol 1

Cu Mod rată simbol setat pe Manual, puteţi introduce valoarea ratei de simbol pe care aţi primit-o de la furnizorul dvs. de cablu. Pentru a introduce valoarea, utilizați tastele numerice.

#### Rată de simbol 2

Cu Mod rată simbol setat pe Manual, puteți introduce o a doua valoare a ratei de simbol pe care aţi primit-o de la furnizorul dvs. de cablu. Pentru a introduce valoarea, utilizati tastele numerice.

#### Mod Frecvenţă reţea

Dacă intentionati să folositi metoda Scanare rapidă din meniul Scanare frecvente pentru a căuta canale, selectati Automat. Televizorul va folosi 1 din frecventele de retea predefinite (sau HC - homing channel) în conformitate cu modul în care acestea sunt folosite de majoritatea furnizorilor de cablu din tara dvs.

Dacă ați primit o valoare specifică a frecvenței de rețea pentru a căuta canale, selectati Manual.

#### Frecvenţă reţea

Cu Mod Frecvență rețea setat pe Manual, puteți introduce aici valoarea frecvenţei de reţea primită de la furnizorul dvs. de cablu. Pentru a introduce valoarea, utilizati tastele numerice.

#### Scanare frecvente

Selectaţi metoda de căutare a canalelor. Puteţi selecta metoda Scanare rapidă și folosi setările predefinite în conformitate cu modul în care acestea sunt folosite de majoritatea furnizorilor de cablu din tara dvs.

Dacă rezultatul este că nu există niciun canal instalat sau anumite canale lipsesc, puteti selecta metoda Scanare integrală. Această metodă va lua mai mult timp pentru căutarea si instalarea canalelor.

#### Dimensiune pas frecvență

Televizorul caută canale în pași de frecvență de 8 MHz.

Dacă rezultatul este că nu există niciun canal instalat sau anumite canale lipsesc, puteti căuta cu pași reduși la 1 MHz. Folosirea pașilor de frecvență de 1 MHz va lua mai mult timp pentru căutarea şi instalarea canalelor.

#### Canale digitale

Dacă știți că furnizorul dvs. de cablu nu oferă canale digitale, puteți ignora funcția de căutare a canalelor digitale. Selectați Oprit.

#### Canale analogice

Dacă ştiţi că furnizorul dvs. de cablu nu oferă canale analogice, puteţi ignora funcţia de căutare a canalelor analogice. Selectați Oprit.

#### Fără restricții/Cu restricții

Dacă aveti un abonament și un CAM - Modul de acces conditionat pentru servicii Pay TV, selectati Fără restricții + cu restricţii. Dacă nu sunteţi abonat la canale sau servicii Pay TV, puteti selecta Numai canale fără restricții.

În Asistentă, apăsați pe **est Listă** și căutați CAM - Modul de acces conditionat pentru mai multe informatii.

#### Calitate receptie

Dacă recepţionaţi canale digitale, puteţi verifica puterea semnalului şi calitatea unui canal.

Dacă detineti propria dvs. antenă, o puteți repoziționa, pentru a încerca îmbunătăţirea recepţiei.

Pentru verificarea calității recepției unui canal digital, comutați la canalul respectiv.

Apăsați pe **fi**, selectați **S** Configurare și apăsați pe OK. Selectați Setări canal și apăsați pe OK. Selectați Instalare canale > Digital: test recepție și apăsați pe OK.

Pentru acest tip de canal, este afișată frecvența digitală. Dacă receptia este de slabă calitate, vă puteți repoziționa antena. Pentru a verifica din nou calitatea semnalului pentru această frecventă, selectati Căutare și apăsati OK.

Pentru a introduce personal o anumită frecvență digitală, utilizați butoanele cu cifre ale telecomenzii. Alternativ, selectaţi frecvența, poziționați săgețile pe un număr cu ◀ și ▶ și modificați numărul cu ▲ și ▼. Pentru modificarea frecvenței, selectați Căutare și apăsați pe OK.

Dacă utilizaţi DVB-C pentru a recepţiona canale, sunt disponibile opțiunile Mod Rată simbol și Rate simbol predefinite. Pentru Mod Rată simbol, selectati Automat, cu exceptia cazului în care fumizorul de cablu v-a indicat o anumită valoare a ratei simbol. Pentru a introduce valoarea ratei simbol, utilizati tastele numerice.

#### Instalare manuală

Canalele TV analogice pot fi instalate în mod manual, canal după canal.

Pentru a instala manual canalele analogice, apăsați pe  $\biguparrow$ , selectați  $\clubsuit$  Configurare și apăsați pe OK.

Selectati Setări canal și apăsați pe OK.

Selectați Instalare canale > Analogic: instalare manuală și apăsaţi pe OK.

#### 1 - Sistem

Pentru configurarea sistemului televizorului, selectați Sistem și apăsați pe OK.

Selectaţi ţara sau acea parte a lumii în care vă aflaţi.

#### 2 - Găsire canal

Pentru a găsi un canal, selectați Găsire canal și apăsați OK. Selectați Căutare și apăsați OK. Puteți introduce și dvs. o frecvență. Dacă recepția este de slabă calitate, apăsați Căutare din nou. Dacă doriți să memorați canalul, selectați Executat și apăsati OK.

#### 3 - Reglaj fin

Pentru a regla fin un canal, selectați Reglaj fin și apăsați pe OK. Puteți regla fin canalul cu  $\blacktriangle$  sau  $\blacktriangledown$ .

Dacă doriți să memorați canalul găsit, selectați Executat și apăsați pe OK.

#### 4 - Memorare

Puteți memora canalul pe numărul de canal curent sau pe un număr de canal nou.

#### Selectați Memorare canal curent sau Memorare ca și canal nou.

Puteți reface acești pași până când găsiți toate canalele TV analogice disponibile.

### Format imagine

Dacă apar bare negre în partea de sus şi de jos a imaginii, respectiv pe ambele laturi ale acesteia, puteţi regla formatul imaginii astfel încât aceasta să umple întreg ecranul.

În timp ce urmăriți un canal TV, apăsați pe **[+1] FORMAT** pentru a deschide meniul Format imagine. Selectați un format din listă și apăsați pe OK.

#### Formate imagine

Sunt disponibile următoarele formate, în funcție de imaginea de pe ecran:

#### • Umplere ecran

Măreşte automat imaginea astfel încât să umple ecranul. Distorsiunea imaginii este minimă, subtitlurile rămân vizibile. Nu este adecvat pentru imagini provenite de la PC. Unele formate de imagine extreme pot prezenta, în continuare, bare negre.

#### • Zoom automat

Măreşte imaginea automat, pentru a umple cât mai mult ecranul, fără distorsiuni. Pot fi vizibile benzi negre. Nu este adecvat pentru imagini provenite de la PC.

#### • Superzoom

Îndepărtează liniile negre de pe părţile laterale ale imaginilor în format 4:3. Imaginea este reglată pentru a se încadra pe ecran.

#### Extindere film 16:9

Scalează imaginea la un format 16:9.

#### • Ecran lat

Modifică imaginea la un format 16:9.

#### • Nescalată

Mod expert pentru imagini HD sau provenite de la PC. Afişare pixel cu pixel. Este posibil să apară benzi negre în cazul imaginilor de la un calculator.

#### Text

#### Pagini teletext

#### Deschidere teletext

Pentru a deschide paginile teletext în timp ce vizionați canale TV, apăsați pe **TEXT**.

Pentru a închide teletextul, apăsați TEXT din nou.

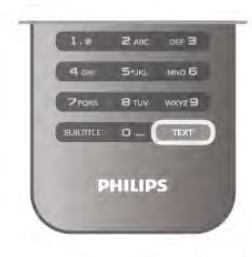

#### Selectați o pagină teletext

Pentru a selecta o pagină ...

- Introduceţi numărul paginii utilizând tastele numerice.
- Apăsați pe sau pe ▶
- Apăsați pe ▲ sau pe ▼.
- Apăsaţi o tastă colorată pentru a selecta unul dintre

subiectele codificate prin culori din partea inferioară a ecranului.

#### Subpagini teletext

Un număr de pagină de teletext poate conține mai multe subpagini. Numerele subpaginilor sunt afişate pe o bară de lângă numărul paginii principale.

Pentru a selecta o subpagină, apăsați pe ◀ sau pe ▶.

#### Pagini teletext T.O.P.

Unele televiziuni oferă teletext T.O.P. Pentru a deschide paginile de teletext T.O.P. din cadrul teletextului, apăsați pe **III OPTIONS** și selectați Vedere T.O.P.

#### Pagini favorite

Televizorul întocmeşte o listă a ultimelor 10 Pagini teletext deschise. Acestea pot fi redeschise cu usurintă din coloana de Pagini teletext favorite.

1 - În Teletext, selectaţi steluţa din colţul din stânga sus al ecranului pentru afişarea coloanei de pagini favorite.

2 - Apăsați ▼ sau ▲ pentru a selecta un număr de pagină și apăsați pe OK pentru a deschide pagina respectivă. Puteți goli lista cu ajutorul opțiunii Stergere pagini favorite.

#### Căutare teletext

Puteti selecta un cuvânt și scana teletextul pentru a găsi toate secventele în care apare acest cuvânt.

Deschideti o pagină teletext și apăsați pe OK. Selectați un cuvânt sau un număr cu ajutorul tastelor săgeată. Acum, apăsați din nou pe OK pentru a trece imediat la următoarea apariție a acestui cuvânt sau număr.

Apăsați din nou pe OK pentru a trece la următoarea apariție. Pentru a opri căutarea, apăsați pe ▲ până când nu mai este selectat nimic.

#### Teletext de la un dispozitiv conectat

Unele dispozitive conectate care recepţionează canale TV pot oferi, de asemenea, funcția teletext.

Pentru a deschide paginile de teletext de la un dispozitiv conectat, apăsați pe **n**, selectați dispozitivul și apăsați pe OK. În timpul vizionării unui canal TV la dispozitiv, apăsați pe **III** OPTIONS, selectați Afișare taste dispozitiv, selectați tasta ■ și apăsați pe OK. Apăsați pe **→** pentru a ascunde tastele dispozitivului.

Pentru a închide teletextul, apăsați din nou pe  $\Delta$ .

#### Text digital (numai în Marea Britanie)

Anumiti fumizori de televiziune digitală oferă Text Digital sau televiziune interactivă dedicată pe canalele digitale. Aceasta include teletextul normal prin utilizarea tastelor numerice, colorate şi cu săgeţi pentru selectare şi navigare. Pentru a închide funcția Text digital, apăsați pe  $\blacktriangle$ .

#### Opţiuni de teletext

În Teletext, apăsați pe **III OPTIONS** pentru a selecta următoarele:

- Îngheţare pagină
- Ecran dual
- Vedere T.O.P.
- Mărire
- Redare
- Derulare subpagini
- Ascundere pagini favorite
- Ştergere pagini favorite
- Limbă

#### Îngheţare pagină

Pentru a opri rotirea automată a subpaginilor, apăsaţi pe **III OPTIONS** și selectați Înghețare pagină.

#### Ecran dual/Ecran întreg

Pentru a afișa canalul TV și teletextul împreună, apăsați pe **III** OPTIONS şi selectaţi Ecran dual.

Selectați Ecran întreg pentru a reveni la vizualizarea în format ecran întreg.

#### Vedere T.O.P.

Pentru a deschide Teletextul T.O.P., apăsați pe **III OPTIONS** şi selectaţi Vedere T.O.P.

#### Mărire

Dacă doriţi să măriţi pagina de teletext pentru a citi mai confortabil, apăsați pe **III OPTIONS** și selectați Mărire. Pentru a derula în jos pe pagină, apăsați pe  $\blacktriangledown$  sau pe  $\blacktriangle$ .

#### Redare

Pentru a anula ascunderea informatiilor de pe o pagină, apăsați pe **III OPTIONS** și selectați Redare.

#### Derulare subpagini

Pentru a derula subpaginile atunci când acestea sunt disponibile, apăsați pe <sup>11</sup> OPTIONS și selectați Derulare subpagini.

#### Limbă

Pentru a schimba grupul de caractere pe care Teletextul le utilizează, astfel încât textul să fie afisat corect, apăsati pe **tit** OPTIONS și selectați Limbă.

#### Configurare teletext

#### Limbă teletext

Unele televiziuni digitale oferă serviciul de Teletext în mai multe limbi.

Pentru setarea limbii principale, respectiv secundare de teletext, apăsați pe **î**, selectați  $\ddot{\bullet}$  Configurare și apăsați pe OK.

Selectați Setări canal și selectați Principal or Teletext secundar și selectați limbile dvs. de teletext preferate.

#### Teletext 2.5

Dacă este disponibil, Teletext 2.5 oferă mai multe culori şi grafică mai bună. Teletext 2.5 este activat ca setare standard din fabrică.

Pentru dezactivare, apăsați pe **î** și selectați **S**Configurare, apoi apăsati pe OK.

Selectați Setări TV > Preferințe > Teletext 2.5.

### Televiziune interactivă

#### Ce este iTV?

Cu televiziunea interactivă, unii furnizori de transmisii digitale combină programul TV normal cu pagini de informaţii sau divertisment. Pe unele pagini vă puteți exprima părerea cu privire la un program sau puteţi vota, puteţi efectua cumpărături online sau puteţi plăti pentru un program video la cerere.

#### HbbTV, MHEG, . . .

Furnizorii utilizează diverse sisteme TV interactive: Hbb TV (Hybrid Broadcast Broadband TV) sau iTV (Interactive TV - MHEG). Televiziunea interactivă este denumită uneori Text Digital sau butonul roşu. Însă fiecare sistem este diferit. Vizitaţi site-urile Web de pe Internet al furnizorilor pentru mai multe informaţii.

#### De ce aveţi nevoie

Televiziunea interactivă este disponibilă numai pe canalele TV digitale. Pentru a vă bucura de beneficiile complete ale televiziunii interactive, aveţi nevoie de o conexiune Internet de mare viteză (bandă largă) la televizor.

#### HbbTV

În cazul în care canalul TV oferă pagini HbbTV, trebuie mai întâi să activaţi HbbTV în setările televizorului pentru a vizualiza paginile.

1 - Apăsați pe **î** din nou, selectați  $\ddot{\mathbf{\otimes}}$  Configurare, apoi apăsaţi pe OK.

#### 2 - Selectaţi Setări TV şi selectaţi Setări generale > HbbTV şi apăsati OK.

3 - Selectați Activ și apăsați pe OK.

4 - Apăsați pe  $\blacktriangle$ , în mod repetat, dacă este necesar, pentru a închide meniul.

Dacă doriti să evitati accesul la paginile HbbTV de pe un anumit canal, puteţi bloca numai paginile HbbTV pentru acest canal.

1 - Comutati la canalul ale cărui pagini HbbTV doriti să le blocati.

2 - Apăsați *III OPTIONS* și selectați HbbTV pe acest canal și apăsaţi OK.

3 - Selectați Oprit și apăsați pe OK.

#### Pagini iTV

#### Deschiderea paginilor iTV

Majoritatea canalelor care oferă HbbTV sau iTV vă invită să apăsați tasta **\*** (roșie) sau tasta OK pentru a deschide programul interactiv.

#### Navigarea în paginile iTV

Puteţi utiliza tastele săgeată şi cele colorate, tastele numerice şi tasta **±** pentru a naviga în paginile iTV. Puteți utiliza tastele ▶ (Redare),  $\mathbf{II}$  (Pauză) și  $\blacksquare$  (Oprire) pentru a viziona clipuri video în paginile iTV.

#### Text digital (numai în Marea Britanie)

Pentru a deschide Text Digital, apăsați pe TEXT. Pentru a închide, apăsați pe  $\blacktriangle$ .

#### Închiderea paginilor iTV

Majoritatea paginilor iTV vă informează ce tastă trebuie utilizată pentru a le închide.

Pentru a impune închiderea unei pagini iTV, comutaţi la următorul canal TV şi apoi comutaţi înapoi.

# 3.4 ghid TV

### De ce aveți nevoie

Cu ajutorul Ghidului TV, puteţi vizualiza o listă a programelor TV curente şi programate pentru canalele dvs. În funcţie de provenienţa informaţiilor (datelor) din Ghidul TV, sunt afişate canalele analogice şi cele digitale, respectiv numai canalele digitale. Nu toate canalele oferă informații pentru Ghidul TV.

Televizorul poate colecta informatii din ghidul TV pentru canalele instalate pe acesta (spre ex. canalele pe care le urmăriţi prin Watch TV (Vizionare TV)). Televizorul nu poate colecta informaţii din ghidul TV pentru canale vizionate de la un receptor digital.

# Utilizarea ghidului TV

#### Deschiderea ghidului TV

#### Deschidere Ghid TV

Pentru a deschide ghidul TV, apăsați pe **GUIDE**. Apăsați din nou pe **GUIDE** pentru a închide.

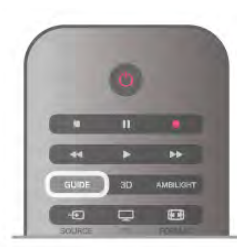

Prima dată când deschideţi Ghidul TV, televizorul scanează toate canalele TV pentru informaţii privind programele. Aceasta poate dura câteva minute. datele din ghidul TV sunt memorate în televizor.

#### Comutarea la un program

#### Comutarea la un program

Din ghidul TV, puteţi comuta la un program curent. Pentru a selecta un program, utilizaţi tastele săgeată pentru a evidentia numele programului. Navigaţi la dreapta pentru a vizualiza programele planificate ulterior în ziua respectivă. Pentru a comuta la program (canal), selectaţi programul şi apăsaţi pe OK.

#### Vizualizare detalii program

Pentru afișarea detaliilor programului selectat, apăsați pe  $\Box$ INFO.

#### Schimbare zi

#### Schimbare zi

Ghidul TV poate afişa programele planificate pentru zilele următoare (cu maximum 8 zile în avans).

Dacă informaţiile din Ghidul TV provin de la furnizor, puteţi apăsa CH+ pentru a vizualiza programul pentru una dintre zilele următoare. Apăsați pe CH- pentru a reveni la ziua precedentă.

Altemativ, puteți apăsa pe **III OPTIONS** și selecta Schimbare zi.

Selectați Ziua anterioară, Astăzi sau Ziua următoare și apăsați pe OK pentru a selecta ziua din program.

Dacă informaţiile din Ghidul Tv provin de pe Internet, apăsaţi Selectare zi.

#### Setarea unui memento

#### Setarea unui memento

Puteţi seta memento-uri care să vă alerteze cu privire la începutul unui program, prin intermediul unui mesaj pe ecran. Pentru a seta un memento, selectaţi programul din planificare și apăsați tasta colorată pentru Setare memento. Programul este marcat cu simbolul unui ceas  $\Theta$ .

Pentru anularea memento-ului, apăsați pe tasta colorată pentru Şt. mem.

Pentru vizualizarea unei liste a tuturor memento-urilor setate, apăsați pe tasta colorată pentru Program. memento.

Căutaţi după gen

Căutați după gen

Dacă aceste informații sunt disponibile, puteți căuta programele planificate după gen, precum filme, emisiuni sportive etc. Pentru a căuta programele după gen, apăsați pe **III OPTIONS** şi selectaţi Căutaţi după gen. Selectați un gen și apăsați pe OK. Va apărea o listă cu programele găsite.

# Înregistrări

Din Ghidul TV, puteți înregistra sau programa instantaneu înregistrarea unui program TV. Pentru stocarea înregistrărilor, conectaţi un Hard disk USB la televizor.

Pentru mai multe detalii privind functia de Înregistrare, apăsați pe **· Listă** și căutați **Înregistrare**.

### Recepţionarea informaţiilor pentru Ghidul TV

Ghidul TV primeşte informaţii (date) de la furnizori sau de pe Internet. În unele regiuni şi pentru unele canale, este posibil ca informaţiile pentru ghidul TV să nu fie disponibile. Televizorul poate colecta informaţii din ghidul TV pentru canalele instalate pe acesta (de ex. canalele pe care le urmăriţi prin Watch TV (Vizionare TV)). Televizorul nu poate colecta informaţii din ghidul TV pentru canale vizionate de la un receptor digital sau decodor.

Televizorul este livrat cu informatiile setate la De la furnizor.

Dacă informaţiile pentru Ghidul TV provin de pe Internet, ghidul TV poate, de asemenea, lista canalele analogice alături de cele digitale. În meniul Ghidului TV, puteţi vizualiza canalul curent vizionat pe un mic ecran.

#### Setarea informaţiilor pentru Ghidul TV

Dacă televizorul este conectat la Internet, puteţi seta televizorul să primească informaţii pentru Ghidul TV de la furnizor.

Pentru a seta informațiile pentru Ghidul TV, apăsați pe  $\bigcap$ , selectați  $\clubsuit$  Configurare și apăsați pe OK.

Selectați Setări TV > Setări generale > Ghid TV. Selectați De la furnizor sau De pe Internet.

#### Înregistrări lipsă

Este posibil, ca atunci când unele înregistrări par să fi dispărut din lista de înregistrări, informațiile (datele) din Ghidul TV să se fi modificat. Înregistrările efectuate cu ajutorul setării De la furnizor devin invizibile în listă, dacă modificați setarea în De pe Internet sau vice versa. Este posibil ca televizorul să fi trecut la setarea De pe Internet în mod automat. Pentru a efectua înregistrări care să fie disponibile în lista de înregistrări, treceţi la setarea care era selectată atunci când au fost efectuate înregistrările.

# 3.5 Comutarea la dispozitive

### Listă sursă

În lista conexiunilor - meniul Sursă - puteţi găsi dispozitivele conectate la televizor.

Din acest meniu sursă, puteţi comuta la un dispozitiv.

#### Meniu Sursă

Pentru a deschide meniul Sursă, apăsați pe **+** SOURCE. Pentru a comuta la un dispozitiv conectat, selectaţi dispozitivul cu săgețile ◀ (stânga) sau ▶ (dreapta) și apăsați pe OK. Pentru unele dispozitive (HDMI-CEC), puteţi selecta o activitate direct din lista situată sub pictograma dispozitivului. Selectati dispozitivul, selectati o activitate și apăsați pe OK. Pentru a închide meniul Sursă fără a comuta la un dispozitiv, apăsați din nou pe  $\bigoplus$ .

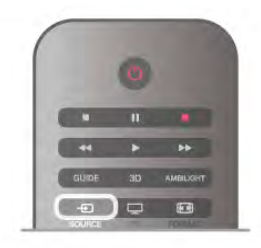

#### Detecție automată

Când conectaţi un dispozitiv nou la televizor, dispozitivul este detectat automat şi introdus în meniul Sursă. Dispozitivul este afişat sub forma unei pictograme (tipul dispozitivului) şi are un nume. Dacă tipul dispozitivului nu corespunde cu dispozitivul, de ex., televizorul îl asimilează unui player, dar nu este, aveţi posibilitatea de a modifica tipul.

Pentru a modifica tipul dispozitivului, apăsați pe **\* Tip** dispozitiv, selectați un tip care corespunde dispozitivului și apăsaţi pe OK.

Dacă numele nu se potriveşte cu dispozitivul sau doriţi să atribuiți dispozitivului un nume la alegerea dvs., apăsați pe Redenumire. Utilizaţi tastatura telecomenzii pentru a introduce un nume nou.

Un tip de dispozitiv corespunzător este de ajutor în utilizarea dispozitivului. Tipul dispozitivului determină stilurile de imagine şi de sunet, valorile rezoluţiei, setările specifice sau poziţia din cadrul meniului Sursă.

Când conectaţi un dispozitiv nou la televizor, pictograma dispozitivului trece în faţa meniului Sursă.

Dacă televizorul nu detectează automat dispozitivul, selectati conexiunea folosită pentru a cupla dispozitivul şi reglaţi tipul şi numele Dispozitivului.

#### Nume şi pictogramă originale

Pentru a restabili pictograma dispozitivului la numele şi tipul original al acesteia, apăsați pe **III OPTIONS**, selectați fila Opțiuni din bara de meniuri și selectați Nume și pictogramă originale, apoi apăsați pe OK.

#### Scanare conexiuni

Pentru rescanarea tuturor conexiunilor TV şi actualizarea meniului Sursă, apăsați pe <sup>III</sup> OPTIONS, selectați fila Opțiuni din bara de meniuri, selectați Scanare conexiuni și apăsați pe OK.

# Din modul standby

Cu televizorul în standby, puteţi porni un dispozitiv conectat cu ajutorul telecomenzii televizorului.

#### Redare

Pentru pornirea atât a playerului de discuri, cât şi a televizorului din modul standby, precum şi pentru începerea imediată a redării discului sau a programului, apăsați pe butonul ▶ (redare) de la telecomanda televizorului.

Dispozitivul trebuie să fie conectat prin intermediul unui cablu HDMI, iar funcţia HDMI CEC trebuie să fie activată atât la televizor, cât şi la dispozitiv.

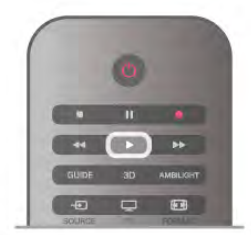

#### Sistem Home Theatre

Puteți pomi sistemul Home Theatre pentru a asculta un disc audio sau un canal radio, lăsând televizorul în modul standby. Pentru a porni numai sistemul HTS, cu televizorul în modul standby, apăsați pe butonul **D** SOURCE de la telecomanda televizorului.

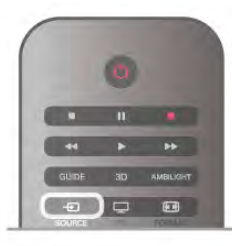

# EasyLink

Cu tehnologia EasyLink, puteţi controla un dispozitiv conectat cu ajutorul telecomenzii televizorului. EasyLink utilizează HDMI CEC pentru comunicaţia cu dispozitivele conectate. Dispozitivele trebuie să fie compatibile HDMI CEC şi trebuie să fie conectate prin intermediul unei conexiuni HDMI.

În Asistență, apăsați pe **\* Listă** și căutați EasyLink pentru mai multe informaţii.

# 3.6 Subtitluri şi limbi

# **Subtitrări**

#### Activarea subtitlurilor

Pentru a deschide meniul Subtitlu, apăsați pe SUBTITLE. Puteți aplica subtitlurilor opțiunea Activ sau Oprit.

Pentru afişarea subtitlurilor atunci când programul transmis nu este în limba dvs. - limba setată pentru televizor, selectaţi Automat. De asemenea, această setare va afişa subtitlurile la dezactivarea sonorului cu butonul  $\mathbf{G}$ .

Pentru canalele analogice, subtitlurile trebuie să fie disponibile în Teletext.

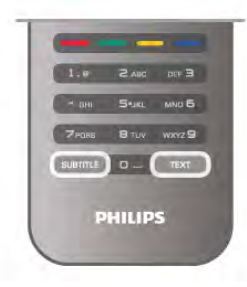

#### Subtitluri pentru canale analogice

La canalele analogice, este necesar ca subtitlurile să fie aplicate manual pentru fiecare canal.

1 - Comutați la un canal și apăsați pe Teletext pentru a deschide paginile de teletext.

2 - Introduceti numărul de pagină pentru subtitluri, de regulă 888.

3 - Apăsați din nou pe Teletext pentru a închide paginile de teletext.

Dacă selectaţi Activ în meniul Subtitlu când vizionaţi acest canal analogic, subtitlurile vor fi afişate, dacă sunt disponibile.

Pentru a afla dacă un canal este analogic sau digital, comutaţi la canalul respectiv și deschideți Statut din meniul Opțiuni.

#### Subtitluri pentru canalele digitale

Nu este necesară setarea subtitlurilor în paginile de teletext pentru canalele digitale.

Canalele digitale pot oferi subtitluri în mai multe limbi pentru un program. Puteţi seta o limbă de subtitluri principală şi una secundară. Dacă sunt disponibile subtitluri într-una din aceste limbi, televizorul le va afişa.

Dacă niciuna dintre limbile de subtitluri preferate nu este disponibilă, puteţi selecta o altă limbă de subtitluri.

Pentru setarea limbii de subtitluri principale și secundare.

- 1 Apăsați pe  $\spadesuit$ , selectați Configurare, apoi apăsați pe OK.
- 2 Selectaţi Setări canal şi apoi Limbi > Subtitluri Principal

sau Subtitluri - Secundar și apăsați pe OK.

3 - Selectați o limbă și apăsați pe OK.

4 - Apăsați pe  $\blacktriangle$ , în mod repetat, dacă este necesar, pentru a închide meniul.

Pentru a selecta o limbă de subtitrare atunci când niciuna dintre limbile dvs. preferate nu este disponibilă . . . 1 - Apăsați pe **III OPTIONS** 

2 - Selectați Limbă subtitrări, selectați o limbă pe care doriți să o utilizați temporar și apăsați pe OK.

# Audio limb.

Canalele TV digitale pot transmite un program care contine și alte limbi vorbite, în afara limbii originale. Puteți seta o limbă audio preferată principală şi una secundară. Dacă sunetul este disponibil într-una dintre aceste limbi, televizorul va comuta la acest tip de audio.

Dacă niciuna dintre limbile audio preferate nu este disponibilă, puteţi selecta o altă limbă audio care este disponibilă.

Pentru setarea limbii audio principale și secundare ...

- 1 Apăsați pe  $\bigcap$ , selectați Configurare, apoi apăsați pe OK. 2 - Selectati Setări canal și apoi Limbi > Audio - Principal sau
- Audio Secundar și apăsați pe OK.
- 3 Selectati o limbă și apăsati pe OK.

4 - Apăsați pe  $\triangle$ , în mod repetat, dacă este necesar, pentru a închide meniul.

Pentru a selecta o limbă audio când niciuna dintre limbile dvs. audio preferate nu este disponibilă . . .

#### 1 - Apăsați pe **III OPTIONS**

2 - Selectați Limbă audio, selectați o limbă pe care doriți să o utilizati temporar și apăsați pe OK.

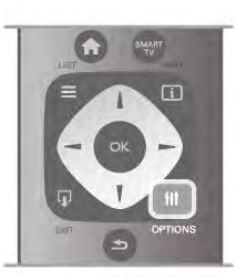

#### Limba originală

În cazul în care canalul digital conţine limba originală a unui program sau a unui film, puteţi seta televizorul să comute automat la limba audio respectivă. Setaţi Limba originală la Activ pentru a urmări un film dublat în limba sa originală (dacă limba originală este disponibilă).

#### Pentru a seta Limba originală ...

1 - Apăsaţi pe h, selectaţi Configurare, apoi apăsaţi pe OK. 2 - Selectaţi Setări canal, apoi Limbi > Limba originală şi apăsati pe OK.

3 - Selectaţi Activ sau Oprit şi apăsaţi pe OK.

4 - Apăsați pe  $\triangle$ , în mod repetat, dacă este necesar, pentru a închide meniul.

#### Limbi audio pentru persoanele cu deficienţe de auz, respectiv de vedere

Unele canale TV digitale transmit semnal audio special şi subtitluri adaptate pentru persoane cu deficienţe de auz sau de vedere.

În Asistență, apăsați pe **\* Listă** și căutați Acces universal pentru mai multe informaţii.

# Limba meniului

Pentru schimbarea limbii meniurilor şi a mesajelor TV . . . 1 - Apăsați pe  $\hat{\mathbf{\pi}}$ , selectați  $\hat{\mathbf{\varphi}}$  Configurare, apoi apăsați pe OK.

2 - Selectaţi Setări TV > Setări generale > Limba meniului şi apăsati pe OK.

3 - Selectaţi limba dorită şi apăsaţi pe OK.

4 - Apăsați pe  $\blacktriangle$ , în mod repetat, dacă este necesar, pentru a închide meniul.

# $\frac{1}{3.7}$ Cronometre şi ceas

### Cronometru oprire

Cu funcţia Cronometru oprire, puteţi seta televizorul să comute automat în modul standby după o perioadă presetată.

Pentru a seta cronometrul de oprire, apăsați pe  $\bigoplus$ , selectați S Configurare și apăsați pe OK.

Selectati Setări TV > Setări generale > Cronometru oprire. Cu bara de glisor, puteti seta intervalul până la 180 de minute, în paşi de 5 minute. Dacă este setat la 0 minute, cronometrul de oprire este dezactivat.

Puteți închide televizorul mai devreme sau puteți reseta timpul în timpul numărătorii inverse.

### Ceas

Pentru a afla cât este ceasul, apăsați pe **GUIDE** pentru a afla ora din ghidul TV.

În unele țări, transmisiile digitale nu trimit informații UTC (Timp universal coordonat). Este posibil ca trecerea la ora de vară să fie ignorată şi televizorul să indice o oră incorectă.

Pentru a corecta ceasul televizorului, apăsați pe  $\bigcap$ , selectați S Configurare și apăsați pe OK.

Selectați Setări TV > Setări generale > Ceas și selectați În funcție de țară.

Selectați Ora de vară și selectați setarea corespunzătoare. Pentru a seta manual ora și data, selectați Manual. Apoi selectați Oră sau Dată.

Când înregistrați programe cu Smart TV, Înregistrare, vă recomandăm să nu modificaţi data şi ora manual.

### Oprire cronometru

Dacă nu apăsați pe un buton de la telecomandă în interval de 4 ore sau dacă televizorul nu primeşte semnal de intrare şi nici comenzi de la telecomandă timp de 10 minute, televizorul se opreşte automat, pentru economisirea energiei.

Dacă utilizaţi televizorul ca monitor sau utilizaţi un receptor digital pentru a viziona la televizor (un Set-top box - STB) şi nu utilizaţi telecomanda televizorului, dezactivaţi oprirea automată.

Pentru dezactivare, apăsați pe **î**, selectați  $\bullet$  Configurare, apoi apăsati pe OK.
Selectați Setări TV > Setări generale > Oprire cronometru și setati bara de glisor la 0.

În Asistență, apăsați pe **\* Listă** și căutați în Economisire energie pentru mai multe informatii despre setările ecologice ale televizorului.

## 3.8 Setări imagine

## Stil imagine

Pentru reglarea usoară a imaginilor, puteți selecta o setare presetată cu opţiunea Stil imagine.

1 - În timp ce vizionati un canal TV, apăsați pe **III OPTIONS** pentru a deschide meniul de Optiuni

2 - Selectati **in Imagine și sunet** din bara de meniuri și selectați Stil imagine.

3 - Selectaţi un stil şi apăsaţi pe OK.

De asemenea, puteţi regla o anumită setare a unui stil de imagine selectat, precum Luminozitate sau Contrast. Televizorul va memora reglajele efectuate.

## Reglarea unui stil de imagine

Pentru reglarea unui stil de imagine . . .

1 - Selectaţi stilul şi apăsaţi pe OK.

**2 -** Apăsați pe ★, selectați ♦ Configurare, apoi apăsați pe OK.

3 - Selectați Setări TV, navigați la setarea individuală și reglați-o. 4 - Apăsați pe  $\blacktriangle$  pentru a închide meniul și pentru a se memora setarea.

Pentru a reveni la valorile originale ale opţiunii Stil imagine . . . 1 - Apăsați pe **î**, selectați  $\ddot{\bullet}$  Configurare, apoi apăsați pe OK.

2 - Selectaţi Setări TV > Imagine > Stil imagine şi selectaţi stilul pe care doriti să-l resetați.

3 - Apăsați pe **Resetare**. Stilul este resetat.

În Asistentă, apăsați pe **\* Listă** și căutați Imagine pentru reglarea setărilor de imagine separate.

Stilurile de imagine disponibile sunt . . .

- Personal Preferinţele dvs. din Setări rapide imagine
- Intens Ideal pentru vizionare în timpul zilei
- Natural Setări pentru imagine naturală
- Filme Ideal pentru a viziona filme
- Economisire energie Setări eficiente din punct de vedere energetic
- Standard Setări standard din fabrică
- Fotografie Ideal pentru a viziona fotografii

## Viu

Dacă opțiunea Stil imagine este readusă la Intens, la fiecare pomire a televizorului, locația acestuia este setată la Magazin. O setare creată pentru promovarea în magazine.

Pentru setarea televizorului în vederea utilizării acasă . . . 1 - Apăsați pe **î**, selectați  $\ddot{\bullet}$  Configurare, apoi apăsați pe OK.

2 - Selectaţi Setări TV > Setări generale > Locaţie şi apăsaţi pe OK.

3 - Selectati Acasă și apăsati pe OK.

4 - Apăsați pe  $\blacktriangle$ , în mod repetat, dacă este necesar, pentru a închide meniul.

## Meniul Imagine

## Contrast backlight

Cu ajutorul funcției Contrast backlight, puteți reglacontrastul imaginii. Dacă vizionaţi imagini 3D, această setare este comutată la Contrast backlight 3D.

Pentru reglarea contrastului . . .

1 - Apăsați pe **î**, selectați  $\bullet$  Configurare, apoi apăsați pe OK.

2 - Selectați Setări TV > Imagine > Contrast backlight.

3 - Apăsați pe ► (dreapta) și reglați valoarea cu ▲ (sus) sau ▼  $(ios)$ .

 $\ddot{4}$  - Apăsați pe  $\triangle$ , în mod repetat, dacă este necesar, pentru a închide meniul.

## Culoare

Cu ajutorul funcției Culoare, puteți regla nivelul de saturație a culorilor imaginii.

Pentru reglarea culorii. . .

1 - Apăsați pe **î**, selectați **S** Configurare, apoi apăsați pe OK.

2 - Selectaţi Setări TV > Imagine > Culoare.

3 - Apăsați pe ▶ (dreapta) și reglați valoarea cu ▲ (sus) sau ▼  $(ios)$ .

4 - Apăsați pe  $\blacktriangle$ , în mod repetat, dacă este necesar, pentru a închide meniul.

## Definitie

Cu ajutorul funcției Claritate, puteți regla nivelul de claritate al imaginii, în detalii fine.

Pentru reglarea clarității . . .

1 - Apăsați pe **î**, selectați  $\bullet$  Configurare, apoi apăsați pe OK.

2 - Selectati Setări TV > Imagine > Claritate.

3 - Apăsați pe ▶ (dreapta) și reglați valoarea cu ▲ (sus) sau ▼ (jos).

4 - Apăsați pe  $\blacktriangle$ , în mod repetat, dacă este necesar, pentru a închide meniul.

## Reducerea zgomotului

Cu funcția Reducere zgomot, puteți filtra și reduce nivelul de zgomot al imaginilor.

Pentru reglarea reducerii zgomotului . . .

1 - Apăsați pe **î**, selectați **S** Configurare, apoi apăsați pe OK.

2 - Selectaţi Setări TV > Imagine > Reducere zgomot.

3 - Apăsați pe ▶ (dreapta) și selectați Maxim, Mediu, Minim sau Oprit.

4 - Apăsați pe  $\blacktriangle$ , în mod repetat, dacă este necesar, pentru a închide meniul.

## Reducere pentru MPEG

Cu functia de Reducere artefact MPEG, puteti fluidiza tranziţiile digitale din imagine. Artefactele MPEG sunt în mare parte vizibile sub forma unor blocuri mici sau a unor margini zimtate ale imaginilor.

Pentru reducerea artefactelor MPEG . . .

1 - Apăsați pe **î**, selectați  $\bullet$  Configurare, apoi apăsați pe OK.

2 - Selectaţi Setări TV > Imagine > Reducere artefact MPEG. 3 - Apăsați pe ▶ (dreapta) și selectați Maxim, Mediu, Minim sau Oprit.

4 - Apăsați pe  $\blacktriangle$ , în mod repetat, dacă este necesar, pentru a închide meniul.

Pixel Precise HD

### Perfect Natural Motion

Cu Perfect Natural Motion, puteti reduce tremuratul imaginii, vizibil la filmele pe televizor. Perfect Natural Motion uniformizează şi fluidizează orice mişcare.

Pentru reglarea tremuratului imaginii. . .

1 - Apăsați pe **î**, selectați  $\bullet$  Configurare, apoi apăsați pe OK.

2 - Selectati Setări TV > Imagine > Pixel Precise HD > Perfect Natural Motion.

3 - Apăsați pe ▶ (dreapta) și selectați Maxim, Mediu, Minim sau Oprit.

4 - Apăsați pe  $\blacktriangle$ , în mod repetat, dacă este necesar, pentru a închide meniul.

## ClearLCD

Cu Clear LCD, treceti la o claritate superioară a mișcării, un nivel de negru îmbunătăţit, contrast ridicat fără pâlpâire, o imagine fără zgomot şi un unghi de vizualizare mai amplu.

Pentru activare sau dezactivare.

1 - Apăsați pe **î**, selectați  $\ddot{\bullet}$  Configurare, apoi apăsați pe OK.

2 - Selectaţi Setări TV > Imagine > Pixel Precise HD > Clear LCD.

3 - Apăsați ▶ (dreapta) și selectați Pornit sau Oprit. 4 - Apăsați pe  $\blacktriangleleft$ , în mod repetat, dacă este necesar, pentru a închide meniul.

### Profunzime avansată

Cu funcția Profunzime avansată, treceți la o claritate superioară a marginilor şi contururilor liniilor.

Pentru activare sau dezactivare. . .

1 - Apăsați pe **î**, selectați  $\clubsuit$  Configurare, apoi apăsați pe OK.

2 - Selectaţi Setări TV > Imagine > Pixel Precise HD > Profunzime avansată.

3 - Apăsați ▶ (dreapta) și selectați Pornit sau Oprit.

4 - Apăsați pe  $\blacktriangle$ , în mod repetat, dacă este necesar, pentru a închide meniul.

## Dynamic Contrast

Cu Contrast perfect puteţi seta nivelul la care televizorul îmbunătăţeşte automat detaliile în zonele întunecate, de mijloc şi luminoase ale imaginii.

Pentru reglarea nivelului. . .

1 - Apăsați pe **î**, selectați  $\bullet$  Configurare, apoi apăsați pe OK.

2 - Selectaţi Setări TV > Imagine > Pixel Precise HD > Contrast dinamic.

3 - Apăsați pe ▶ (dreapta) și selectați Maxim, Mediu, Minim sau Oprit.

4 - Apăsați pe  $\blacktriangle$ , în mod repetat, dacă este necesar, pentru a închide meniul.

### Iluminare dinamică

Cu Iluminare dinamică puteţi seta nivelul la care consumul de energie poate fi redus prin diminuarea intensității luminoase a ecranului. Optaţi pentru un consum optim de energie sau pentru imaginea cu cea mai bună intensitate luminoasă.

Pentru reglarea nivelului. . .

1 - Apăsați pe **î**, selectați  $\bullet$  Configurare, apoi apăsați pe OK.

2 - Selectaţi Setări TV > Imagine > Pixel Precise HD > Iluminare dinamică.

3 - Apăsați ▶ (dreapta) și selectați Imagine optimă, Energie optimă, Standard sau Oprit.

4 - Apăsați pe  $\blacktriangle$ , în mod repetat, dacă este necesar, pentru a închide meniul.

### Accentuare culoare

Cu opțiunea Îmbunătățire culoare, puteți îmbunătăți intensitatea culorii şi detaliile din culorile luminoase.

Pentru reglarea nivelului. . .

1 - Apăsați pe **î**, selectați  $\bullet$  Configurare, apoi apăsați pe OK.

2 - Selectati Setări TV > Imagine > Pixel Precise HD > Îmbunătățire culoare.

3 - Apăsați pe ▶ (dreapta) și selectați Maxim, Mediu, Minim sau Oprit.

4 - Apăsați pe  $\Delta$ , în mod repetat, dacă este necesar, pentru a închide meniul.

#### Senzor de lumină

Funcția Senzor de lumină reglează setările de imagine și Ambilight în mod automat, în funcție de condițiile de iluminare ale încăperii. Puteți activa sau dezactiva Senzorul de lumină.

Pentru activare sau dezactivare. . .

1 - Apăsați pe  $\bigcap$ , selectați  $\bigotimes$  Configurare, apoi apăsați pe OK.

2 - Selectaţi Setări TV > Imagine > Avansat > Senzor de lumină.

3 - Apăsați ▶ (dreapta) și selectați Pornit sau Oprit.

4 - Apăsați pe  $\blacktriangle$ , în mod repetat, dacă este necesar, pentru a închide meniul.

## Gamma

Cu Gamma, puteţi stabili o setare non-liniară pentru luminanţa şi contrastul imaginii. Gamma este o setare care se adresează utilizatorilor experţi.

Pentru reglarea nivelului. . .

1 - Apăsați pe **î**, selectați  $\ddot{\bullet}$  Configurare, apoi apăsați pe OK.

2 - Selectaţi Setări TV > Imagine > Avansat > Gamma.

3 - Apăsați pe ▶ (dreapta) și reglați valoarea cu ▲ (sus) sau ▼ (jos).

 $\ddot{4}$  - Apăsați pe  $\triangle$ , în mod repetat, dacă este necesar, pentru a închide meniul.

#### Temperatura culorii

Cu funcția Temperatura culorii, puteți seta o temperatură presetată a imaginii sau puteți selecta opțiunea Personalizare pentru a seta temperatura dorită de dvs., cu ajutorul funcției Temperatură culoare personalizată. Setările Temperatură culoare şi Temperatură culoare personalizată se adresează utilizatorilor experti.

Pentru selectarea unei presetări...

1 - Apăsați pe **î**, selectați  $\ddot{\bullet}$  Configurare, apoi apăsați pe OK.

2 - Selectaţi Setări TV > Imagine > Avansat > Temperatura culorii.

3 - Apăsați ▶ (dreapta) și selectați Normal, Cald sau Rece. Selectați Personalizare dacă doriți să setați temperatura culorii la valoarea dorită de dvs.

4 - Apăsați pe  $\blacktriangle$ , în mod repetat, dacă este necesar, pentru a închide meniul.

### Temperatură culoare personalizată

Cu funcția Temperatură culoare personalizată, puteți seta temperatura culorii la valoarea dorită de dvs. Pentru setarea unei temperaturi Personalizate a culorii, mai întâi selectati Personalizare din setările de Temperatură culoare, pentru a accesa meniul Temperatură culoare personalizată. Setarea de Temperatură culoare personalizată se adresează utilizatorilor experti.

Pentru setarea unei temperaturi de culoare personalizate . . .

1 - Apăsați pe **î**, selectați **S** Configurare, apoi apăsați pe OK.

2 - Selectaţi Setări TV > Imagine > Avansat > Temperatură culoare personalizată.

3 - Apăsați ▶ (dreapta).

4 - Selectaţi o setare folosind tastele săgeată. (WP reprezintă punctul alb iar BL reprezintă nivelul de negru.)

5 - Apăsaţi pe OK pentru a confirma o setare. De asemenea, puteţi selecta una dintre presetările disponibile în acest meniu.  $\overline{6}$  - Apăsați pe  $\overline{5}$ , în mod repetat, dacă este necesar, pentru a închide meniul.

#### Contrast video

Cu funcția Contrast video, puteți micșora gama contrastului video. Dacă vizionaţi imagini 3D, această setare este comutată la Contrast video 3D. Contrast video şi contrast video 3D sunt setări care se adresează utilizatorilor experţi.

Pentru reglarea nivelului. . .

1 - Apăsați pe **î**, selectați  $\bullet$  Configurare, apoi apăsați pe OK.

2 - Selectaţi Setări TV > Imagine > Avansat > Contrast video.

3 - Apăsați pe ▶ (dreapta) și reglați valoarea cu ▲ (sus) sau ▼ (jos).

4 - Apăsați pe  $\blacktriangle$ , în mod repetat, dacă este necesar, pentru a închide meniul.

## Luminozitate

Cu funcția de Luminozitate puteți seta nivelul de luminozitate al semnalului imaginii. Luminozitatea este o setare care se adresează utilizatorilor experţi. Recomandăm utilizatorilor care nu sunt experţi să regleze luminozitatea cu ajutorul setării Contrast backlight.

Pentru reglarea nivelului. . .

1 - Apăsați pe **în**, selectați **S** Configurare, apoi apăsați pe OK.

2 - Selectati Setări TV > Imagine > Avansat > Luminozitate.

3 - Apăsați pe ► (dreapta) și reglați valoarea cu ▲ (sus) sau ▼  $(ios)$ .

 $\ddot{4}$  - Apăsati pe  $\dot{\mathbf{\Sigma}}$ , în mod repetat, dacă este necesar, pentru a închide meniul.

#### Joc sau calculator

Puteţi comuta televizorul la setările ideale de imagine pentru jocuri sau pentru utilizarea televizorului ca monitor de calculator. Există o setare diferită pentru Joc sau Calculator. Dacă un dispozitiv are tipul setat în mod corect în meniul Sursă - Consolă de jocuri sau Calculator - televizorul va trece automat la setarea ideală atunci când selectati dispozitivul. În cazul în care comutaţi la setare în mod manual, nu uitaţi să o dezactivati atunci când treceti la vizionarea canalelor TV sau a altui dispozitiv conectat.

Pentru selectarea manuală a setării . . .

1 - Apăsați pe **î**, selectați  $\bullet$  Configurare, apoi apăsați pe OK.

2 - Selectaţi Setări TV > Imagine > Joc sau calculator.

3 - Selectați Joc, Calculator sau Oprit. Setarea Oprit revine la setările de imagine pentru vizionarea canalelor TV. 4 - Apăsați pe  $\blacktriangle$ , în mod repetat, dacă este necesar, pentru a închide meniul.

### Format şi margini

#### Format imagine

Pentru mai multe informații privind Formatul imaginii, apăsați pe **Executed** LIST și căutați Format imagine.

## Margini ecran

Cu functia Margini ecran, puteti mări usor imaginea pentru a ascunde marginile distorsionate.

Pentru reglarea marginilor . . .

1 - Apăsați pe **în**, selectați **S** Configurare, apoi apăsați pe OK.

2 - Selectaţi Setări TV > Imagine > Format şi margini > Margini ecran.

3 - Apăsați pe ▶ (dreapta) și reglați valoarea cu ▲ (sus) sau ▼  $(ios)$ .

 $\ddot{4}$  - Apăsati pe  $\Delta$ , în mod repetat, dacă este necesar, pentru a închide meniul.

#### Deplasare imagine

Cu functia Deplasare imagine, puteti deplasa usor imaginea în sus sau în jos pe ecran. Dacă subtitrarea este vizibilă doar pe jumătate, puteți deplasa imaginea în sus pentru ca aceasta să fie complet vizibilă.

Pentru deplasarea imaginii . . .

1 - Apăsați pe **î**, selectați  $\clubsuit$  Configurare, apoi apăsați pe OK.

2 - Selectaţi Setări TV > Imagine > Format şi margini > Deplasare imagine.

3 - Apăsați pe ▶ (dreapta) și reglați valoarea cu ▲ (sus) sau ▼  $(ios)$ .

4 - Apăsati pe  $\Delta$ , în mod repetat, dacă este necesar, pentru a închide meniul.

## Locaţie

Dacă televizorul se află într-un magazin, îl puteţi seta să afişeze un banner promoțional intern. Stilul de imagine este setat automat la Viu. Caracteristica automată Oprire cronometru este dezactivată.

Pentru a seta televizorul la Locație magazin . . .

1 - Apăsați pe **î**, selectați  $\bullet$  Configurare, apoi apăsați pe OK.

2 - Selectaţi Setări TV > Setări generale > Locaţie şi apăsaţi pe OK.

3 - Selectaţi Magazin şi apăsaţi pe OK.

4 - Apăsați pe  $\blacktriangle$ , în mod repetat, dacă este necesar, pentru a închide meniul.

# Setări sunet

## Stil sunet

3.9

Pentru reglarea ușoară a sunetului, puteți selecta o setare presetată cu opţiunea Stil sunet.

În timp ce urmăriți un canal TV, apăsați pe **III OPTIONS** pentru a deschide meniul Opțiuni și selectați Stil sunet. Selectați un stil de sunet și apăsați pe OK.

#### Stiluri de sunet

Cu stilurile de sunet, puteţi comuta cu uşurinţă la setări ideale pentru vorbire (Ştiri) sau pentru vizionarea filmelor. De asemenea, puteți regla o anumită setare a unui stil de sunet selectat, precum Sunete joase sau Sunete înalte. Televizorul va memora reglajele efectuate.

#### Reglarea unui stil de sunet

Pentru reglarea unui stil de sunet . . .

1 - Selectaţi stilul şi apăsaţi pe OK.

2 - Apăsați pe **î**, selectați  $\bullet$  Configurare, apoi apăsați pe OK.

3 - Selectați Setări TV, navigați la setarea individuală și reglati-o. 4 - Apăsați pe  $\triangle$  pentru a închide meniul și pentru a se memora setarea.

Pentru a reveni la valorile originale ale optiunii Stil sunet . . . 1 - Apăsați pe  $\bigcap$ , selectați  $\bigotimes$  Configurare, apoi apăsați pe OK.

2 - Selectaţi Setări TV > Sunet > Stil sunet şi selectaţi stilul pe care doriţi să-l resetaţi.

3 - Apăsați pe **Resetare**. Stilul este resetat.

În Asistență, apăsați pe **\* Listă** și căutați Sunet pentru reglarea setărilor de sunet separate.

Diferitele stiluri de sunet sunt . . .

- Personal Alegerile dvs. efectuate în meniul Personalizare
- imagine şi sunet
- Original Standard din fabrică
- Ştiri Ideal pentru vorbire
- Filme Ideal pentru a viziona filme
- Joc Ideal pentru jocuri
- Muzică Ideal pentru a asculta muzică

## Setări sunet

#### Bas

Cu funcția **Bas** puteți regla nivelul tonurilor joase ale sunetului.

Pentru reglarea nivelului. . .

1 - Apăsați pe **fi**, selectați **și Configurare**, apoi apăsați pe OK.

2 - Selectaţi Setări TV > Sunet > Bas.

3 - Apăsați pe ▶ (dreapta) și reglați valoarea cu ▲ (sus) sau ▼  $(ios)$ .

4 - Apăsați pe  $\Delta$ , în mod repetat, dacă este necesar, pentru a închide meniul.

## Sunete înalte

Cu funcţia Sunete înalte puteţi regla nivelul tonurilor înalte ale sunetului.

Pentru reglarea nivelului. . .

1 - Apăsați pe **î**, selectați  $\ddot{\bullet}$  Configurare, apoi apăsați pe OK.

2 - Selectaţi Setări TV > Sunet > Sunete înalte.

3 - Apăsați pe ▶ (dreapta) și reglați valoarea cu ▲ (sus) sau ▼ (jos).

 $4$  - Apăsați pe  $\blacktriangleleft$ , în mod repetat, dacă este necesar, pentru a închide meniul.

## Mod surround

Cu funcția Mod surround, puteți seta efectul de sunet al difuzoarelor televizorului. Dacă selectați Incredible surround pentru vizionare 2D, televizorul va trece automat la Incredible surround 3D atunci când începeti vizionarea 3D. Dacă nu doriți ca televizorul să treacă automat de la o setare la alta, selectați Oprit din meniul Incredible surround 3D automat.

Pentru setarea modului surround . . .

1 - Apăsați pe  $\hat{\mathbf{\pi}}$ , selectați  $\hat{\mathbf{\pi}}$  Configurare, apoi apăsați pe OK.

2 - Selectaţi Setări TV > Sunet > Mod surround. 3 - Apăsați ▶ (dreapta) și selectați Stereo, Incredible

surround sau Incredible surround 3D.

4 - Apăsați pe  $\Delta$ , în mod repetat, dacă este necesar, pentru a închide meniul.

### Incredible surround 3D automat

Cu functia Incredible surround 3D automat puteti bloca trecerea automată a televizorului la Incredible surround 3D atunci când televizorul este comutat la vizionare 3D.

Pentru activare sau dezactivare. . .

1 - Apăsați pe **î**, selectați  $\ddot{\bullet}$  Configurare, apoi apăsați pe OK.

2 - Selectati Setări TV > Sunet > Incredible surround 3D automat.

3 - Apăsați ▶ (dreapta) și selectați Pornit sau Oprit.

4 - Apăsați pe  $\triangle$ , în mod repetat, dacă este necesar, pentru a închide meniul.

## Volum căşti

Cu funcția Volum căsti puteți seta în mod separat volumul unor căşti conectate.

Pentru a regla volumul . . .

1 - Apăsați pe **III OPTIONS** și selectați **in Imagine și sunet** din bara de meniuri.

2 - Apăsați pe ▼ (jos), selectați Volum căști și apăsați pe OK.

3 - Apăsați pe ▲ (sus) sau pe ▼ (jos) pentru a regla volumul.

4 - Apăsați pe  $\blacktriangle$ , în mod repetat, dacă este necesar, pentru a închide meniul.

## Mono/Stereo

Cu funcția Mono/Stereo puteți comuta sunetul la mono sau stereo. Această setare este disponibilă doar atunci când vizionaţi un canal analogic. Puteţi comuta sunetul la mono când un semnal stereo digital care intră odată cu semnalul analogic este de proastă calitate.

Pentru comutarea sunetului la mono sau stereo . . .

1 - Apăsați pe **î**, selectați  $\bullet$  Configurare, apoi apăsați pe OK.

2 - Selectaţi Setări canal > Mono/Stereo.

3 - Apăsați pe ▶ (dreapta) și selectați Mono sau Stereo. 4 - Apăsați pe  $\blacktriangle$ , în mod repetat, dacă este necesar, pentru a închide meniul.

Dacă televizorul este prevăzut cu un tuner de satelit încorporat şi urmăriţi un canal analogic prin satelit, selectaţi Setări satelit din meniul Configurare.

## Setări avansate de sunet

### Ajustare automată a volumului

Cu functia Reglare automată volum puteți seta televizorul să regleze în mod automat diferentele bruste de volum. Acestea apar în special la începutul reclamelor sau când comutati de la un canal la altul.

Pentru activare sau dezactivare. . .

1 - Apăsați pe  $\hat{\mathbf{\pi}}$ , selectați  $\hat{\mathbf{\pi}}$  Configurare, apoi apăsați pe OK.

#### 2 - Selectaţi Setări TV > Sunet > Avansat > Reglare automată volum.

3 - Apăsați ▶ (dreapta) și selectați Pornit sau Oprit. 4 - Apăsați pe  $\triangle$ , în mod repetat, dacă este necesar, pentru a închide meniul.

## Boxe TV

Puteti transmite sunetul televizorului la un dispozitiv audio conectat - un sistem Home Theatre sau un amplificator. Cu ajutorul functiei Difuzoare TV puteti selecta unde doriti să ascultați sunetul TV și cum doriți să-l controlați.

Dacă selectați Oprit, veți dezactiva permanent difuzoarele televizorului.

Dacă selectați Pornit, difuzoarele televizorului vor fi pomite în permanenţă.

Cu ajutorul unui dispozitiv conectat cu HDMI CEC, puteţi utiliza una dintre setările EasyLink.

Dacă selectați EasyLink, televizorul va transmite sunetul către dispozitivul audio. Televizorul îşi va dezactiva difuzoarele atunci când dispozitivul va reda sunetul.

Dacă selectați EasyLink autostart, televizorul va porni dispozitivul audio, va transmite sunetul televizorului către dispozitiv şi îşi va dezactiva difuzoarele.

Cu opţiunile EasyLink sau EasyLink autostart selectate, puteţi în continuare comuta la difuzoarele televizorului sau dispozitivului, din meniul de Imagine şi sunet.

Pentru setarea difuzoarelor televizorului . . .

1 - Apăsați pe **î**, selectați  $\ddot{\bullet}$  Configurare, apoi apăsați pe OK.

2 - Selectaţi Setări TV > Sunet > Avansat > Difuzoare TV.

3 - Apăsați ▶ (dreapta) și selectați Pornit, Oprit, EasyLink sau EasyLink autostart.

4 - Apăsați pe  $\triangle$ , în mod repetat, dacă este necesar, pentru a închide meniul.

Pentru comutarea difuzoarelor din meniul de Imagine şi sunet .

. . 1 - În timp ce priviți la televizor, apăsați pe **III OPTIONS** și selectați **in Imagine** și sunet.

2 - Selectați Difuzoare și selectați TV sau Amplificator (dispozitiv audio).

3 - Apăsați pe  $\triangle$ , în mod repetat, dacă este necesar, pentru a închide meniul.

#### Sunet clar

Cu funcția Sunet clar veți îmbunătăți calitatea sunetului pentru voce. Ideal pentru programele de știri. Puteti activa sau dezactiva funcția de îmbunătățire a vocii.

Pentru activare sau dezactivare. . .

1 - Apăsați pe **î**, selectați  $\ddot{\bullet}$  Configurare, apoi apăsați pe OK.

2 - Selectaţi Setări TV > Sunet > Avansat > Sunet clar.

3 - Apăsați ▶ (dreapta) și selectați Pornit sau Oprit.

4 - Apăsați pe  $\triangle$ , în mod repetat, dacă este necesar, pentru a închide meniul.

### Format ieşire audio

Cu ajutorul formatului de ieşire audio, puteţi seta semnalul de ieşire audio al televizorului astfel încât să corespundă capacităților de procesare sunet ale sistemului dvs. Home Theatre.

Pentru mai multe informații, apăsați pe **\* LIST** și căutați Format ieşire audio.

#### Uniformizare ieşire audio

Cu ajutorul setării de Uniformizare ieşire audio, puteţi uniformiza volumul sunetului de la Sistemul Home Theatre cu volumul televizorului, atunci când comutati de la un echipament la altul.

Pentru mai multe informații, apăsați pe **\* LIST** și căutați Uniformizare ieşire audio.

## HDMI ARC

Dacă nu aveţi nevoie de un Audio Return Channel (ARC) la niciuna dintre conexiunile HDMI, puteti dezactiva semnalul ARC.

Pentru mai multe informații, apăsați pe **\* LIST** și căutați HDMI ARC.

#### Întârziere ieşire audio

Dacă setaţi opţiunea Întârziere sincronizare audio la Sistemul Home Theatre, pentru a putea sincroniza sunetul cu imaginea trebuie să dezactivati optiunea Întârziere iesire audio de la televizor.

Pentru mai multe informații, apăsați pe **\* LIST** și căutați Întârziere ieşire audio.

#### Decalaj ieşire audio

Dacă nu puteţi seta o întârziere la Sistemul Home Theatre, puteţi seta o întârziere la televizor cu opţiunea Deviaţie ieşire audio.

Pentru mai multe informații, apăsați pe **\* LIST** și căutați Decalaj ieşire audio.

## Poziţionare TV

Ca parte a primei instalări, această setare are una dintre valorile Pe un suport TV sau Montat pe perete.

Dacă aţi modificat poziţionarea televizorului de atunci, reglaţi această setare în consecinţă, pentru o reproducere optimă a sunetului.

1 - Apăsați pe **î**, selectați  $\ddot{\bullet}$  Configurare, apoi apăsați pe OK.

2 - Selectaţi Setări TV > Setări generale > Poziţionare TV şi apăsati pe OK.

3 - Selectaţi Pe un suport TV sau Montat pe perete şi apăsaţi pe OK.

4 - Apăsați pe  $\blacktriangleleft$ , în mod repetat, dacă este necesar, pentru a închide meniul.

## 3.10 Setări Ambilight

## Pornire sau oprire Ambilight

Apăsați butonul **AMBILIGHT** de pe telecomandă pentru a deschide meniul aferent modului Ambilight. Puteti comuta Ambilight în pozitia Pornit sau Oprit. Altemativ, puteti selecta modul Ambilight preferat, Dinamic sau Static.

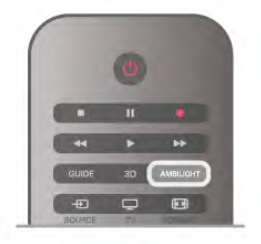

## Luminozitate Ambilight

Cu functia Luminozitate puteti seta nivelul de luminozitate pentru Ambilight.

Pentru reglarea nivelului. . .

1 - Apăsați pe **î**, selectați  $\bullet$  Configurare, apoi apăsați pe OK.

2 - Selectati Setări TV > Ambilight > Luminozitate.

3 - Apăsați pe ▶ (dreapta) și reglați valoarea cu ▲ (sus) sau ▼  $(ios)$ .

4 - Apăsați pe  $\triangle$ , în mod repetat, dacă este necesar, pentru a închide meniul.

## Mod Ambilight

Ambilight poate avea un mod dinamic sau static. Cu modul Dinamic, televizorul urmăreşte culorile imaginii de pe ecran. Puteti regla viteza cu care Ambilight răspunde.

Cu opţiunea Static, Ambilight are o culoare statică constantă. Puteţi crea propria dvs. culoare statică Ambilight. Mai întâi, selectati modul Ambilight preferat.

Pentru selectarea unui mod Ambilight . . .

1 - Apăsați pe **î**, selectați  $\ddot{\bullet}$  Configurare, apoi apăsați pe OK.

2 - Selectaţi Setări TV > Ambilight > Mod.

3 - Selectati Dinamic, Static sau Oprit.

4 - Apăsați pe  $\triangle$ , în mod repetat, dacă este necesar, pentru a închide meniul.

## Viteză dinamică

Cu opțiunea Dinamic, puteți seta viteza cu care Ambilight răspunde la imaginile de pe ecran. Reglaţi viteza între Relaxat sau Dinamic. Modul Ambilight trebuie să fie setat pe Dinamic pentru a putea regla Viteza dinamică.

Pentru a regla viteza . . .

1 - Apăsați pe **n**, selectați **S** Configurare, apoi apăsați pe OK.

2 - Selectaţi Setări TV > Ambilight > Dinamic.

3 - Apăsați pe ▶ (dreapta) și reglați valoarea cu ▲ (sus) sau ▼ (jos).

4 - Apăsați pe  $\blacktriangleleft$ , în mod repetat, dacă este necesar, pentru a închide meniul.

## Culoare statică

Cu opțiunea Static puteți seta culoarea statică Ambilight. Vă puteți crea propria dvs. culoare sau puteți selecta una dintre cele două presetări de lumină albă. Modul Ambilight trebuie să fie setat pe Static pentru a putea crea o culoare statică.

Pentru a vă crea propria culoare . . .

1 - Apăsați pe **î**, selectați  $\bullet$  Configurare, apoi apăsați pe OK.

2 - Selectati Setări TV > Ambilight > Static și apăsati pe OK. 3 - Selectați Paletă pentru a regla culoarea. Selectați Saturație pentru a regla intensitatea culorii. Folosiți săgețile pentru a selecta și regla. Apăsați pe OK pentru a confirma.

4 - Dacă preferaţi să selectaţi una dintre culorile presetate, selectați Alb cald sau Alb rece și apăsați pe OK.

5 - Selectati Închidere și apăsati pe OK.

6 - Apăsați pe  $\blacktriangle$ , în mod repetat, dacă este necesar, pentru a închide meniul.

## Setări Ambilight avansate

## Culoare perete

Cu opțiunea Culoare perete puteți neutraliza influența unui perete colorat asupra culorilor Ambilight. Selectaţi culoarea peretelui din spatele televizorului iar televizorul va adapta culorile Ambilight pentru ca acestea să apară în mod corespunzător.

Pentru selectarea culorii peretelui . . .

1 - Apăsați pe **î** celectați **S** Configurare, apoi apăsați pe OK.

### 2 - Selectati Setări TV > Ambilight > Avansat > Culoare perete.

3 - Selectaţi mostra de culoare care corespunde culorii peretelui din spatele televizorului dvs. și apăsati pe OK. 4 - Apăsați pe  $\triangle$ , în mod repetat, dacă este necesar, pentru a închide meniul.

## Oprire televizor

Cu funcția Oprire televizor puteți seta Ambilight să se oprească imediat sau să se întrerupă gradat, atunci când opriţi televizorul. Întreruperea gradată vă acordă timpul necesar pentru a porni iluminarea normală.

Pentru selectarea functiei Oprire televizor . . .

1 - Apăsați pe **î**, selectați  $\bullet$  Configurare, apoi apăsați pe OK.

2 - Selectaţi Setări TV > Ambilight > Avansat > Oprire televizor.

#### 3 - Selectaţi Oprire prin întrerupere gradată sau Oprire imediată.

4 - Apăsați pe  $\blacktriangle$ , în mod repetat, dacă este necesar, pentru a închide meniul.

## Lumină Lounge

Atunci când televizorul este în standby, puteţi porni funcţia Ambilight pentru a crea un efect de Lumină lounge în camera dvs. Efectul de lumină lounge nu este disponibil atunci când funcţia de Pornire rapidă este activată.

Pentru a activa Ambilight în timp ce televizorul este în standby, apăsați pe butonul **AMBILIGHT**.

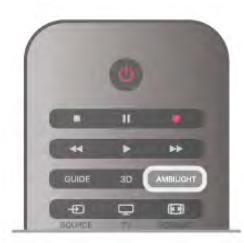

Pentru modificarea schemei de culori pentru Lumină Lounge, apăsati din nou pe butonul **AMBILIGHT**.

Pentru a dezactiva Lumină Lounge, tineți apăsat pe AMBILIGHT pentru câteva secunde.

Puteţi configura schema de culori şi din meniul Setări TV. Cu televizorul pornit, apăsați pe **î**, selectați **S**Configurare şi apăsaţi pe OK.

Selectați Setări TV > Ambilight > Avansat > Lumină Lounge. Selectați schema de culori cu care va pomi Lumină Lounge.

## $\frac{1}{3.11}$ Acces universal

## Pornire

Cu optiunea Acces universal activată, puteti seta unele optiuni pentru persoanele cu deficienţă de auz, respectiv de vedere.

## Pornire

Dacă nu ați comutat pe Acces universal la instalare, puteți să activaţi această opţiune din Configurare.

Pentru activarea accesului universal, apăsați pe **î**, selectați SConfigurare și apăsați pe OK.

Selectați Setări TV > Setări generale > Acces universal. Selectați Activ și apăsați pe OK.

Cu functia Acces universal activată în Configurare, aceasta este adăugată în meniul Optiuni.

## Pentru pers. cu deficienţe de auz

Unele canale TV digitale transmit semnal audio special şi subtitrări adaptate pentru persoane cu deficiente de auz. Cu opţiunea Pentru pers. cu deficiente de auz activată, televizorul comută automat la sunetul şi la subtitrările adaptate, dacă sunt disponibile. Pentru a putea activa opţiunea Pentru pers. cu deficiente de auz, trebuie să activați funcția Acces universal.

## Pornire

Pentru activarea opţiunii Pentru pers. cu deficiente de auz, apăsați pe *III* OPTIONS, selectați Acces universal și apăsați pe OK.

Selectați Pentru pers. cu deficiente de auz, selectați Activ și apăsaţi pe OK.

Pentru a verifica dacă o limbă audio pentru persoane cu deficiențe de auz este disponibilă, apăsați **III OPTIONS**, selectați Limbă audio și căutați o limbă audio marcată cu un  $\mathfrak{P}_1$ 

Dacă opţiunea Acces universal nu apare în meniul Opţiuni, activați Acces universal în Configurare.

În Asistență, apăsați pe **\* Listă** și căutați Acces universal pentru mai multe informaţii.

## Deficienţe vedere

## Pornire

Canalele TV digitale pot transmite un comentariu audio special, care descrie ce se petrece pe ecran. Pentru a putea seta efectele audio pentru persoanele cu probleme de vedere, trebuie mai întâi să activaţi opţiunea Descriere audio. De asemenea, pentru a putea activa opţiunea Descriere audio, trebuie să activați funcția Acces universal.

## Descriere audio

Cu optiunea **Descriere audio**, semnalul audio normal este completat de comentariul unui narator.

Pentru a activa comentariul (dacă este disponibil) . . .

1 - Cu opțiunea Acces universal activată, apăsati pe **III** OPTIONS și selectati fila Optiuni din bara de meniuri.

2 - Selectati Descriere audio și apăsati OK.

3 - Selectați Activ și apăsați pe OK.

Puteţi verifica dacă este disponibil un comentariu audio. În meniul Opțiuni, selectați Limbă audio și căutați o limbă audio marcată cu  $\mathbf{d}$ .

## Boxe/Cască

Puteți selecta unde doriți să ascultați comentariul audio, adică numai la boxele televizorului, numai la cască sau la ambele.

### Pentru a seta Boxe/Cască . .

1 - Apăsați pe **î**, selectați  $\bullet$  Configurare, apoi apăsați pe OK.

2 - Selectati Setări canal > Limbă > Descriere audio > Boxe/cască și apăsați pe OK.

3 - Selectați Boxe, Cască sau Boxe + cască și apăsați pe OK. 4 - Apăsați pe  $\blacktriangle$ , în mod repetat, dacă este necesar, pentru a închide meniul.

## Volum mixt

Puteţi mixa volumul semnalului audio normal cu acela al comentariului audio.

Pentru a mixa volumul . . .

1 - Apăsați pe *III OPTIONS* și selectați fila Opțiuni din bara de meniuri.

- 2 Selectaţi Volum mixt şi apăsaţi pe OK.
- 3 Utilizaţi săgeţile sus sau jos pentru a seta bara de glisor.
- 4 Apăsați pe OK pentru confirmare.

## Efect audio

Unele comentarii audio pot contine efecte audio suplimentare, precum stereo sau sunete care se estompează treptat.

Pentru activarea opțiunii Efecte audio (dacă este disponibilă) ...

. 1 - Apăsați pe **fi**, selectați **S** Configurare, apoi apăsați pe OK.

2 - Selectaţi Setări canal > Limbă > Descriere audio > Efecte audio și apăsați pe OK.

3 - Selectaţi Activ sau Oprit şi apăsaţi pe OK.

4 - Apăsați pe  $\blacktriangle$ , în mod repetat, dacă este necesar, pentru a închide meniul.

## Vorbire

Comentariul audio poate conţine, de asemenea, subtitrări pentru cuvintele care sunt rostite.

Pentru activarea acestor subtitluri (dacă sunt disponibile) . . . 1 - Apăsați pe **î**, selectați  $\clubsuit$  Configurare, apoi apăsați pe OK.

2 - Selectaţi Setări canal > Limbă > Descriere audio > Vorbire și apăsați pe OK.

3 - Selectaţi Descriere sau Subtitrări şi apăsaţi pe OK. 4 - Apăsați pe  $\blacktriangleleft$ , în mod repetat, dacă este necesar, pentru a închide meniul.

## Ton taste

Opțiunea Ton taste oferă un feedback audio ori la fiecare apăsare pe o tastă de la telecomandă. Volumul tonului este fix.

## Pornire

Pentru activarea opțiunii Ton taste, apăsați pe *III* OPTIONS, selectati Acces universal și apăsați pe OK. Selectați Ton taste și selectați Activ.

Dacă opţiunea Acces universal nu apare în meniul Opţiuni, activaţi Acces universal în Configurare. În Asistență, apăsați pe **\* Listă** și căutați Acces universal pentru mai multe informaţii.

4 3D

## 4.1 De ce aveţi nevoie

Acesta este un televizor Easy 3D.

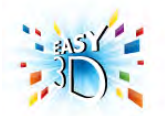

Pentru a viziona 3D, sunt necesare următoarele:

• acordarea la un canal TV care difuzează programe în 3D • închirierea unui film 3D de la un magazin video online, cu Smart TV

• vizionarea unui film în 3D de la un disc Blu-ray 3D, de la un dispozitiv USB sau de la un calculator

Pentru o pereche suplimentară de ochelari, comandaţi ochelarii Philips pasivi 3D PTA417 sau PTA426 (vânduți separat). Este posibil ca alţi ochelari 3D să nu fie acceptaţi.

## $42$ Ochelarii dvs. 3D pasivi

## Utilizarea ochelarilor

Când urmăriţi un program 3D, trebuie doar să purtaţi ochelarii 3D pentru a viziona programul respectiv în 3D.

### Înălţime de vizionare recomandată

Pentru o calitate optimă a imaginii, când urmăriţi 3D pasiv, ochii trebuie să se afle la acelaşi nivel cu centrul ecranului.

## Întreţinerea ochelarilor 3D

• Utilizaţi un material fin (microfibră sau flanelă din bumbac) pentru a curăţa lentilele şi a evita zgârierea acestora.

• Nu utilizaţi produse chimice de curăţare care conţin alcool, solvenţi, surfactanţi sau ceară, benzen, diluanţi, substanţe împotriva ţânţarilor sau lubrifianţi. Utilizarea acestor substanţe chimice poate duce la decolorare sau fisuri.

• Nu expuneţi ochelarii 3D la lumina directă a soarelui, la căldură, foc sau apă. Acest lucru ar putea duce la funcţionarea incorectă a produsului sau izbucnirea unui incendiu.

• Nu lăsaţi să cadă, nu îndoiţi şi nu forţaţi lentilele ochelarilor 3D.

## $\overline{4}$ Vizionare 3D

Comutare 3D

La prima detectare a unui semnal 3D, puteți seta preferințele dvs. privind modul de pornire 3D în viitor. Pentru a comuta automat la 3D, selectați Automat. Pentru a se afișa în prealabil o notificare, selectați Notificare. Pentru a nu comuta niciodată la 3D, selectați Fără 3D.

Puteți însă modifica această preferință din meniul Configurare > Setări TV > 3D > Comutare la 3D.

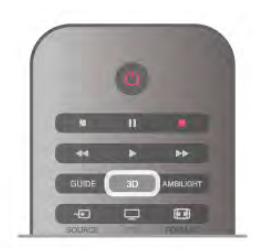

## Pornire 3D

Când televizorul comută la 3D sau când este afişată o notificare pentru disponibilitate 3D, puneti-vă ochelarii 3D.

Dacă televizorul nu poate detecta semnalul 3D (eticheta de semnal 3D lipseşte), programul 3D este afişat ca o imagine dublă pe ecran. Pentru a comuta la 3D, apăsati pe 3D, selectati Paralel sau Sus/jos, în funcție de pozițiile imaginilor duble.

## Oprire 3D

Pentru a opri vizionarea în 3D, apăsați pe **III OPTIONS**, selectați Adâncime 3D și selectați Oprit. 3D comută la 2D atunci când se schimbă canalul sau când se trece la alt dispozitiv conectat.

## Conversie 2D în 3D

Puteţi converti orice program 2D pentru a-l viziona în 3D. Pentru a converti un program 2D la 3D, apăsați pe 3D, selectați Conversie 2D în 3D și confirmați cu OK. Pentru a opri conversia din 2D în 3D, apăsați pe 3D și selectați 2D, apoi apăsați pe OK sau comutați la o altă activitate din meniul Acasă. Conversia nu se va întrerupe dacă se schimbă canalele TV.

Puteţi modifica adâncimea 3D, pentru a obţine un efect 3D mai mult sau mai puţin intens în conversia din 2D în 3D. Pentru modificarea adâncimii 3D, apăsați pe **III OPTIONS** și selectați Adâncime 3D. Selectați Oprire (fără 3D), M. puțin (adâncime 3D mai redusă), Normal (calitate 3D optimă) sau Mai mult (adâncime 3D suplimentară).

## 4.4 Vizionare 3D optimă

Pentru o experienţă de vizionare 3D optimă, vă recomandăm: • să vă aşezaţi la o distanţă de televizor egală cu de cel puţin 3 ori înălţimea ecranului televizorului, dar nu la o distanţă mai mare de 6 m.

• să evitaţi lumina fluorescentă (precum lumina TL sau anumite becuri economice care funcţionează la frecvenţă joasă) şi lumina directă a soarelui, deoarece pot afecta vizionarea 3D.

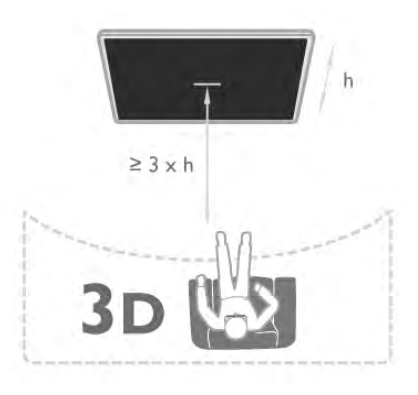

## 4.5

# Avertisment pentru sănătate

• Nu se recomandă vizionarea 3D pentru copii sub şase ani. • Dacă dvs. sau membrii familiei dvs. prezintă antecedente de epilepsie sau de fotosensibilitate, consultati un cadru medical profesionist înainte de a vă expune la surse de lumină intermitentă, la secvente de imagini rapide sau la vizionare 3D.

• Dacă resimtiti vreun disconfort, încetati vizionarea 3D și nu vă angajați imediat în nicio activitate potențial periculoasă (conducerea unui vehicul, de exemplu) înainte de dispariţia simptomelor. Dacă simptomele persistă, nu reluați vizionarea 3D decât după ce aţi consultat un cadru medical profesionist.

• Pentru a evita neplăceri precum ameţeala, durerile de cap sau dezorientarea, vă recomandăm să nu vizionaţi programe 3D pe perioade îndelungate.

• Nu utilizaţi ochelarii 3D în niciun alt scop decât pentru vizionarea programelor de televiziune 3D.

• Dacă, de obicei, purtaţi ochelari de corecţie sau utilizaţi lentile de contact, purtați ochelarii 3D împreună cu acești ochelari sau cu lentilele.

• Nu lăsati ochelarii la îndemâna copiilor mici pentru a evita înghitirea unor piese sau baterii mici.

• Părinţii trebuie să îşi monitorizeze copiii în timpul vizionărilor 3D şi să se asigure că nu resimt niciun disconfort de tipul celor menţionate mai sus. Vizionarea 3D nu este recomandată pentru copiii cu vârsta mai mică de 6 ani, deoarece sistemul lor vizual nu este încă dezvoltat complet.

• Evitaţi utilizarea ochelarilor 3D în cazul infecţiilor oculare sau bolilor transmise prin contact (ex. conjunctivită, păduchi etc.) Utilizaţi ochelarii 3D doar după ce infecţia dispare complet.

# 5 Smart TV

## 5.1 Meniul Acasă

Din meniul Acasă, puteţi începe orice activitate care poate fi efectuată prin intermediul televizorului.

Deschideţi meniul Acasă pentru a începe să vizionaţi programe TV sau un disc de la sistemul dvs. Home Theatre. De asemenea, în meniul Home puteţi deschide Smart TV pentru a naviga pe Internet, puteţi porni Skype sau deschide sistemul Asistență, dacă aveți nevoie de informații privind utilizarea televizorului.

## Deschiderea meniului Acasă

Pentru a deschide meniul Acasă, apăsați pe  $\biguparrow$ . Selectați o activitate utilizând tastele săgeată și apăsați pe OK

pentru a începe activitatea.

Pentru a închide meniul Acasă fără a modifica activitatea curentă, apăsați pe  $\blacktriangle$ .

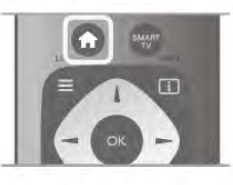

## - TV

Selectați TV și apăsați pe OK pentru a viziona canalele TV.

### - Satelit

Selectați Satelit și apăsați pe OK pentru a urmări canalele prin satelit (numai pentru televizoarele cu tuner de satelit încorporat).

### - Smart TV

Selectați Smart TV și apăsați pe OK pentru a deschide prima pagină Smart TV.

### - Sursă

Selectați Sursă și selectați un dispozitiv conectat din lista aflată sub pictogramă. Apăsați pe OK pentru a comuta la dispozitivul selectat.

### - Ghid TV

Selectați Ghid TV și apăsați pe OK pentru a deschide o listă a programelor TV curente şi a celor planificate de pe canalele dvs.

### - Înregistrări

Selectați Înregistrări și apăsați pe OK pentru a deschide lista cu înregistrările dvs.

### - Skype

Selectați Skype pentru a efectua apeluri video gratuite.

### - Configurare

Selectați Configurare pentru a instala canale și pentru a regla toate setările televizorului.

## - Asistentă

Selectați Asistență și apăsați pe OK pentru a deschide sistemul de asistentă pe ecran. Puteti căuta un subiect într-o listă în ordine alfabetică.

## 5.2 Aplicaţii Smart TV

## De ce aveţi nevoie

Pentru a beneficia de aplicaţiile Smart TV, trebuie să conectaţi televizorul la un router cu o conexiune de mare viteză (bandă largă) la Internet. Puteţi utiliza o reţea la domiciliu conectată la Internet. Nu aveti nevoie de un calculator.

În Asistentă, apăsati pe **\* Listă** și căutati Retea pentru mai multe informatii.

## Sugestie

Pentru a introduce text sau pentru a naviga pe Internet cu mai multă uşurinţă, puteţi lua în calcul conectarea unei tastaturi şi a unui mouse USB la televizor.

În Asistență, apăsați pe **est Listă** și căutați Tastatură USB sau Mouse USB pentru mai multe informații.

## **Configurare**

La prima deschidere a aplicației Smart TV, trebuie să vă configuraţi conexiunea. Citiţi şi acceptaţi termenii şi condiţiile pentru a continua. Pentru a părăsi Smart TV, apăsați pe  $\blacktriangle$ .

## Înregistrare

Înregistrarea la Clubul Philips. Selectați *Înregistrare* și apăsați pe OK. Introduceţi adresa dvs. de e-mail, selectaţi Continuare şi apăsați pe OK. Confirmaţi adresa de e-mail.

Restricţionare acces minori

Pentru a bloca aplicaţiile cotate pentru adulţi 18+, activaţi controlul parental al Smart TV selectând Activare, apoi apăsaţi

## pe OK.

Introduceţi un cod PIN de deblocare la alegerea dvs. Confirmaţi codul PIN. În acest moment, aplicaţiile cotate pentru adulţi 18+ sunt blocate.

Pentru a deschide o aplicaţie blocată, selectaţi aplicaţia şi apăsaţi OK. Televizorul vă va solicita să introduceţi codul din 4 cifre.

### Reconfigurare

Pentru reconfigurarea conexiunii cu Smart TV, ştergeţi memoria Internet a televizorului.

Pentru ștergerea memoriei Internet, apăsați pe  $\biguparrow$  și selectați SConfigurare, apoi apăsați pe OK.

Selectați Setări rețea > Stergere memorie Internet și apăsați pe OK.

## Prima pagină Smart TV

Prima pagină Smart TV este legătura dvs. cu Internetul. Puteți închiria filme online, citi ziare, viziona clipuri video şi asculta muzică, dar puteți face și cumpărături online, deschide pagina dvs. din reţelele sociale (Facebook, Twitter, . . .) sau viziona programele TV, după bunul plac, cu aplicaţia Online TV. Pentru aceasta, deschideţi Aplicaţiile - site-uri Internet adaptate pentru TV. Cu televizorul conectat la Internet, puteţi deschide Smart TV.

## Deschidere Smart TV

Pentru a deschide prima pagină Smart TV, apăsați pe Smart TV.

Altemativ, puteti să apăsați pe  $\spadesuit$ , selectați Smart TV și apăsați pe OK.

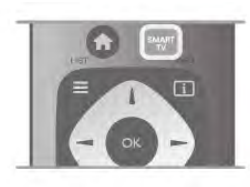

Televizorul se conectează la Internet şi deschide prima pagină Smart TV. Această operaţie poate necesita câteva secunde.

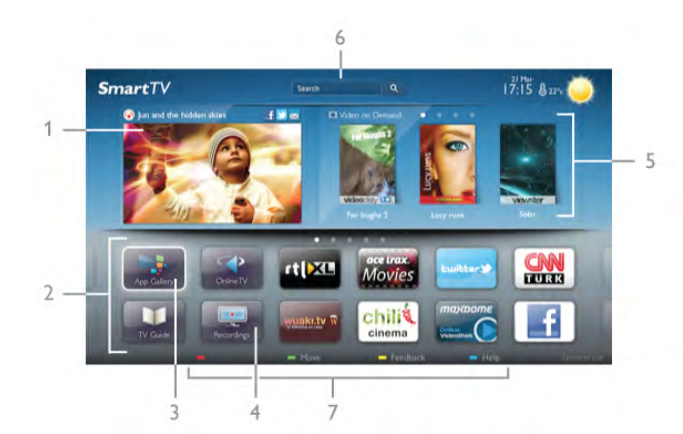

- 1 Acum la televizor
- 2 Aplicatiile dvs.
- 3 Galerie de aplicaţii
- 4 Internet
- 5 Aplicatii recomandate
- 6 Căutare
- 7 Taste color pentru control

## Aplicatiile dvs.

Aplicaţiile pot fi pornite din prima pagină Smart TV. Dacă prima pagină nu conţine aplicaţii, le puteţi adăuga din Galeria de aplicatii

Lista aplicaţiilor poate conţine mai multe pagini. Utilizaţi tastele săgeată pentru a accesa pagina anterioară, respectiv următoare. Altemativ, apăsați pe CH+ (Pagina următoare) sau pe CH-(Pagina anterioară).

## Galerie de aplicatii

În Galeria de aplicatii se pot găsi toate aplicatiile disponibile.

## Internet

Aplicatia Internet deschide World Wide Web la televizorul dvs.

La televizorul dvs., puteți viziona orice site Web din Internet, dar majoritatea nu sunt adaptate pentru ecranele televizoarelor. - Unele plug-in-uri (de ex., pentru vizualizarea paginilor sau a clipurilor video) nu sunt disponibile la televizorul dvs. - Paginile de Internet sunt afişate pe rând, în format ecran complet.

### Aplicaţii recomandate

În această fereastră, Philips prezintă o gamă de aplicaţii recomandate pentru ţara dvs., aplicaţii pentru Online sau o selecție de filme de închinat de la magazinele video. Puteți selecta și deschide aceste aplicații din fereastra Aplicații recomandate.

## Căutare

Funcția Căutare permite identificarea aplicațiilor relevante în Galeria de aplicatii.

Introduceți un cuvânt cheie în câmpul text, selectați  $\mathbf Q$  și apăsați pe OK pentru a începe căutarea. Puteți introduce nume, titluri, genuri şi cuvinte cheie descriptive pentru căutare. Alternativ, puteţi lăsa câmpul text necompletat şi puteţi căuta cele mai populare căutări/cuvinte cheie pentru o anumită gamă de categorii. În lista cuvintelor cheie găsite, selectaţi un cuvânt cheie şi apăsaţi pe OK pentru a căuta elemente cu ajutorul cuvântului cheie respectiv.

În lista aplicaţiilor din prima pagină Smart TV, puteţi . . .

### Elimina o aplicatie

Pentru a elimina o aplicaţie din prima pagină Smart TV, selectați pictograma aplicației și apăsați pe **Eliminare**.

### Muta o aplicaţie

Pentru a repoziţiona o aplicaţie în listă, selectaţi pictograma aplicației, apăsați pe **\* Mutare** și utilizați tastele săgeată pentru repoziţionarea aplicaţiei. Apăsați pe OK pentru a confirma poziția.

### Bloca o aplicatie

Pentru a bloca o aplicație, selectați pictograma aplicației și apăsați pe **· Blocare**.

Când blocaţi o aplicaţie, trebuie să introduceţi codul PIN din 4 cifre setat pentru controlul parental atunci când aţi configurat Smart TV. În listă, o aplicaţie blocată este marcată cu un lacăt ¬.

Pentru a debloca o aplicație, selectați pictograma aplicației și apăsați pe **Deblocare**. Pentru deblocare, trebuie să introduceţi codul PIN din 4 cifre.

## Emite feedback cu privire la o aplicaţie

Selectați aplicația și apăsați pe **\* Feedback** pentru a selecta un buton "Îmi place" sau "Nu-mi place" și pentru a ne trimite o sugestie sau o remarcă. De asemenea, puteţi raporta funcționarea inadecvată a unei aplicații.

### Închide Smart TV

Pentru a închide prima pagină Smart TV, apăsați pe  $\biguparrow$ ; selectaţi o altă activitate.

TP Vision Netherlands B.V. nu îşi asumă nicio responsabilitate privind conţinutul şi calitatea conţinutului oferit de furnizorii de servicii de conţinut.

## Utilizarea aplicaţiilor

Pentru a pomi o aplicație, mai întâi trebuie să o adăugați pe lista de aplicații din prima pagină Smart TV.

Puteti adăuga aplicații pe lista dvs. din Galeria de aplicații.

## Galerie de aplicatii

În Galeria de aplicaţii, veţi găsi toate aplicaţiile disponibile. Galeria de aplicații afișează aplicațiile în liste pentru fiecare țară în parte.

Pentru a deschide Galeria de aplicatii, selectati pictograma Galerie de aplicaţii din prima pagină Smart TV şi apăsaţi pe OK.

În Galeria de aplicatii, utilizați tastele cu săgeată pentru a selecta elementele din pagină.

Pentru a vizualiza aplicațiile ordonate pe categorii, apăsați pe

**Toate aplicațiile**, selectați o categorie și apăsați pe OK. Pentru a vizualiza aplicațiile din altă țară, apăsați pe **\*\*\*** Tară, selectați o țară și apăsați pe OK.

Pentru a bloca o aplicație, selectați pictograma aplicației și apăsați pe **Blocare**.

Când blocati o aplicatie, trebuie să introduceti codul PIN din 4 cifre setat pentru controlul parental atunci când ati configurat Smart TV. În listă, o aplicație blocată este marcată cu un lacăt ¬.

Pentru a debloca o aplicatie, selectati pictograma aplicatiei și apăsați pe **Deblocare**. Pentru deblocare, trebuie să introduceti codul PIN din 4 cifre.

Pentru a reveni la prima pagină Smart TV, apăsați pe  $\equiv$  LIST sau pe  $\blacktriangle$ .

## Adăugarea unei aplicații pe listă

În Galeria de aplicaţii, selectaţi pictograma aplicaţiei şi apăsaţi pe OK.

Selectati Adăugare și apăsați pe OK.

Altemativ, selectați Adăugare și mutare pentru a adăuga aplicaţia şi pentru a o poziţiona imediat în poziţia dorită din lista dvs.

### Pornirea unei aplicații

Pentru a porni o aplicație, apăsați pe  $\bigoplus$  și selectați Smart TV. În prima pagină, selectaţi o pictogramă de aplicaţie şi apăsaţi pe OK.

Într-o aplicație, apăsați pe  $\blacktriangle$  pentru a vă deplasa înapoi cu 1 pas sau pagină.

### Reîncărcarea unei pagini de aplicaţie

Dacă o pagină de aplicaţie nu s-a încărcat corespunzător, apăsaţi pe **III OPTIONS** și selectați Reîncărcare pentru reîncărcarea paginii.

### Zoom

Puteţi mări o pagină de aplicaţie.

Pentru a mări o pagină, apăsați pe **III OPTIONS** și selectați Zoom pagină.

Utilizaţi bara de glisor pentru a seta nivelul de zoom. Reveniţi la vizualizarea normală prin resetarea barei de glisor.

## Vizualizarea informatiilor de securitate

Puteţi verifica nivelul de securitate al unei pagini de aplicaţie.

Într-o pagină de aplicație, apăsați pe **III OPTIONS** și selectați Informații de securitate. Dacă imaginea unui lacăt  $\hat{\mathbf{n}}$  este afişată lângă animaţia de încărcare de la baza ecranului în timpul încărcării unei pagini, transferul este securizat.

## Închiderea unei aplicaţii

Pentru a închide o aplicație și a reveni la prima pagină Smart TV, apăsaţi pe Smart TV.

## Aplicaţii de închiriere clipuri video

Cu aplicaţiile de tip magazin video din Smart TV, vă puteţi închiria filmul favorit dintr-un magazin de închirieri video online. Puteti plăti în sigurantă cu ajutorul cardului de credit.

## Închirierea unui film

1 - Deschideţi o aplicaţie Magazin video din lista dvs. de aplicatii sau selectati un clip video recomandat din prima pagină Smart TV.

2 - Selectaţi un film.

3 - Efectuaţi plata online.

4 - Descărcați filmul.

5 - Începeti vizionarea. Puteti utiliza tastele ▶ (Redare) și Ⅱ (Pauză).

Majoritatea magazinelor video solicită crearea unui cont de conectare.

### Streaming video

Acest televizor permite vizionarea de filme închiriate trimise în format streaming video. Puteţi viziona filmul aproape imediat. Când magazinul de clipuri video de închiriat utilizează tehnologia de streaming video, se recomandă utilizarea unităţii hard disk USB ca memorie video tampon. Puteţi întrerupe sau relua un film de închiriat trimis cu ajutorul tehnologiei streaming video.

Dacă dispuneţi de un hard disk USB conectat, puteţi descărca filme închiriate de la magazinele video care oferă numai descărcarea filmelor. Puteti întrerupe sau reporni un film închiriat descărcat.

Consultaţi personalul magazinului video privind durata de închiriere a filmelor.

## Trafic pe Internet

Este posibil ca streamingul sau descărcarea mai multor clipuri video să ducă la depăşirea limitei dvs. lunare de trafic Internet.

## TV online

Cu aplicaţia Online TV din prima pagină Smart TV\*, puteţi viziona programe TV pe care le-aţi pierdut sau puteţi viziona programe atunci când doriţi.

### Deschidere Online TV

Pentru a deschide aplicația Online TV, apăsați pe  $\biguparrow$  și selectati Smart TV. În prima pagină, selectați pictograma <>>
Online TV și apăsați

pe OK.

Selectați un program din pagină și apăsați pe OK pentru a începe vizionarea.

### Listă după furnizor

Pentru a vizualiza programele Online TV ordonate după fumizor, apăsați pe **\* Toți furnizorii**. Selectați un fumizor și apăsați pe OK.

\* Dacă este disponibil în regiunea dvs.

## 5.3 Clipuri video, fotografii sau muzică

## Prin USB sau Calculator în retea

## De ce aveti nevoie

Puteți să vizualizați fotografii sau să redați muzică și clipuri video de pe o unitate flash USB sau de pe un hard disk USB conectat. Dacă dispuneti de un calculator în reteaua dvs. de la domiciliu, puteţi viziona şi reda fişierele de pe calculator la televizor.

## De pe un dispozitiv USB

Cu televizorul pornit, conectaţi o unitate USB flash sau un hard disk USB la una dintre conexiunile USB. Televizorul detectează dispozitivul și listează fișierele.

Dacă lista nu apare automat, apăsați pe **SOURCE**, selectați Navigare USB și apăsați pe OK.

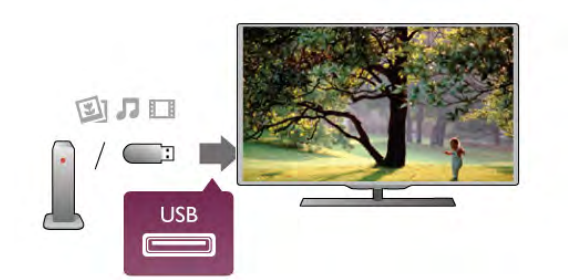

### Avertisment

Dacă încercaţi să întrerupeţi sau să înregistraţi un program cu un hard disk USB conectat, vi se va solicita să formataţi hard disk-ul USB. Prin formatare se vor şterge toate fişierele curente de pe hard disk-ul USB.

### De la un calculator

Dacă televizorul și calculatorul se află în aceeași retea, televizorul poate parcurge fişierele memorate în calculator şi le poate reda.

La calculator, trebuie să instalaţi un software de tip server media precum Twonky™ pentru partajarea fişierelor cu televizorul. Televizorul afişează folderele şi fişierele în modul în care acestea sunt organizate în calculator.

Pentru a naviga în fișierele din calculator, apăsați pe SOURCE, selectați Navigare rețea și apăsați pe OK.

### Bară de meniuri şi sortare

Cu un dispozitiv USB conectat, televizorul sortează fişierele după tip. Navigaţi la bara de meniuri şi selectaţi tipul de fişiere căutat.

Dacă navigaţi în fişierele de pe un calculator, puteţi naviga în fişiere şi în foldere numai în maniera în care sunt organizate în calculator.

### Bara de meniuri

Navigaţi la bara de meniuri şi selectaţi tipul de fişier pe care doriţi să-l vizionaţi sau să-l redaţi

Selectați **O** Fotografii, **J** Muzică sau **El Clipuri video**. Altemativ, puteți deschide vizualizarea **■ Foldere** și naviga în folderele dvs. pentru a căuta un fişier.

### Sortare

Pentru a naviga în fotografii după dată, lună, an sau alfabetic, după nume, apăsați pe **· Sortare**. Pentru a naviga în fişierele cu muzică după album, artist, gen sau în alfabetic, după nume, apăsați pe **\* Sort**. Clipurile video sunt sortate în ordine alfabetică.

## Vizualizare imagini

Pentru vizualizarea fotografiilor, selectați **Q** Fotografii în bara de meniuri, selectați o miniatură de fotografie și apăsați pe OK. Dacă în același folder se află mai multe fotografii, selectați o fotografie și apăsați pe **\* Prezentare** pentru a începe o prezentare a tuturor fotografiilor din acest folder. Pentru a trece la fotografia următoare sau la cea anterioară, apăsaţi pe CH+ sau pe CH-.

Pentru a opri prezentarea sau pentru a închide fotografia, apăsați pe  $\equiv$  **LIST** sau pe  $\equiv$  (Oprire).

## Prezentarea poate fi însotită de muzică.

Începeţi prezentarea după începerea piesei muzicale. 1 - Selectati o melodie sau un folder cu melodii și apăsati pe OK.

2 - Apăsați pe  $\equiv$  LIST și selectați **Q** Fotografii.

3 - Selectati o fotografie sau un folder cu fotografii și apăsați pe **Exercise** 

### Informatii!

Pentru a vizualiza informații despre o fotografie (dimensiune, data realizării, calea fişierului etc.), selectaţi o fotografie şi apăsaţi  $pe$   $\overline{1}$  INFO.

Apăsaţi din nou pentru a ascunde informaţiile.

## Optiuni

- Apăsati pe **III OPTIONS**.
- Amestecare Afişează fotografiile în mod aleator.
- Repetare
- Redă prezentarea în mod continuu.
- Viteză prezentare diapozitive
- Setează viteza de prezentare.
- Tranziţie prezentare diapozitive

Setează stilul tranzițiilor între fotografii.

Pentru a închide Navigare USB sau Navigare rețea, apăsați pe **f** si selectati o altă activitate.

### Redarea muzicii

Pentru a reda muzică, selectați **J Muzică** în bara de meniuri, selectați o melodie și apăsați pe OK.

Dacă în același folder se află mai multe melodii, apăsați pe Redare toate pentru redarea tuturor melodiilor din folder. Pentru a trece la melodia următoare sau la cea anterioară, apăsați pe CH+ sau pe CH-.

Pentru a întrerupe muzica, apăsați pe OK. Apăsați pe OK din nou pentru a continua.

Pentru a efectua un salt de 10 secunde înainte sau înapoi într-o melodie, apăsați pe ▶ sau pe ◀.

Pentru a derula înapoi sau rapid înainte, apăsați pe <<</a>sau pe ‹. Apăsaţi de mai multe ori pe taste pentru a mări viteza - 2x, 4x, 8x, 16x, 32x.

Pentru a opri redarea muzicii, apăsați pe ■ (Oprire).

Dacă apăsați pe  $\equiv$  LIST sau pe  $\Rightarrow$ , redarea muzicii va continua.

## Informatii!

Pentru a vizualiza informațiile despre melodie (titlu, artist, durată etc.), selectați melodia și apăsați pe  $\Box$  INFO. Apăsaţi din nou pentru a ascunde informaţiile.

### Optiuni

Apăsați pe **III OPTIONS**.

## - Amestecare

Muzica este redată aleator.

## - Repetare

Melodia este redată o dată sau continuu.

### Dezactivare ecran

Dacă doar ascultaţi muzică, puteţi dezactiva ecranul televizorului pentru a economisi energie.

Pentru a dezactiva ecranul, apăsați pe **III OPTIONS**, selectați **finalizion** Setări ecologice în bara de meniuri, selectați Dezactivare ecran și apăsați pe OK. Pentru a reactiva ecranul, apăsați pe orice buton al telecomenzii.

Pentru a închide Navigare USB sau Navigare rețea, apăsați pe **f** și selectați o altă activitate.

### Redare clipuri video

Pentru a reda un clip video, selectați **El Clipuri video** în bara de meniuri, selectati un clip video și apăsați pe OK.

Dacă în acelaşi folder se află mai multe clipuri video, apăsaţi pe **Redare toate** pentru redarea tuturor clipurilor video din folder.

Pentru a trece la clipul video următor sau la cel anterior, apăsați pe CH+ sau pe CH-.

Pentru a întrerupe clipul video, apăsați pe OK. Apăsați pe OK din nou pentru a continua.

Pentru a efectua un salt de 10 secunde înainte sau înapoi întrun clip video, apăsați pe ► sau pe ◀.

Pentru a derula înapoi sau rapid înainte, apăsați pe << sau pe ‹. Apăsaţi de mai multe ori pe taste pentru a mări viteza - 2x, 4x, 8x, 16x, 32x.

Pentru a opri redarea clipului video, apăsați pe  $\blacksquare$  (Oprire).

### Informatii!

Pentru a vizualiza informatii despre un clip video (pozitia capului de redare, durată, titlu, dată etc.), selectati clipul video și apăsati  $pe$   $\overline{1}$  INFO.

Apăsati din nou pentru a ascunde informatiile.

## Opţiuni

Apăsați pe **III OPTIONS**.

- Subtitrări

Dacă subtitrările sunt disponibile, le puteţi aplica opţiunea Activ, Oprit sau Activ fără sonor.

- Amestecare

Clipurile video sunt redate aleator.

- Repetare

Un clip video este redat o singură dată sau continuu

- DivX® VOD

Deschide înregistrarea DivX.

Pentru a închide Navigare USB sau Navigare retea, apăsați pe fi și selectați o altă activitate.

## DivX® VOD

Aceste televizor este un dispozitiv DivX Certified® şi redă clipuri video DivX Video-On-Demand de înaltă calitate.

Pentru redarea clipurilor video DivX VOD de la un magazin video sau din calculator, mai întâi trebuie să activaţi DivX VOD la televizor. Activarea pentru DivX VOD a televizorului este gratuită.

## Înregistrare

Dacă televizorul nu este activat la începerea redării unui clip video DivX închiriat, televizorul va afişa codul de înregistrare DivX pentru înregistrarea aparatului.

Pentru înregistrare, urmaţi aceşti paşi.

1 - Când televizorul afişează codul de înregistrare din 8 sau 10 cifre, notaţi-l şi vizitaţi http://vod.divx.com la calculator 2 - Descărcaţi şi instalaţi software-ul pentru player DivX pe calculator.

3 - Porniţi software-ul pentru player DivX şi creaţi un cont  $DivX$  (VOD > Creare cont  $DivX$ ...)

4 - În playerul DivX, înregistrați televizorul cu ajutorul codului de înregistrare (VOD > Înregistrare dispozitiv certificat DivX . . .)

5 - Descărcaţi şi salvaţi clipul video de înregistrare, când vi se solicită aceasta.

6 - Transferaţi clipul video de înregistrare la televizor. Puteţi utiliza o unitate USB flash sau conexiunea de reţea.

7 - Redati clipul video de înregistrare la televizor. Cu aceasta, înregistrarea s-a încheiat şi sistemul DivX este activat la televizorul dvs.

Pentru asistență detaliată, consultați site-ul Web DivX.

### Anulare înregistrare

Puteţi anula înregistrarea televizorului şi dezactivarea redării DivX VOD.

Pentru a anula înregistrarea, apăsați pe SOURCE, selectați Navigare USB și apăsați pe OK.

Apăsați pe *III OPTIONS*, selectați DivX® VOD și apăsați pe OK.

DivX®, DivX Certified® şi logo-urile asociate sunt mărci comerciale ale Rovi Corporation sau ale filialelor sale şi sunt utilizate sub licenţă.

DESPRE CONTINUTUL VIDEO DIVX: DivX este un format video digital creat de către DivX, LLC, o filială a Rovi Corporation.

Acesta este un dispozitiv oficial DivX Certified® care redă conținut video DivX. Vizitați divx.com pentru mai multe informaţii şi instrumente software pentru conversia fişierelor în clipuri video DivX.

DESPRE DIVX VIDEO-ON-DEMAND: Acest dispozitiv DivX Certified® trebuie înregistrat pentru a reda filme DivX Videoon-Demand (VOD) achiziţionate. Pentru a obţine codul dvs. de înregistrare, localizaţi secţiunea DivX VOD din meniul de configurare al dispozitivului. Vizitati vod.divx.com pentru mai multe informatii despre modul de finalizare a înregistrării.

## Cu Wi-Fi Miracast

## Ce este Wi-Fi Miracast?

Televizorul dvs. este un dispozitiv certificat Wi-Fi Miracast™. Cu Miracast™, puteţi viziona şi partaja ecranul smartphone-ului, tabletei sau calculatorului dvs., direct pe ecranul televizorului, prin wireless. Puteti transfera clipuri video (audio și video), partaja fotografii sau orice altceva apare pe ecranul dispozitivului tău. Nu este nevoie să conectati dispozitivul la reteaua de domiciliu. Atât dispozitivul cât şi televizorul trebuie să fie certificate Wi-Fi Miracast™ și să aibă funcția Miracast activată.

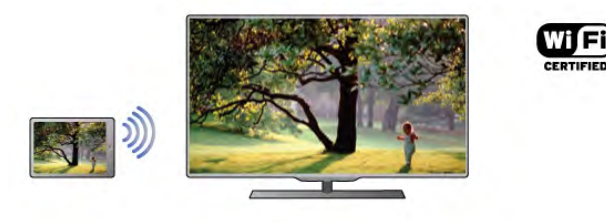

Pentru mai multe informații despre certificarea Wi-Fi Miracast™ accesati www.wi-fi.org

Wi-Fi®, logo-ul Wi-Fi CERTIFIED, logo-ul Wi-Fi sunt mărci înregistrate ale Wi-Fi Alliance. Wi-Fi CERTIFIED Miracast™, Miracast™ sunt mărci înregistrate ale Wi-Fi Alliance.

## Comutarea pe Miracast

Televizorul este livrat cu Miracast Pornit şi este pregătit să afişeze ecranul unui dispozitiv dotat cu Miracast.

## Dezactivare Miracast

Dacă nu doriţi ca televizorul dvs. să primească solicitări de partajare a ecranului din partea altor dispozitive, puteți dezactiva Miracast de pe televizor.

1 - Apăsați pe **fi**, selectați **S** Configurare, apoi apăsați pe OK.

2 - Selectați Setări rețea > Wi-Fi Miracast > Oprit și apăsați pe OK.

3 - Apăsați pe  $\blacktriangle$ , în mod repetat, dacă este necesar, pentru a închide meniul.

## Partajarea unui ecran pe televizor

Pentru partajarea ecranului smartphone-ului, tabletei sau calculatorului dvs. pe televizor . . .

1 - Pomiti televizorul.

2 - Pe dispozitiv, deschideţi o aplicaţie precum Wi-Fi Miracast, Wi-Fi Direct™, Intel®Wireless Display\* sau o aplicaţie similară şi începeţi scanarea pentru dispozitive Miracast.

3 - În lista dispozitivelor identificate, selectaţi televizorul şi conectati-vă.

4 - Pe televizor, acceptaţi solicitarea de conectare la televizor. Este posibil să vi se solicite introducerea unui cod PIN de pe dispozitiv pe televizor - introduceţi numerele cu ajutorul tastelor numerice de pe telecomandă. Alternativ, este posibil ca televizorul să vă solicite introducerea unui cod PIN pe dispozitiv. Dacă vă conectați, televizorul va afisa ecranul dispozitivului.

5 - Pe dispozitiv, selectati clipurile video, fotografiile sau fisierele pe care doriți să le vizualizați pe televizor.

\* Miracast este acceptat de WiDi 3.5 sau versiuni mai recente.

## Oprirea partajării unui ecran

### De pe dispozitiv

Cu aplicaţia utilizată pentru a porni Miracast, puteţi deconecta şi opri vizualizarea ecranului dispozitivului pe televizor. Televizorul va reveni la ultimul program selectat.

### De pe televizor

Pentru oprirea vizualizării ecranului dispozitivului pe televizor, puteţi . . .

- apăsa pe TV pentru a urmări un program TV
- apăsa pe  $\bigcap$  pentru a iniția o altă activitate pe televizor
- apăsa pe  $\bigoplus$  SOURCE pentru a deschide meniul Sursă și selecta un dispozitiv conectat.

## Blocarea unui dispozitiv

Prima dată când primiţi o solicitare de conectare din partea unui dispozitiv, puteţi bloca dispozitivul respectiv. Această solicitare și toate solicitările ulterioare de la acest dispozitiv vor fi ignorate.

Pentru blocarea unui dispozitiv, selectați **Blocare...** din fereastra de solicitare şi apăsaţi pe OK.

### Deblocarea tuturor dispozitivelor

Toate dispozitivele conectate și blocate anterior sunt memorate în lista de conexiuni Wi-Fi Miracast. Dacă goliti această listă, toate dispozitivele blocate vor fi deblocate.

Pentru deblocarea tuturor dispozitivelor blocate . . .

1 - Apăsați pe  $\bigcap$ , selectați  $\bigotimes$  Configurare, apoi apăsați pe OK.

2 - Selectaţi Setări reţea > Conexiuni Wi-Fi Miracast şi apăsați pe OK.

3 - Selectați Ștergere tot și apăsați pe OK pentru a goli lista. 4 - Apăsați pe  $\blacktriangleleft$ , în mod repetat, dacă este necesar, pentru a închide meniul.

### Blocarea unui dispozitiv conectat anterior

Dacă doriti să blocati un dispozitiv conectat anterior, trebuie mai întâi să goliţi lista de conexiuni Wi-Fi Miracast. Dacă goliţi această listă va trebui să confirmati sau să blocati din nou conexiunea, pentru fiecare dispozitiv.

## Întârziere ecran

Întârzierea normală atunci când partajaţi un ecran cu Miracast este de aproximativ 1 secundă. Întârzierea poate fi mai mare dacă utilizaţi dispozitive/calculatoare de generaţie mai veche, cu viteză mai mică de procesare.

## Date specifice

• Miracast pe acest televizor face subiectul protocolului HDCP şi nu poate afişa conţinutul premium protejat de legea drepturilor de autor, transmis de un dispozitiv.

• Rezoluţia video maximă acceptată este 720p.

## 5.4 Multi room

## Ce este Multi room?

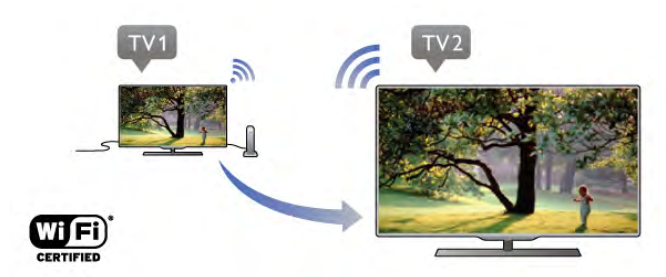

Cu Multi room puteti transmite wireless canalele TV de la un alt televizor Philips la acest televizor. Puteți transmite orice canal TV digital şi de la celălalt televizor sau canale de pe un card inteligent de abonament. Dacă puteți urmări canalul digital pe celălalt televizor, îl puteţi viziona şi pe acesta. Nu vă trebuie o conexiune cu antenă în camera în care se află acest televizor, puteți utiliza Multi room pentru a urmări canalele digitale pe care le oferă celălalt televizor.

Dacă numărul de model al ambelor televizoare se termină cu cifra opt, spre ex. (dimensiunea ecranului) PFLxxx8, puteti porni celălalt televizor dacă acest televizor se află în standby. De asemenea, înregistrările efectuate cu celălalt televizor şi stocate pe HDD-ul conectat pot fi vizionate pe acest televizor.

Transmiterea unui canal TV cu Multi room va reduce rezoluţia de la HD la SD.

Nu puteţi transmite canale radio (doar audio).

## De ce aveţi nevoie

Pentru a transmite şi urmări canale TV de la un alt televizor Philips, celălalt televizor trebuie să fie sursa pentru canalul TV. Ambele televizoare trebuie să fie conectate la reteaua dvs. wireless de acasă.

În Asistență, citiți capitolul Rețea din Configurare, pentru a vă conecta televizorul la reteaua dvs. de acasă.

Dacă celălalt televizor Philips are număr de model care se termină cu sapte, de ex. (dimensiunea ecranului) PFLxxx7, și are cea mai recentă versiune de software, este tot ce aveti nevoie.

Pe celălalt televizor, cititi capitolul de asistentă **Actualizare** software pentru a actualiza software-ul TV.

## Pornire din modul standby

Dacă numărul de model al ambelor televizoare se termină cu cifra opt, de ex. (dimensiunea ecranului) PFLxxx8, puteti pomi din standby celălalt televizor cu ajutorul acestui televizor. Asigurati-vă că ati activat setarea Pornire cu Wi-Fi pe celălalt televizor.

Pentru a activa Pornirea cu Wi-Fi, apăsați **î**, selectați **di** Configurare și apăsați OK. Selectați Setări rețea > Pornire cu Wi-Fi și selectați On și apăsați OK.

Dacă toate conditiile sunt îndeplinite pe ambele televizoare, puteti utiliza Multi room.

## Utilizarea Multi room

### Prima utilizare

Când porniţi Multi room pentru prima dată, porniţi ambele televizoare.

Odată ce unul din televizoare s-a conectat la celălalt televizor, acesta din urmă va apărea automat în meniul Navigare reţea chiar şi când este în standby.

## Transmiterea unui canal TV

Cu Multi room, puteţi urmări canalul TV actual sau puteţi deschide lista de canale a celuilalt televizor. Dacă selectați un canal din listă, celălalt televizor va comuta, de asemenea, pe canalul selectat. Dacă celălalt televizor dispune de tuner cu satelit încorporat cu canale instalate sau un HDD conectat cu înregistrări\*, le puteţi urmări şi pe acestea pe acest televizor. Nu puteţi schimba canalele în timp ce celălalt televizor înregistrează, este în modul Pause TV sau utilizează Skype.

Pentru a transmite și urmări un canal TV de pe celălalt televizor . . .

1 - Asiguraţi-vă că celălalt televizor este în standby\* sau că este pornit.

2 - La acest televizor, apăsați  $\bigoplus$  SURSĂ, selectați Navigare retea și apăsați OK.

3 - Dacă televizorul nu este conectat încă la reteaua de acasă. instalarea retelei va începe automat. Dacă televizorul este deja conectat, treceţi la pasul 4.

4 - Din meniul Navigare retea, selectati numele celuilalt televizor și apăsați OK. Dacă aveți mai multe televizoare în casă, ar trebui să schimbaţi numele celuilalt televizor. Puteţi face acest lucru de pe respectivul televizor.

5 - Selectati ce donti să vizionati de pe celălalt televizor ...

• pentru a urmări canalul curent al celuilalt televizor, selectaţi Current channel (Canal curent) şi apăsaţi OK.

• pentru a deschide lista de canale a celuilalt televizor, selectaţi Vizionare TV și apăsați ▶ (Dreapta).

• pentru a deschide lista de canale a celuilalt televizor, selectaţi Vizionare satelit și apăsați ▶ (Dreapta).

• pentru a deschide lista de canale a celuilalt televizor, selectaţi Vizionare înregistrări și apăsați ▶ (Dreapta).

• puteti schimba canalele apăsând CH+ și CH-. Nu puteti schimba canalele când celălalt televizor înregistrează, este în Pause TV sau utilizează Skype.

\* Pentru a scoate din standby celălalt televizor sau pentru a viziona înregistrări de pe un HDD conectat, numărul de model al ambelor televizoare trebuie să se termine în opt, ex. (dimensiune ecran) PFLxxx8.

## Nume televizor

Pentru a schimba numele televizorului, apăsați pe  $\biguparrow$  > Configurare > Setări reţea > Nume reţea TV.

## 5.5 Pauză TV

Puteţi întrerupe o transmisie TV pentru a o viziona mai târziu. Numai canalele TV digitale pot fi întrerupte. Trebuie să conectaţi un hard disk USB, pe care să-l folosiţi ca memorie tampon pentru preluarea transmisiei. Puteţi întrerupe o transmisie pentru un interval de maximum 90 de minute. În **Asistență**, apăsați pe • Listă și căutați **Hard disk USB,** instalare pentru mai multe informații.

## Întreruperea sau reluarea transmisiei

Pentru a întrerupe o transmisie, apăsați pe II (Pauză). O bară de progres va apărea pentru scurt timp pe ecran. Pentru a apela bara de progres, apăsați din nou pe II (Pauză). Pentru a relua vizionarea, apăsați pe ▶ (Redare). Pictograma de pe ecran arată că vizionați o transmisie întreruptă.

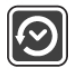

## Înapoi la transmisia TV curentă

Pentru a reveni la transmisia TV curentă, apăsați pe  $\blacksquare$  (Oprire).

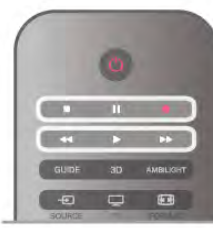

În momentul comutării la un canal digital, hard disk-ul USB începe să memoreze transmisia. Când comutati la un alt canal digital, transmisia de pe noul canal este memorată, iar transmisia canalului anterior este ştearsă. La comutarea la un dispozitiv conectat (player Blu-ray sau receptor digital), hard disk-ul USB se opreşte din memorat şi transmisia este ştearsă. Transmisia memorată este, de asemenea, ştearsă când televizorul este trecut în standby.

În timp ce înregistraţi un program pe hard disk-ul USB, nu puteți întrerupe transmisia.

## Redare instantanee

În timp ce vizionaţi o transmisie de pe un canal TV digital, puteți reda instantaneu transmisia cu usurință. Pentru a reda ultimele 10 secunde ale unei transmisii TV, apăsati pe II (Pauză), apoi pe < (Stânga). Puteti apăsa în mod repetat pe < până când ajungeți la

începutul transmisiei memorate sau la intervalul de timp maxim.

## Bara de progres

Având bara de progres pe ecran, apăsați pe << (Derulare înapoi) sau pe  $\blacktriangleright$  (Derulare înainte) pentru a selecta momentul din care doriți să începeți vizionarea transmisiei întrerupte. Apăsaţi în mod repetat pe aceste taste pentru a schimba viteza.

## Date specifice

• Descrierea audio (comentariul) pentru persoanele cu probleme de vedere nu poate fi redată în cadrul opțiunii Pause TV sau Înregistrare.

• Puteţi memora subtitrările digitale (DVB) ale unui canal. Nu puteţi memora subtitrări care provin de la Serviciile de teletext. Pentru a verifica dacă sunt disponibile subtitrări digitale (DVB), acordați la canalul TV și apăsați  $H$ 1 OPTIONS, selectați  $\equiv$ Opțiuni în bara de meniuri și selectați Limbă subtitrări pentru a deschide lista de subtitrări. Puteţi să memoraţi numai o limbă de subtitrare precedată de pictograma DVB.

## 5.6 **Inregistrare**

## Înregistrarea unui program

## De ce aveți nevoie

Pentru a înregistra un program TV trebuie să . . .

- conectaţi un hard disk USB formatat pe acest televizor
- aveţi canale digitale TV instalate pe acest televizor (canalele pe care le urmăriți cu Watch TV (Vizionare TV))

• primiți informații despre canal pentru ghidul TV încorporat (de la furnizor sau de pe Internet)

În Asistență, apăsați pe **\* Listă** și căutați Hard disk USB, instalare pentru a instala un hard disk USB.

## Înregistrare acum

Pentru a înregistra programul vizionat, apăsați pe butonul · (Înregistrare) de la telecomandă.

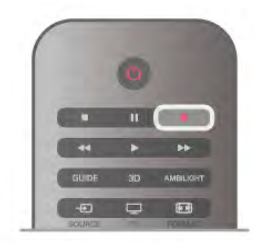

Dacă primiți informații privind Ghidul TV de pe Internet, puteți regla ora de final a înregistrării în fereastra pop-up înainte de confirmarea înregistrării.

Dacă primiți informații privind Ghidul TV de la furnizor, înregistrarea începe imediat. Puteţi regla ora de final a înregistrării în lista de înregistrări.

Pentru a opri înregistrarea, apăsați pe ■ (Oprire).

## Programaţi o înregistrare

Puteți programa înregistrarea unui program ce urmează să fie difuzat în ziua curentă sau la câteva zile după ziua curentă (întrun interval maxim de 8 zile).

1 - Pentru a programa o înregistrare, apăsati pe Ghid.

Pe pagina cu ghidul de programe, selectaţi canalul şi programul pe care doriți să le înregistrați.

Puteţi introduce numărul canalului pentru a trece la canalul din listă.

Apăsați pe ▶ (Dreapta) sau pe ◀ (Stânga) pentru a derula programele unui canal.

Pentru a modifica data listei, apăsați pe **III OPTIONS** și selectați Selectare zi. În listă, selectați ziua dorită și apăsați pe OK. Dacă Ghidul Tv provine de pe Internet, puteţi selecta data în partea de sus a paginii și apăsați pe OK.

2 - Cu programul evidențiat, apăsați pe **iniculare sau** apăsați pe *III OPTIONS* și selectați Înregistrare. Televizorul adaugă un anumit tampon de timp la sfârşitul programului. Puteţi adăuga mai mult timp, dacă este necesar.

3 Selectați Programare și apăsați pe OK. Programul este programat pentru înregistrare. Un avertisment va fi afişat automat când se programează înregistrări suprapuse. Dacă intenţionaţi să înregistraţi un program în absenţa dvs., amintiţi-vă să lăsaţi televizorul în standby şi hard disk-ul USB pornit.

## Listă înregistrări

Pentru a vizualiza lista de înregistrări și înregistrările programate, apăsați pe  $\bigcap$ , selectați  $\bigcirc$  Înregistrări și apăsați pe OK.

În această listă, puteţi selecta o înregistrare de vizionat, elimina programele înregistrate, regla ora de final a unei înregistrări în curs sau verifica spaţiul liber de pe disc. De asemenea, în această listă, dacă Ghidul TV provine de pe Internet, puteţi programa o înregistrare pentru care puteţi seta personal ora de început, respectiv de sfârşit, sub forma unei înregistrări temporizate care nu este asociată cu un program. Pentru a seta o înregistrare temporizată, selectaţi Programare înregistrare din partea de sus a paginii şi apăsaţi pe OK. Setaţi canalul, data şi intervalul de timp. Pentru confirmarea înregistrării, selectaţi Programare și apăsați pe OK.

#### Eliminarea unei înregistrări programate

Pentru eliminarea unei înregistrări programate, selectați înregistrarea care urmează în listă și apăsați pe OK. Altemativ, puteți selecta înregistrarea programată și apăsați pe **III** OPTIONS, apoi selectați Anul. înreg.

## Date specifice

• În timp ce înregistraţi un program, puteţi viziona un alt program, înregistrat anterior.

- În timp ce înregistraţi, nu puteţi schimba canalele TV.
- În timp ce înregistraţi, nu puteţi întrerupe transmisia TV

• Pentru înregistrare, televiziunile au nevoie de o setare fiabilă a ceasului. Dacă resetaţi manual ceasul televizorului, este posibil ca înregistrările să eşueze.

• Descrierea audio (comentariul) pentru persoanele cu probleme de vedere nu poate fi înregistrată.

• Puteţi înregistra subtitrările digitale (DVB) ale canalului. Nu puteţi înregistra subtitrări care provin de la Serviciile de text. Pentru a verifica dacă sunt disponibile subtitrări digitale (DVB), acordați la canalul TV și apăsați  $\mathsf{H}$  OPTIONS, selectați  $\equiv$ Opțiuni în bara de meniuri și selectați Limbă subtitrări pentru a deschide lista de subtitrări. Puteţi să înregistraţi numai o limbă de subtitrări precedată de pictograma DVB.

## Vizionare înregistrare

Pentru a viziona o înregistrare, apăsați pe  $\bigcap$ , selectați  $\bigcirc$ Înregistrări și apăsați pe OK.

În listă, selectați înregistrarea și apăsați pe ▶ (Redare) pentru a începe redarea.

Puteți utiliza tastele >> (Înainte), << (Derulare înapoi), II (Pauză) sau q (Oprire) de la telecomandă.

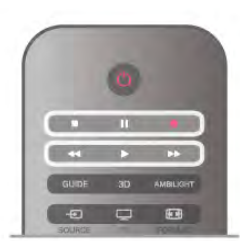

### Înregistrare expirată

Furnizorii pot limita numărul de zile în care o înregistrare poate fi vizualizată. O înregistrare din listă poate afişa numărul de zile rămase până la expirare.

#### Înregistrare eşuată

Atunci când o înregistrare programată a fost interzisă de către furnizor sau atunci când transmisia a fost întreruptă, o înregistrare este marcată ca Eşuat.

### Ştergerea unei înregistrări

Pentru a sterge o înregistrare efectuată, selectați-o din listă, apăsati pe *III OPTIONS*, apoi selectati Stergere înregistrare.

În Asistență, apăsați pe **\* Listă** și căutați Înregistrare program pentru mai multe informatii.

## 5.7 Aplicaţia MyRemote

## Despre aplicaţia MyRemote

## Ce poate face această aplicaţie

Aplicatia MyRemote și acest televizor vă oferă . . .

• Control - utilizaţi smartphone-ul sau tableta pe post de telecomandă TV

• SimplyShare - partajaţi fotografii, muzică şi clipuri video de pe smartphone sau tabletă

• Ghid TV - consultaţi programul TV şi schimbaţi pe canalul TV dorit

• Înregistrare MyRemote - programați o înregistrare din ghidul TV cu smartphone-ul sau tableta

• Wi-Fi smart screen - urmăriți un canal TV pe smartphone sau tabletă

Aplicaţia MyRemote v4.x este disponibilă pentru iPhone, iPad si Android™. Functiile aplicatiei MyRemote pot varia în functie de versiune şi sistemul de operare al dispozitivului mobil.

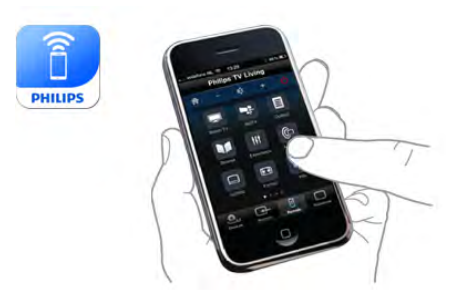

## Este gratuită

Puteți descărca aplicația MyRemote gratuit. Dacă doriți să adăugați funcțiile Wi-Fi smart screen, poate fi perceput un cost.

### Limbi

În aplicaţia MyRemote sunt disponibile următoarele limbi: engleză, germană, franceză, italiană, spaniolă, portugheză, olandeză şi rusă.

Dacă limba setată pe dispozitivul dvs. mobil nu este una dintre acestea, aplicaţia MyRemote comută la limba engleză.

Aplicaţia MyRemote este dezvoltată continuu. Versiunile viitoare vor avea noi funcții și vor fi disponibile treptat. Verificați periodic actualizările aplicaţiei MyRemote în magazinele de aplicaţii.

Apple, iPhone şi iPad sunt mărci înregistrate ale Apple Inc., înregistrată în SUA şi alte ţări.

Android este o marcă înregistrată a Google Inc. Google Play este o marcă înregistrată a Google Inc.

### Utilizarea aplicaţiei pe alte televizoare Philips

### Aplicaţia MyRemote cu alte televizoare

Puteţi folosi aplicaţia MyRemote pe modele TV Philips fabricate începând cu 2009.

Dacă televizorul dvs. este un model din 2009, trebuie să actualizati software-ul televizorului și să activati funcția JointSpace. Dacă aveţi un model din 2010, trebuie numai să activați funcția JointSpace pe televizor. Modelele TV din 2011 sau mai recente sunt pregătite pentru a folosi aplicatia MyRemote.

Pentru a afla anul de fabricaţie al televizorului dvs., verificaţi codul de produs al acestuia (de ex., xxPFLxxx4). Dacă ultima cifră este "4", televizorul dvs. este un model din 2009. Dacă ultima cifră este "5", televizorul dvs. este din 2010. Cifra "6" indică anul 2011, cifra "7" este pentru 2012 iar "8" este pentru 2013.

## Reteaua dvs.

Retea la domiciliu

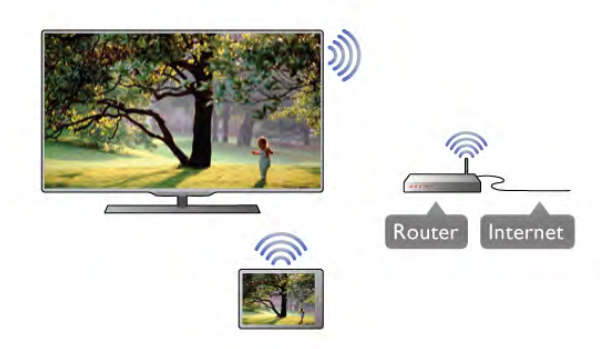

### Reţea la domiciliu

Pentru a beneficia de aplicatia MyRemote, televizorul, smartphone-ul, tableta şi calculatorul trebuie să fie conectate la reteaua la domiciliu.

Pentru conectarea televizorului la reţeaua la domiciliu ... 1 - Conectaţi routerul de reţea la Internet, dacă nu a fost conectat încă (o conexiune Internet de bandă largă). 2 - Conectaţi (cu sau fără fir) televizorul la routerul de reţea. În Asistență, apăsați pe **\* Listă** și căutați Rețea, wireless sau Retea, cu fir pentru mai multe informații.

### Software server media

#### Software server media

Dacă doriți să vizualizați fotografiile sau să redați muzica și clipurile video de pe calculator pe televizor, va trebui să instalaţi un software server media pe calculator. Configuraţi acest software server media astfel încât să partajaţi fişierele în reţeaua de domiciliu.

În Asistență, apăsați pe **\* Listă** și căutați Servere media acceptate pentru lista programelor server media compatibile cu televizorul.

### DMR - Digital Media Renderer

### DMR - Digital Media Renderer

Dacă fişierele media nu sunt redate pe televizor, asiguraţi-vă că funcția Digital Media Renderer este activată. Ca setare din fabrică, funcţia DMR este activată. Pentru a verifica dacă funcția DMR este activată . . .

1 - Apăsați pe  $\bigcap$  și selectați  $\bigotimes$  Configurare, apoi apăsați pe OK.

- 2 Selectați Setări rețea și apăsați pe OK.
- 3 Selectati Digital Media Renderer DMR și apăsati pe OK.
- 4 Selectati Activ și apăsați pe OK.

5 - Apăsați pe  $\triangle$ , în mod repetat, dacă este necesar, pentru a închide meniul.

### Nume reţea TV

### Nume reţea TV

Dacă aveţi mai multe televizoare în reţeaua de la domiciliu, puteţi redenumi televizorul în Setări reţea.

Pentru redenumirea televizorului . . .

1 - Apăsați pe  $\bigcap$  și selectați  $\bigotimes$  Configurare, apoi apăsați pe OK.

2 - Selectați Setări rețea și apăsați pe OK.

3 - Selectați Nume rețea TV și apăsați pe OK pentru a afișa numele curent. Puteţi utiliza tastatura de la telecomandă pentru a modifica numele reţelei TV.

4 - Selectati Executat și apăsați pe OK când ați terminat.

5 - Apăsați pe  $\Delta$ , în mod repetat, dacă este necesar, pentru a închide meniul.

### Pornire cu Wi-Fi - WoWLAN

Puteți pomi acest televizor cu smartphone-ul sau cu tableta dacă televizorul este în standby. Setarea Pornire cu Wi-Fi (WoWLAN) trebuie să fie setată la Pornit.

Pentru a activa această setare . . .

1 - Apăsați pe  $\bigcap$  și selectați  $\bigotimes$  Configurare, apoi apăsați pe OK.

2 - Selectaţi Setări reţea > Pornire cu Wi-Fi (WoWLAN).

3 - Selectați Activ și apăsați pe OK.

4 - Apăsați pe  $\blacktriangle$ , în mod repetat, dacă este necesar, pentru a închide meniul.

## Descărcare aplicaţie

Pentru a descărca aplicaţia MyRemote pe smartphone-ul sau tableta dvs., puteţi folosi codurile QR din această pagină. Selectați sistemul de operare (sau tipul de dispozitiv) dorit și folosiţi cititorul de coduri QR pentru a accesa direct pagina de descărcare.

### Apple iPhone

Pentru a descărca aplicaţia pe iPhone, accesaţi Apple App Store și căutați aplicația Philips MyRemote.

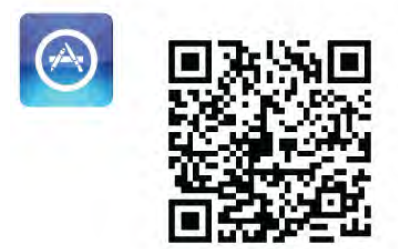

Apple iPad

Pentru a descărca aplicația pe iPad, accesați Apple App Store și căutați aplicația Philips MyRemote HD.

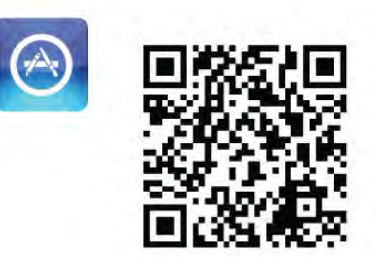

#### Google play

Pentru a descărca aplicația pe dispozitivul dvs. Android, accesați Google play și căutați aplicația Philips MyRemote.

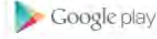

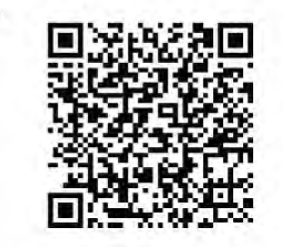

## Meniu Aplicaţie

Din Meniu Aplicatie puteti accesa diversele functii ale aplicatiei MyRemote. Atingeti pur și simplu o functie pentru a o deschide.

Pentru a reveni la Meniu Aplicatie, atingeti butonul Meniu Aplicatie din partea de sus a paginii.

### Sugestii instrumente  $\bigoplus$

Pentru a afla ce fac butoanele aplicației, apăsați pictograma  $\bigoplus$ . Vor apărea explicaţiile în partea de sus a butoanelor disponibile.

Pentru a închide Sugestii instrumente, atingeţi ecranul tactil oriunde.

#### Selectare dispozitiv

Din meniul aplicaţiei MyRemote, puteţi selecta dispozitivul ex. acest televizor - la care doriti să utilizati toate funcțiile aplicației. Apăsați butonul Selectare dispozitiv din colțul dreapta sus al meniului aplicaţiei.

\* Puteţi să verificaţi compatibilitatea aplicaţiei MyRemote cu celelalte produse Philips ale dvs. în pagina de asistenţă online a produsului, la adresa www.philips.com/support. De asemenea, asiguraţi-vă că produsul dvs. Philips a fost actualizat la cea mai recentă versiune software.

## SimplyShare

Cu SimplyShare, puteţi trimite fişiere media precum fotografii, muzică sau clipuri video de la un dispozitiv din reţeaua dvs. de la domiciliu către un alt dispozitiv din reţea.\*

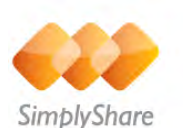

Pentru a deschide SimplyShare în aplicația MyRemote, atingeți butonul SimplyShare din meniul aplicației MyRemote.

## Selectarea unui dispozitiv de la care se vor trimite mediile

1 - Atingeţi bara albă de sus pentru a deschide lista dispozitivelor din retea disponibile.

2 - Atingeţi un dispozitiv din listă.

### Selectarea unui dispozitiv pentru redarea mediilor

1 - Atingeti bara albă de jos pentru a deschide lista dispozitivelor din retea disponibile. 2 - Atingeti un dispozitiv din listă.

### Selectarea unui fişier media

Unele dispozitive oferă fişiere în funcţie de tipul de media. În acest caz, puteți selecta tipul de media dont - Muzică, Video sau Fotografii.

1 - Atingeţi tipul de media căutat.

2 - În listă, atingeţi melodia, clipul video sau fotografia pentru a o reda la dispozitivul selectat.

### Formate media compatibile

O gamă variată de formate media pot fi redate la televizor.

În Asistentă, apăsați pe **\* Listă** și căutați Formate de redare pentru a consulta lista formatelor de fişier compatibile pentru televizorul dvs.

\* Puteţi să verificaţi compatibilitatea aplicaţiei MyRemote cu produsul dvs. Philips specific în pagina de asistenţă online a produsului, la adresa www.philips.com/support. De asemenea, asiguraţi-vă că produsul dvs. Philips a fost actualizat la cea mai recentă versiune software.

## ghid TV

### De ce aveţi nevoie

Pentru a vizualiza ghidul TV al televizorului pe smartphone sau tabletă . . .

• trebuie să existe un ghid TV cu informaţii despre canale şi programe TV

• informatiile din ghidul TV trebuie să fie de pe Internet

• ghidul TV al televizorului trebuie conectat la smartphone sau tabletă

Pentru mai multe informații despre ghidul TV, apăsați pe Listă și căutați ghidul TV.

### Înregistrare MyRemote

Pentru a programa o înregistrare din ghidul TV cu smartphoneul sau tableta . . .

- conectaţi şi formataţi un hard disk USB pe televizorul dvs
- asiguraţi-vă că setarea înregistrare MyRemote este activată

• înainte de a utiliza funcţia de înregistrare MyRemote, trebuie să comutaţi televizorul în modul standby şi apoi să-l porniţi din nou

Pentru informaţii suplimentare despre conectarea unui hard disk USB apăsați pe **\* Listă** și căutați Hard disk USB.

## Configurarea

Pentru a deschide ghidul TV pe smartphone sau tabletă, ghidul TV trebuie conectat la dispozitivul dvs. mobil.

De asemenea, verificaţi mai întâi dacă ghidul TV este actualizat de pe Internet.

1 - Apăsați pe  $\bigcap$  și selectați  $\bigotimes$  Configurare, apoi apăsați pe OK.

- 2 Selectaţi Setări TV > Setări generale > Ghid TV.
- 3 Selectaţi De pe Internet şi apăsaţi pe OK.

4 - Apăsați pe  $\blacktriangle$ , în mod repetat, dacă este necesar, pentru a închide meniul.

#### Stabilirea legăturii cu televizorul

Pentru a conecta smartphone-ul sau tableta la ghidul TV al televizorului . . .

1 - Apăsaţi pe butonul GUIDE de la telecomandă pentru a deschide ghidul TV al televizorului.

2 - Apăsați pe tasta (galben) pentru a deschide lista dispozitivelor mobile detectate.

3 - Selectați Legătură cu dispozitivul mobil și apăsați pe OK pentru a vizualiza codul de conectare.

4 - Pe dispozitivul mobil, porniţi aplicaţia MyRemote şi atingeţi butonul Configurare din meniul principal.

- 5 Atingeţi elementul Ghid TV.
- 6 Introduceţi codul de conectare.

### Setarea înregistrare MyRemote

Asiguraţi-vă că este activată această setare pentru a putea programa o înregistrare.

 $1$  - Apăsați pe  $\bigstar$  și selectați  $\bigstar$  Configurare, apoi apăsați pe OK.

2 - Selectaţi Setări reţea > Înregistrare MyRemote.

3 - Selectați Activ și apăsați pe OK.

4 - Apăsați pe  $\blacktriangle$ , în mod repetat, dacă este necesar, pentru a închide meniul.

### Utilizarea ghidului TV

Cu functia ghid TV, puteti apela ghidul TV al televizorului de pe smartphone sau tabletă. Puteți consulta programul TV și citi informaţii despre program. Puteţi apăsa pe titlul programului pentru a comuta televizorul direct pe canalul selectat. Dacă aveţi un hard drive USB instalat pe televizor, puteţi programa înregistrări pe televizor de pe smartphone sau tabletă.

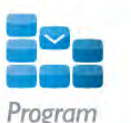

Pentru a deschide ghidul TV, atingeţi butonul pentru ghidul TV din meniul aplicaţiei MyRemote.

Prima dată când apăsaţi pe butonul ghidului TV, vi se va cere să conectati tableta și televizorul, dacă nu le-ati conectat încă.

## Programati o înregistrare

Cu ajutorul aplicaţiei MyRemote, puteţi programa o înregistrare în ghidul TV al televizorului.

Pentru mai multe detalii privind funcţia de Înregistrare, apăsaţi pe **Listă** și căutați Înregistrare.

## **Control**

Cu funcția Control din meniul aplicației MyRemote, vă transformaţi smartphone-ul sau tableta într-o telecomandă completă pentru televizor.

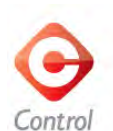

Atingeti butonul **Control** pentru a selecta televizorul (sau playerul Blu-ray Philips sau sistemul Home Theatre) care va fi comandat.

Atingeti pictograma dispozitivului pentru a afisa telecomanda acestuia.

### Wi-Fi smart screen

### De ce aveți nevoie

Cu functia Wi-Fi smart screen, puteti urmări un canal TV digital de pe televizorul dvs. pe smartphone sau tabletă. Dacă utilizaţi un sistem de operare Android, puteţi viziona numai canale TV gratuite.

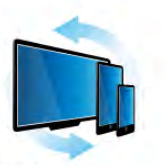

Wi-Fi smart screen

#### De ce aveți nevoie

Pentru a urmări programe TV de pe smartphone sau tabletă . .

. • trebuie să aveţi canale TV digitale instalate pe televizor (canalele pe care le urmăriţi cu Watch TV (Vizionare TV))

• televizorul trebuie să fie pornit

• reţeaua dvs. la domiciliu trebuie să fie securizată. Securizaţi rețeaua cu WEP, WPA, WPA2 sau configurați-o folosind WPS.

• trebuie să aveți activată setarea Wi-Fi smart screen. Apăsați pe  $\hat{\mathbf{\pi}}$  (acasă) > Configurare > Setări rețea > Wi-Fi smart screen.

### Cumpără Wi-Fi smart screen

Cum să cumpăraţi

Atingeți Wi-Fi smart screen în Meniul Aplicație pentru a deschide functia. Dacă nu ati cumpărat deja funcția, vi se va cere să o cumpărați online. După achiziționare, Wi-Fi smart screen se deschide automat și puteți începe să vizionați programe TV.

## Parental rating (Control parental)

Unele televiziuni şi-au evaluat programele. Atunci când evaluarea este egală sau superioară celei setate pentru vârsta copilului dvs., programul va fi blocat. Veţi avea nevoie de un cod PIN pentru a debloca şi viziona programul.

Pentru a activa Control parental, atingeți butonul Configurare din Meniul Aplicație. Activați Control parental, setați codul PIN şi vârsta. Controlul parental în aplicaţia MyRemote este setat pentru vizionarea programelor TV pe smartphone-ul sau tableta dvs., nu pe televizor.

Dacă ati uitat codul PIN, trebuie să reinstalati aplicația MyRemote din App Store. Pe pagina de achiziţionare a Wi-Fi smart screen, puteţi reface procedura de cumpărare fără costuri.

### Vizionarea unui canal TV

Pentru a viziona un canal TV cu funcția Wi-Fi smart screen, atingeți Wi-Fi smart screen în Meniul Aplicatie. Wi-Fi smart screen va arăta canalul TV pe care este televizorul. Dacă televizorul este comutat pe un dispozitiv conectat, trebuie să comutaţi înapoi televizorul pe Vizionare TV sau pe Vizionare satelit (dacă este disponibil un tuner de satelit încorporat).

### Comutarea între canalele TV

Pentru a comuta între canalele TV, glisați ecranul tactil al smartphone-ului sau tabletei dvs. Glisati la dreapta pentru a viziona canalul precedent sau la stânga pentru a viziona canalul următor. Secvenţa de canale urmează lista de canale TV. Puteți folosi de asemenea Bara de canale pentru a căuta și comuta între canale.

### Pause TV şi înregistrare

Dacă întrerupeţi transmisia TV pe televizor sau începeţi să înregistraţi o transmisie TV (pe un hard disk USB conectat), funcția Wi-Fi smart screen se va opri.

#### Sunet

Sunetul care însoţeşte canalul TV este sunet mono.

### **Subtitrări**

Subtitrările nu sunt acceptate de funcția Wi-Fi smart screen.

#### Bara de canale

Pentru a trece la canalul următor în sus şi în jos în lista de canale TV, puteți apela Bara de canale.

Pentru a apela Bara de canale, atingeți o dată mijlocul ecranului tactil. Bara de canale apare în partea de jos a ecranului, împreună cu Bara cu instrumente din partea de sus. Puteţi

glisa bara de canale şi căuta canale TV.

Pentru a comuta pe un canal TV, atingeţi o dată pictograma canalului.

Pentru a închide bara de canale și bara cu instrumente, atingeți din nou mijlocul ecranului.

### Bara cu instrumente

În bara cu instrumente a Wi-Fi smart screen, puteţi selecta formatul de imagine, lista de canale TV sau prin satelit (dacă sunt disponibile pe televizor), puteţi deschide sugestiile despre instrumente sau comuta televizorul în standby. Pentru a apela Bara cu instrumente, atingeți o dată mijlocul ecranului tactil. Bara cu instrumente apare în partea de sus a ecranului, împreună cu Bara de canale.

Pentru a închide bara de canale şi bara cu instrumente, atingeţi din nou mijlocul ecranului.

#### Butonul Meniu Aplicaţie

Pentru a reveni la meniul aplicației MyRemote, atingeți butonul Meniu Aplicaţie.

#### Scalare

Pentru a scala imaginea pentru încadrare sau pentru a umple ecranul, atingeți butonul Scalare pentru a comuta între umplere şi încadrare.

### TV sau Satelit

Dacă televizorul dvs. are un tuner de satelit încorporat, puteţi selecta lista de canale pentru Watch TV (Vizionare TV) sau pentru Watch satellite (Vizionare satelit). Butonul arată care listă de canale este selectată curent.

Pentru a schimba lista de canale curentă, atingeţi butonul şi atingeţi TV sau Satelit pentru a selecta lista de canale dorită. Dacă nu aveţi un tuner de satelit încorporat, butonul de selectare nu există.

# 6 Skype

## 6.1 Ce este Skype?

Cu Skype™, puteţi efectua gratuit apeluri video cu ajutorul televizorului. Puteţi apela şi vă puteţi vedea prietenii din orice parte a lumii. Conversaţi cu prietenii dvs. în timp ce îi urmăriţi pe ecranul mare al televizorului.

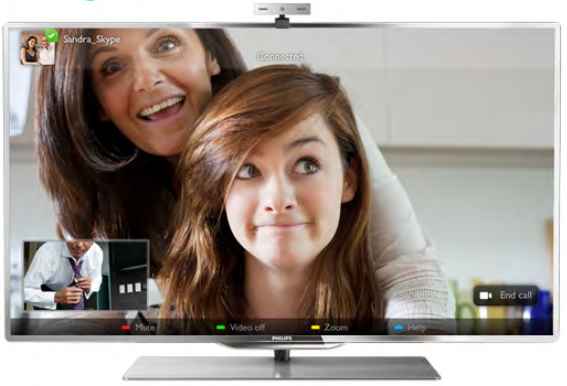

Pentru a efectua un apel video cu Skype, aveti nevoie de camera TV Philips PTA317 vândută separat, cu microfon încorporat şi o conexiune de bună calitate la Internet.

Televizorul trebuie să fie conectat la Internet înainte de a putea configura Skype. Puteţi conecta televizorul cu fir sau fără fir. În Asistență, apăsați pe **\* Listă** și căutați Rețea, wireless pentru conectarea televizorului la reţeaua la domiciliu şi la Internet.

## Cont Skype

Pentru a utiliza Skype, trebuie să creaţi un cont Skype pentru dys. sau pentru familie. Puteti crea un cont nou pentru Skype la televizor sau la calculator.

## Credit Skype sau abonamente Skype

Cu Skype, contra unui preţ modic, puteţi de asemenea să apelaţi telefoane sau telefoane mobile. Cu ajutorul calculatorului, puteţi achiziţiona un credit Skype sau un abonament Skype la adresa www.skype.com

## 6.2 Porniţi Skype

## Instalaţi camera

Conectaţi cablul camerei TV la una din conexiunile USB de pe televizor.

Îndoiţi clema mică aşa cum se vede în ilustraţia de mai jos şi poziţionaţi camera pe televizor.

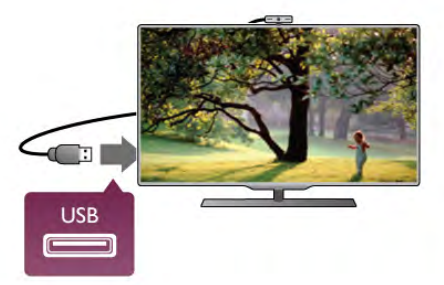

Orientaţi camera spre poziţia în care staţi de obicei. În setările Skype, puteţi testa camera, îi puteţi verifica unghiul de vedere sau seta nivelul de zoom.

Puteţi poziţiona camera oriunde doriţi, dar se recomandă amplasarea acesteia la distanță de boxele televizorului.

În cazul în care camera TV nu este conectată, Skype nu va porni.

## Conectare - Cont nou

Cu televizorul conectat la Internet şi camera TV instalată sau încorporată, puteţi porni Skype pe televizorul dvs.

Pentru a deschide pagina de conectare Skype, apăsați pe  $\biguparrow$ pentru a deschide meniul Acasă, selectați Skype și apăsați pe OK.

Introduceti valorile adecvate pentru parametrii Nume Skype și Parolă, selectați Conectare și apăsați pe OK. Meniul Skype apare pe ecran.

## V-ati uitat numele sau parola Skype?

Porniti Skype la calculator pentru a obtine o parolă temporară de la Skype.

## Creati un cont nou

Dacă încă nu deţineţi un Nume şi o Parolă de Skype, puteţi crea un cont nou în pagina de conectare afişată pe televizor.

1 - În pagina de conectare, selectaţi Cont nou şi apăsaţi pe OK.

- 2 Creaţi noul dvs. cont.
- Nume complet

Introduceţi numele dvs. complet.

## - Nume Skype

Introduceţi un nume pentru numele Skype. Numele dvs. Skype va fi afişat pe lista de contacte a altor utilizatori Skype. Un nume Skype trebuie să înceapă cu o literă, majusculă sau literă mică. Trebuie să aibă între 6 şi 32 de caractere şi poate conţine numere. Numele Skype nu pot conţine spaţii.

### - Parolă

Introduceţi parola. O parolă trebuie să aibă între 6 şi 20 de caractere şi trebuie să conţină cel puţin o literă sau un număr. Parolele nu pot conţine caractere speciale, precum semnul de marcă înregistrată, marcaje de listă sau simbolul euro. O parolă Skype nu poate conţine spaţii.

### - E-mail

Introduceţi adresa dvs. de e-mail

3 - Citiţi şi acceptaţi Condiţiile de utilizare Skype.

4 - Dacă noul dvs. cont a fost acceptat, sunteţi conectat.

Vă puteți edita sau finaliza profilul Skype la calculator. Pomiti Skype la calculator, conectati-vă cu numele Skype și parola și deschideţi-vă profilul Skype. Puteţi schimba imaginea profilului, puteţi adăuga un mesaj de stare de spirit sau stabili setările de confidentialitate.

## Fără apeluri de urgenţă

## Fără apeluri de urgență - Skype nu este un înlocuitor al telefonului şi nu poate fi utilizat pentru apeluri de urgenţă.

## 6.3 Contacte

## Pagina Contacte

În pagina <sup>2</sup> Contacte puteti vedea o listă a contactelor dvs. Skype. Contactele sunt afişate cu numele Skype ale acestora. În această pagină, puteţi adăuga, bloca sau şterge contacte. Puteţi vizualiza detaliile unui contact sau istoricul apelurilor derulate cu acest contact.

## Informatii contact

Pentru a vizualiza detaliile unui contact, selectați un contact și apăsați pe **i** INFO.

## Istoric contacte

Pentru a vizualiza apelurile efectuate cu un prieten, apăsați pe **b** Istoric contacte.

La conectarea cu un alt cont Skype la acest televizor, istoricul tuturor contactelor aferente contului dvs. este şters.

## Statut online

Pentru a afla dacă un contact este online, verificați pictograma de statut online de lângă numele Skype al contactului respectiv. Ca toţi utilizatorii, statutul dvs. online este, de asemenea, afişat în paginile de contacte ale persoanelor respective. Dar, tot ca alți utilizatori, vă puteți modifica statutul online.

1 - În pagina Contacte, apăsați pe **III OPTIONS** și selectați Statut online.

2 - În listă, selectaţi un statut şi apăsaţi pe OK.

La fiecare pomire a televizorului, statutul dvs. revine la starea Online.

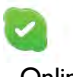

### - Online

Aceasta este setarea uzuală când vă conectați la Skype. Contactele dvs. pot vedea că sunteți online și vă pot conecta.

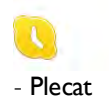

Contactele pot vedea că sunteti conectat, dar nu vizionati în mod necesar un program TV. Contactele pot încerca, în continuare, să vă apeleze.

## - Nu deranjaţi

Contactele dvs. pot vedea că sunteţi online, dar nu doriţi să fiţi deranjat. Contactele vă pot apela; veţi fi alertat prin intermediul unui sunet.

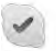

## - Invizibil

Veţi apărea ca fiind offline pentru toate contactele dvs., dar puteti utiliza în continuare Skype ca de obicei. Puteti utiliza Skype fără a fi deranjat de apelurile primite.

## - Offline

Se afişează automat atunci când nu sunteţi conectat la Skype. De asemenea, vă puteți seta personal statutul la Offline.

## Numere de telefon fix sau mobil

Puteti adăuga, în lista dvs. de contacte, un număr de telefon fix sau mobil. Un asemenea contact va fi marcat cu această pictogramă.

**CO** 

## Adăugare contact

În cazul în care cunoaşteţi numele Skype sau adresa de e-mail a unui prieten, îl puteți adăuga cu usurință pe lista dys. de contacte. Dacă nu cunoaşteţi aceste informaţii, puteţi încerca să căutaţi după nume.

1 - În bara de meniuri, selectați pagina <sup>2</sup> Contacte. Puteți apăsa pe  $\equiv$  LIST sau pe  $\Rightarrow$  pentru a trece la bara de meniuri. 2 - Apăsați pe **· Adăugare contact**.

3 - În câmpul de text, introduceţi un nume Skype, o adresă de e-mail sau un nume. Utilizati tastatura telecomenzii pentru a introduce textul.

4 - Selectați Căutare și apăsați pe OK.

5 - Skype va găsi utilizatorii care se potrivesc căutării dvs. Pentru a afla dacă ați selectat persoana pe care o căutați, apăsați pe  $\overline{\mathbf{i}}$  INFO pentru detaliile contactului respectiv. 6 - Dacă aceasta este persoana pe care o căutaţi, selectaţi

Adăugare și apăsați pe OK.

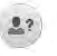

Contactul nou adăugat trebuie să accepte solicitarea dvs. de adăugare a numelui său pe lista dvs. de contacte. Până la acceptarea solicitării dvs., noul contact apare offline.

## Acceptarea unei solicitări de contact

Alti utilizatori Skype vă pot invita pe lista lor de contacte. Veti fi notificat de solicitarea acestora, solicitare pe care o puteti accepta sau declina.

## Blocarea unui contact

Puteţi bloca încercările oricărui utilizator Skype de a vă găsi online. Un contact blocat nu va putea lua legătura cu dvs. prin intermediul Skype. Un contact blocat nu va fi notificat, iar dvs. veți apărea întotdeauna ca fiind Offline în lista de contacte a contactului blocat.

În pagina <sup>2</sup> Contacte, selectați un contact și apăsați pe Blocare contact.

Puteti întotdeauna să deblocați un contact. Pentru a debloca, selectați contactul din listă și apăsați pe **Debloc. contact**.

# $\overline{\mathbf{c}}$

În lista de contacte, un contact deblocat prezintă această pictogramă.

Pentru a vizualiza o listă de contacte blocate, apăsați pe **III** OPTIONS și selectati Contacte blocate.

Pentru a debloca o persoană din listă, selectati numele și apăsaţi pe OK.

## 6.4 Apelarea cu Skype

## Apel video şi vocal

## Efectuarea unui apel video

Cu apelul video, vă puteţi apela şi vizualiza prietenii gratuit pe ecranul televizorului.

## Efectuarea unui apel video

În pagina <sup>2</sup> Contacte, selectați persoana pe care doriți să o apelați, apoi selectați butonul **II Apel video** și apăsați pe OK.

În cazul în care contactul are o cameră conectată şi acceptă apelul, puteţi vedea persoana respectivă la televizor, în format ecran complet. Când camera TV este pornită, LED-ul indicator albastru luminează. În ecranul mic de pe televizorul dvs., puteti controla ce anume poate vedea interlocutorul dvs.

Pentru a anula sonorul microfonului în timp ce efectuati apelul, apăsați pe **· Mut.** 

Pentru a opri camera, apăsați pe **· Cameră oprit**.

Pentru mărire și pentru încadrarea camerei, apăsați pe Zoom. Acum, puteți să apăsați pe **\* Micșorare** sau pe <sup>•</sup> Mărire. Puteți utiliza săgețile pentru încadrarea camerei. Când mărirea și încadrarea vă satisfac, apăsați pe **\* Setare zoom**.

Pentru a încheia un apel, selectati butonul Final apel și apăsati pe OK.

## Efectuarea unui apel vocal

Puteţi efectua un apel vocal fără semnal video, cu camera oprită.

Pentru a efectua un apel vocal fără semnal video, selectati contactul, apoi selectați butonul **U** Apel vocal și apăsați pe OK.

Pentru a anula sonorul microfonului în timp ce efectuați apelul, apăsați pe **· Mut.** 

Pentru a încheia apelul vocal, selectați butonul Final apel și apăsaţi pe OK.

În timpul unui apel vocal, aveţi însă posibilitatea de a comuta la apelul video. Pentru a comuta la apelul video, apăsați pe Cameră activ.

Un contact vă poate adăuga la un apel vocal cu mai mulți participanţi. Nu puteţi adăuga personal un participant suplimentar.

## Apelarea posturilor telefonice fixe, respectiv mobile

Skype permite şi apelarea posturilor telefonice fixe şi a telefoanelor mobile. Pentru a apela posturi telefonice, trebuie să achiziţionaţi un credit Skype, utilizând calculatorul. Puteţi achiziţiona un credit Skype sau un abonament Skype.

### Apelarea unui post telefonic

1 - Selectați **in Apelare telefoane** în bara de meniuri. Puteți  $ap$ ăsa pe  $\equiv$  LIST pentru a trece la bara de meniuri. 2 - Introduceţi numărul de telefon cu ajutorul butoanelor telecomenzii sau selectaţi numerele de la tastatura de pe ecran.

Pentru a introduce semnul + (plus), apăsați pe  $\blacksquare$  +. Pentru a introduce semnul \* (asterisc), apăsați pe Pentru a introduce semnul  $\#$  (diez), apăsați pe  $\Box$  #. Pentru a șterge o cifră, apăsați pe **\*\*\*\*** Ştergere.

3 - Când ați introdus numărul complet, selectați butonul Apel și apăsați pe OK pentru a începe apelarea.

Pentru a anula sonorul microfonului în timp ce efectuaţi apelul, apăsați pe **\* Mut.** 

Pentru a încheia un apel telefonic, selectați butonul Final apel și apăsaţi pe OK.

### Lista posturilor telefonice apelate recent

Dacă anterior aţi mai apelat unele posturi telefonice prin intermediul Skype, puteţi selecta un număr de telefon din lista situată în stânga paginii.

Pentru a șterge numărul de telefon selectat, apăsați pe **\*\*** nr.

Pentru a adăuga acest număr de telefon la lista de contacte, apăsați pe **· Adăug. la contacte**.

Pentru a șterge toate numerele de telefon, apăsați pe **····** \$t tot.

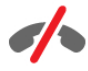

Fără apeluri de urgență - Skype nu este un înlocuitor al telefonului şi nu poate fi utilizat pentru apeluri de urgenţă.

## Primirea unui apel

Când sunteți conectat la Skype și vizionați un program TV, veți fi notificat cu privire la un apel primit prin intermediul unui mesaj afişat pe ecran. În notificare se precizează apelantul, iar dvs. puteţi accepta sau refuza apelul.

Pentru a accepta apelul, selectați butonul Răspuns din notificare şi apăsaţi pe OK.

Pentru a refuza, selectați butonul Refuză și apăsați pe OK.

De asemenea, solicitările de contacte noi vor fi afişate imediat.

## Utilizarea Skype pe durata filmelor închiriate și a funcției Pause TV

În timpul vizionării unui film închiriat de la un furnizor sau magazin video, sau în timp ce utilizaţi Pause TV, acceptarea unui apel Skype va întrerupe filmul sau programul aflat în pauză. Pentru a relua vizionarea filmului închiriat, este necesar să reveniţi la magazinul video sau la serviciul de transmisie. Unele magazine video şi servicii nu permit repornirea filmului. Partea de program memorată cu funcția Pause TV se va pierde.

## Utilizarea Skype în timpul înregistrărilor

În timpul înregistrării unui program pe un hard disk USB, veti fi notificat în cazul primirii unui apel, notificarea continând și identitatea apelantului. Televizorul nu permite acceptarea unui apel Skype pe durata înregistrării. Puteţi răspunde cu uşurinţă la apel din pagina  $\Theta$  Recent, după încheierea înregistrării.

### Notificări contact

În afara apelurilor normale, puteţi primi notificări şi atunci când contactele dvs. sunt online sau offline. Puteţi dezactiva aceste notificări de contact în pagina  $\clubsuit$  Setări.

## Apeluri recente

În pagina  $\Theta$  Recent, puteți vizualiza evenimentele Skype recente.

Cel mai recent eveniment Skype este afişat primul. Acesta indică identitatea contactului, tipul evenimentului (apel video sau apel telefonic), precum şi ora la care s-a produs.

Ca şi în pagina Contacte, puteţi efectua un apel video, un apel vocal sau un apel telefonic către un contact selectat.

### Istoric

Durata de păstrare a evenimentelor Skype în această listă de istoric este dependentă de numărul contactelor de care dispuneţi şi de intensitatea de utilizare a programului Skype. De asemenea, dacă vă conectaţi la un alt cont Skype pe acest televizor, istoricul recent va fi şters.

## Mesagerie vocală

Dacă primiţi un apel pe Skype la care nu puteţi răspunde, apelantul poate lăsa un mesaj vocal în sistemul de mesagerie vocală Skype.

Pentru a lăsa un mesaj în sistemul de mesagerie vocală al unui contact, este necesar să configuraţi mesageria vocală Skype la calculatorul dvs.

Dacă nu ati configurat mesageria vocală pentru dvs., dar contactul care a sunat şi-a configurat sistemul propriu de mesagerie vocală, persoana respectivă poate lăsa un mesaj vocal pentru dvs.

În pagina **⊕ Mesagerie vocală**, puteti reda mesajele vocale care v-au fost lăsate. Dacă în apropierea pictogramei de mesagerie vocală din bara de meniuri este afişat un număr, înseamnă că aveţi un mesaj vocal nou - œ 1.

### Redarea unui mesaj vocal

Pentru redarea unui mesaj vocal, selectaţi pictograma de mesagerie vocală e din bara de meniuri, selectati noul mesaj vocal din listă și apăsați pe OK. Puteți asculta noul mesaj vocal ori de câte ori doriți. Totuși, la părăsirea paginii **e Mesagerie** vocală, toate mesajele vocale redate vor fi şterse din listă.

Ca și în pagina Contacte, puteți efectua un apel video, un apel vocal sau un apel telefonic către un contact selectat.

## 6.5 Credit Skype

În Skype, puteţi achiziţiona un credit Skype sau un abonament Skype. Având la dispoziție un credit Skype sau un abonament Skype, puteți apela posturi telefonice fixe sau telefoane mobile prin intermediul televizorului.

## Cumpără credit Skype

Pentru a achiziţiona un credit Skype sau un abonament Skype, conectaţi-vă la Skype de la calculator. Creditul Skype achizitionat va fi disponibil la conectarea la Skype prin intermediul televizorului.

Volumul creditului sau informaţiile privind abonamentul sunt afişate pe fiecare pagină atunci când efectuaţi un apel.

### Credit Skype limitat

Veţi fi notificat în cazul în care creditul este prea redus pentru a efectua un apel.

## 6.6 Setări Skype

## Conectare automată

Puteti seta Skype să execute automat conectarea la pomirea televizorului. Nu trebuie să introduceţi numele Skype sau parola.

Navigați la bara de meniuri și selectați  $\clubsuit$  Setări pentru a deschide pagina Setări.

Selectati Conectare automată și apăsați pe OK pentru a bifa sau debifa.

## Notificări contact

Puteţi primi sau bloca notificările de statut online ale contactelor dys. în timp ce urmăriți un program TV.

Navigați la bara de meniuri și selectați  $\clubsuit$  Setări pentru a deschide pagina Setări.

Selectati Notificări contact și apăsați pe OK pentru a bifa sau debifa.

## Statut online

Vă puteți modifica propriul statut online.

Navigați la bara de meniuri și selectați  $\clubsuit$  Setări pentru a deschide pagina Setări.

Selectați Statut online, apoi selectați statutul online pe care doriți să-l vizualizeze contactele dvs. atunci când sunteți online şi apăsaţi pe OK.

## Volum ton de apel

Puteti regla volumul tonului de apel Skype.

Navigați la bara de meniuri și selectați  $\bullet$  Setări pentru a deschide pagina Setări.

Selectați Vol. ton de apel și reglați volumul cu ajutorul săgeților sus şi jos.

## Test cameră

Puteţi testa funcţionalitatea camerei şi a microfonului Skype. De asemenea, puteţi mări şi încadra imaginea camerei astfel încât aceasta să cuprindă în câmpul vizual exact ceea ce doriţi să vadă contactele dvs.

Navigați la bara de meniuri și selectați  $\clubsuit$  Setări pentru a deschide pagina Setări.

Selectați Test cameră. Va apărea imaginea surprinsă de cameră; iar atunci când vorbiţi, volumul microfonului trebuie să indice nivelul vocii dvs.

## Mărire şi încadrare imagine

- 1 Apăsați **\* Zoom.**
- 2 Apăsați pe **\* Micșorare** sau pe **\* Mărire**.

3 - Cu imaginea mărită, puteţi deplasa cadrul camerei în sus, în jos, la stânga sau la dreapta pentru a obţine o încadrare exactă a imaginii. Pentru deplasare, utilizaţi butoanele cu săgeţi de la telecomandă.

4 - Apăsați pe **· Setare zoom** când ați terminat.

Volumul microfonului se reglează automat.

## Schimbare parolă

Vă puteţi schimba parola Skype curentă şi introduce o nouă parolă.

1 - Navigați la bara de meniuri și selectați  $\clubsuit$  Setări pentru a deschide pagina Setări.

2 - Selectati Schimbare parolă.

3 - Selectați câmpul text Parola curentă pentru a vă introduce parola.

4 - Selectati câmpul text Parolă nouă și introduceti o parolă nouă.

5 - Selectați câmpul text Repetare parolă nouă și introduceți din nou parola nouă.

6 - Apăsați pe OK pentru a trimite noua parolă în vederea confirmării.

## 6.7 Deconectare

Navigati la bara de meniuri și selectați **S** Setări pentru a deschide pagina Setări.

Selectati Deconectare pentru a închide Skype la televizor.

## 6.8 Condiţii de utilizare

Cititi Termenii de utilizare Skype la www.skype.com/go/tou

De asemenea, citiți Declarația de confidențialitate la www.skype.com/privacy

# 7 ocuri

## 7.1 Redare joc

Cu o consolă de jocuri conectată la televizor, puteţi reda jocuri la televizor.

## Începere joc

Porniți consola de jocuri și apăsați pe **n**, selectați pictograma setată pentru consola de jocuri (de ex., Joc sau Jucător) şi apăsați pe OK pentru a vizualiza jocul.

## Setare Joc ideală

La unele jocuri, care necesită viteză şi precizie, configuraţi televizorul la setarea **Joc** ideală înainte de a începe jocul. În cazul în care consola de jocuri este adăugată ca dispozitiv de tip Joc în meniul Sursă (listă de conexiuni), televizorul este configurat automat la setarea Joc ideală.

Dacă tipul consolei de jocuri este setat la Jucător şi se utilizează în cea mai mare parte a timpului ca player de discuri, lăsați tipul dispozitivului setat la Jucător.

Pentru configurarea manuală a televizorului la setarea ideală . . . 1 - Apăsați pe **n**, selectați **S** Configurare, apoi apăsați pe OK.

2 - Selectaţi Setări TV > Imagine > Joc sau calculator, apoi apăsaţi pe OK.

3 - Selectaţi Joc şi apăsaţi pe OK.

4 - Apăsați pe  $\Delta$ , în mod repetat, dacă este necesar, pentru a închide meniul. Nu uitaţi să readuceţi setarea pentru Joc sau calculator înapoi la Oprit când opriți redarea jocului.

În Asistență, apăsați pe **\* Listă** și căutați Consolă de jocuri, conectare pentru conectarea unei console de jocuri la televizor.

## 7.2 Jocuri în doi

## Ce este un joc cu doi jucători

În cazul unui joc cu mai mulţi jucători şi ecrane divizate, puteţi seta televizorul să afişeze fiecare ecran sub forma unui ecran complet. Fiecare jucător vede numai partea proprie din joc, pe întreg ecranul. Televizorul utilizează tehnologia 3D pentru afişarea ecranelor.

Pentru a vizualiza cele două imagini diferite în format text complet, aveti nevoie de o pereche de ochelari 3D pentru fiecare jucător.

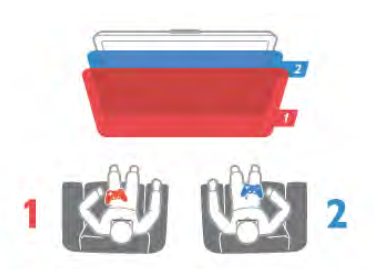

## De ce aveţi nevoie

Pentru a juca un joc cu doi jucători la acest televizor, aveți nevoie de un kit pentru doi jucători, cu 2 ochelari 3D pasivi - Philips PTA436 (vândut separat).

De asemenea, consola de jocuri trebuie conectată prin intermediul HDMI.

## Jucaţi un joc cu doi jucători

Pentru a începe un joc cu doi jucători . . .

1 - Apăsați pe  $\bigoplus$  Sursă, selectați consola de jocuri și apăsați pe OK.

2 - Pe consola de jocuri, porniţi jocul şi selectaţi modul cu jucători multipli sau cu doi jucători. Selectati modul pentru vizionarea ecranului divizat.

3 - La televizor, apăsați pe **III OPTIONS**, selectati **n** Imagine şi sunet, selectaţi Jocuri în 2 şi apăsaţi pe OK\*. 4 Selectati formatul în care este afisat pe ecran jocul cu ecran divizat, Paralel sau Sus/jos și apăsați pe OK. Televizorul afişează cele 2 ecrane ca ecrane integrale.

Pentru a viziona cele 2 ecrane diferite, fiecare jucător îşi pune una dintre perechile de ochelari - jucătorul 1 sau jucătorul 2.

## În interiorul sau în exteriorul vizualizării cu ecran divizat

În vizionarea cu ecran divizat pentru doi jucători, puteţi comuta înainte şi înapoi din ecranul divizat la vizualizare combinată, pentru a putea citi meniul jocului sau scorurile jocului. Pentru a comuta între vizualizări, apăsați pe butonul OK de pe telecomanda televizorului.

## Oprirea unui joc cu doi jucători

Pentru a opri vizualizarea ecranului divizat pentru doi jucători, apăsați pe  $\bigcap$  și selectați o altă activitate.

\* Dacă opţiunea Jocuri în 2 nu este disponibilă în meniu, apăsaţi pe butonul 3D de la telecomandă, selectaţi 2D şi apăsaţi pe OK.

# 8 Specificaţiile televizoarelor

## 8.1 Protecţia mediului

## Economisirea energiei

Economisirea energiei reuneşte setările TV care contribuie la protectia mediului.

Când vizionați canale TV, apăsați pe tasta **\* pentru** a deschide Setări ecologice. Setările active sunt marcate cu semnul  $\left[\begin{matrix} \overline{H} \\ \overline{H} \end{matrix}\right]$ 

Apăsați din nou pe **\* pentru** a închide.

## Economie de energie

Această opţiune de imagine inteligentă setează imaginea, împreună cu Ambilight, la varianta cea mai eficientă, ideală din punct de vedere energetic. Pentru a porni, selectați Econ. energie din Setări eco și apăsați OK.

Pentru a opri Econ. energie, selectați altă setare Smart picture.

### Dezactivare ecran

Dacă doar ascultaţi muzică, puteţi dezactiva ecranul televizorului pentru a economisi energie. Selectați Dezactivare ecran și apăsați pe OK. Pentru a activa din nou ecranul, apăsați pe orice buton de la telecomandă.

### Senzor de lumină

Pentru a economisi energie, senzorul încorporat de lumină ambiantă reduce luminozitatea ecranului televizorului atunci când lumina ambiantă îşi diminuează intensitatea. Senzorul de lumină încorporat, alături de tehnologia Ambilight, reglează automat imaginea în funcție de condițiile de iluminare ale camerei. Pentru a activa senzorul, selectați Senzor de lumină și apăsaţi pe OK. Pentru a dezactiva senzorul, apăsaţi din nou pe OK.

## Oprire cronometru

Dacă nu apăsaţi pe un buton de la telecomandă în interval de 4 ore sau dacă televizorul nu primeşte semnal timp de 10 minute, televizorul se opreşte automat, pentru economisirea energiei. Selectaţi Oprire cronometru.

Dacă utilizaţi televizorul ca monitor sau utilizaţi un receptor digital pentru a viziona un program TV (un Set-top box - STB) şi nu utilizaţi telecomanda televizorului, dezactivaţi oprirea automată.

În afara acestor setări ecologice, televizorul dispune şi de reglaje ecologice în ceea ce priveşte consumul de putere.

### Consum redus în regim standby

Circuitele de înaltă clasă şi foarte avansate reduc consumul de energie al televizorului la un nivel extrem de scăzut, fără a se pierde funcţionalitatea constantă în standby.

### Gestionarea consumului de energie

Gestionarea avansată a consumului de energie a acestui televizor asigură cea mai eficientă utilizare a energiei acestuia. Puteţi verifica modul în care setările dvs. personalizate pentru televizor, nivelul de luminozitate al imaginilor de pe ecran şi condiţiile de lumină ambientală determină consumul relativ de energie.

Pentru a controla consumul relativ de energie, apăsați pe  $\bigcap$ Configurare > Vizualizare demonstraţii > Control activ şi apăsaţi pe OK. Selectaţi o setare pentru a verifica valorile corespunzătoare.

## Eticheta energetică europeană

Eticheta energetică europeană vă informează asupra clasei de eficientă energetică a acestui produs. Cu cât clasa de eficientă energetică a produsului este mai ecologică, energia consumată de acesta este mai redusă.

Pe etichetă, găsiţi clasa de eficienţă energetică, consumul de curent mediu al acestui produs când este în uz şi consumul de curent mediu pentru 1 an. De asemenea, puteţi găsi valorile de consum electric al acestui produs pe site-ul Web Philips pentru tara dvs. la

www.philips.com/TV

## Eticheta ecologică

Philips se concentrează continuu pe reducerea impactului asupra mediului al produselor sale de consum inovatoare. Eforturile noastre sunt direcţionate spre îmbunătăţirea aspectului ecologic în timpul fabricării, reducerea substanţelor nocive, utilizarea eficientă energetic, instrucţiunile de casare şi reciclarea produsului.

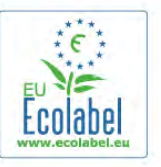

Datorită eforturilor noastre pentru mediu, acest televizor a primit distinctia European Ecolabel – floarea – (www.ecolabel.eu).

Puteti găsi informații detaliate despre consumul de energie în standby, politica de acordare a garanției, piesele de schimb și reciclarea acestui televizor pe site-ul Web Philips pentru ţara dvs. la www.philips.com

## Casare

### Casarea produsului şi a bateriilor uzate

Produsul dvs. este proiectat şi fabricat din materiale şi componente de înaltă calitate, care pot fi reciclate şi reutilizate.

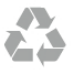

Când acest simbol în formă de pubelă tăiată este ataşat la un produs, înseamnă că produsul este acoperit de Directiva Europeană 2002/96/CE.

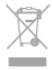

Vă rugăm să vă informaţi cu privire la sistemul de colectare separată pentru produse electrice și electronice.

Actionati conform reglementărilor locale și nu aruncati produsele vechi împreună cu gunoiul menajer uzual. Scoaterea din uz corectă a produselor vechi ajută la prevenirea consecinţelor cu potenţial negativ asupra mediului şi sănătăţii umane.

Produsul dumneavoastră conține baterii asupra cărora se aplică Directiva Europeană 2006/66/CE, ce nu pot fi evacuate împreună cu gunoiul menajer.

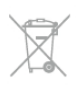

Vă rugăm să vă informaţi cu privire la reglementările locale referitoare la colectarea separată a bateriilor, întrucât scoaterea din uz corectă ajută la prevenirea consecinţelor cu potenţial negativ asupra mediului și sănătății umane.

## 8.2 Alimentare

Specificaţiile produsului pot fi modificate fără preaviz. Pentru mai multe detalii privind specificaţiile acestui produs, consultaţi www.philips.com/support

### Alimentare

- Sursă de alimentare de la reţea: 220 240 V c.a. +/-10%
- Temperatură ambiantă: de la 5 °C la 35 °C
- Consum de energie în standby: < 0,1 W

• Funcţii pentru economisirea energiei: Senzor de lumină, mod Eco, Dezactivare sonor imagine (pentru radio), Cronometru deconectare automată, meniu Setări ecologice.

Clasa de putere menţionată pe placa de tip a produsului reprezintă consumul de energie pentru acest produs în timpul utilizării casnice normale (IEC 62087 Ed.2). Puterea nominală maximă, menţionată între paranteze, este utilizată pentru siguranţa electrică (IEC 60065 Ed. 7.2).

# 8.3

# Recepţie

- Intrare antenă: 75 ohmi, coaxial (IEC75)
- Benzi pentru tuner: Hyperband, S-Channel, UHF, VHF
- DVB: DVB-T (terestru, antenă) COFDM 2K/8K, DVB-T2:
- numai pentru tipuri de televizoare '. . . T/12', DVB-C (cablu) QAM
- Redare video analogică: NTSC, SECAM, PAL
- Redare video digitală: MPEG2 SD/HD (ISO/IEC 13818-2); MPEG4 SD/HD (ISO/IEC 14496-10)
- Redare audio digitală (ISO/IEC 13818-3)

• Consultaţi ţările selectate pe plăcuţa cu date tehnice a televizorului

# 8.4 Afişaj

## Tip

- Dimensiune diagonală ecran:
- 42PFL6008, 6158, 6188, 6198, 6678: 107 cm / 42 inch
- 47PFL6008, 6158, 6188, 6198, 6678: 119 cm / 47 inch
- 55PFL6008, 6158, 6188, 6198, 6678: 140 cm / 55 inch
- 60PFL6008, 6158, 6188, 6198, 6678: 152 cm / 60 inch
- Rezoluție afișaj: 1920 × 1080p
- 3D: Easy 3D, Ecran complet pentru jocuri în doi, Adâncime 3D premium, Conversie 2D - 3D premium

## Rezoluţii intrare

## Formate video

- Rezoluţie Rată de reîmprospătare
- 480i 60 Hz
- 480p 60 Hz
- 576i 50 Hz
- 576p 50 Hz
- 720p 50 Hz, 60 Hz
- 1080i 50 Hz, 60 Hz
- 1080p 24 Hz, 25 Hz, 30 Hz
- 1080p 50 Hz, 60 Hz

## Formate pentru calculator

- Rezoluţii (printre altele)
- 640 x 480p 60 Hz
- $800 \times 600p 60Hz$
- 1024  $\times$  768p 60 Hz
- $1280 \times 768p 60$  Hz
- $1360 \times 765p 60$  Hz
- $1360 \times 768p 60$  Hz
- 1280 × 1024p 60 Hz •  $1920 \times 1080p - 60$  Hz

## $\overline{8.5}$ Sunet

## Smart Stereo 3D wOOx

- Putere de ieşire (RMS): 25 W
- Îmbunătătire sunet: Echilibrare automată a volumului, Clear Sound, Incredible surround, Incredible Surround 3D

## 8.6 Multimedia

## Conexiuni

- $\cdot$  USB 2.0
- LAN Ethernet RJ-45 • Wi-Fi 802.11b/g/n (încorporat)

## Sisteme de fişiere USB acceptate

• FAT 16, FAT 32, NTFS

## Formate de redare

• Containere: 3GP, AVCHD, AVI, DivX®, MPEG-PS, MPEG-TS, MPEG-4, Matroska (MKV), Quicktime (MOV, M4V, M4A), Windows Media (ASF/WMV/WMA)

• Codecuri video: DivX®, MPEG-1, MPEG-2, MPEG-4 Part 2, MPEG-4 Part 10 AVC (H264), VC-1, WMV9

• Codecuri audio: AAC, HE-AAC (v1/v2), AMR-NB, Dolby Digital, Dolby Digital Plus, MPEG-1/2/2.5 Layer I/II/III (include

MP3), WMA (v2 până la v9.2), WMA Pro (v9/v10) • Subtitrări:

– Formate: SAMI, SubRip (SRT), SubViewer (SUB), MicroDVD (TXT), mplayer2 (TXT), TMPlayer (TXT), subtitrări DivX® – Codificări caractere: UTF-8, Europa Centrală şi de Est (Windows-1250), Chirilice (Windows-1251), Greacă

(Windows-1253), Turcă (Windows-1254), Europa de Vest (Windows-1252)

• Codecuri de imagine: JPEG

• Limitări:

– Rata totală de biţi maximă acceptată pentru un fişier media este de 30 Mbps.

– Rata de biţi video maximă acceptată pentru un fişier media este de 20 Mbps.

– MPEG-4 AVC (H.264) este acceptat până la High Profile @ L4.1.

– VC-1 este acceptat până la Advanced Profile @ L3.

## Wi-Fi Certified Miracast™

Acest televizor acceptă dispozitive WiDi 4.x.

## DivX®

În Asistență, apăsați pe **\* Listă** și căutați DivX® VOD pentru mai multe informaţii.

## Software pentru server media acceptat (DMS)

- PC Microsoft Windows XP, Vista sau Windows 7 – Puteţi utiliza orice software de server media DLNA certificat®.
- Microsoft Windows Media Player
- Mac OS X
- Puteţi utiliza orice software de server media DLNA certificat®.
- Dispozitive mobile
- Philips MyRemote iOS, Android

– Este posibil ca interoperabilitatea şi performanţele să varieze, în funcţie de caracteristicile dispozitivului mobil şi de programul software utilizat.

## Reglementări ESD

Acest aparat întruneşte criteriile de performanţă A pentru ESD. În cazul în care aparatul nu reporneşte în modul de partajare a fişierelor din cauza unei descărcări electrostatice, este necesară intervenţia utilizatorului.

## 8.7 **Conectivitate**

## În spatele televizorului

- Scart (adaptor inclus): Audio S/D, intrare CVBS, RGB
- YPbPr: Y Pb Pr (adaptor inclus), Audio S/D (mini-jack stereo 3,5 mm)
- Intrare audio (DVI la HDMI) (mini-jack stereo 3,5 mm)
- 3 intrări HDMI cu ARC (3D)
- Ieşire audio S/D afişare sincronizată (optică,Toslink)
- $\cdot$  Retea LAN (RI45)

## Parte laterală televizor

- 1 intrare HDMI cu ARC (3D)
- 3x USB 2.0
- Slot interfaţă comună (CAM)
- Cască (mini-jack stereo 3,5 mm)

## 8.8 Dimensiuni şi greutăţi

## 42PFL6008 / 6158 / 6188 / 6198 / 6678

Lătime 953 mm - Înălțime 556 mm - Adâncime 36 mm -Greutate ±13 kg

. . . cu suport TV - Înălţime 633 mm - Adâncime 205 mm - Greutate ±15 kg

## 47PFL6008 / 6158 / 6188 / 6198 / 6678

Lătime 1064 mm - Înăltime 619 mm - Adâncime 36 mm -Greutate ±15 kg . . . cu suport TV - Înălţime 696 mm - Adâncime 225 mm - Greutate ±17 kg

## 55PFL6008 / 6158 / 6188 / 6198 / 6678

Lătime 1235 mm - Înăltime 715 mm - Adâncime 36 mm -Greutate ±19 kg . . . cu suport TV - Înălţime 792 mm - Adâncime 280 mm - Greutate ±21 kg

## 60PFL6008

Lăţime 1352 mm - Înălţime 780 mm - Adâncime 36,5 mm - Greutate ±25 kg . . . cu suport TV - Înălţime 857 mm - Adâncime 280 mm - Greutate ±27 kg

UMv 3104 327 0079.6 - 070813

# 9 Software televizor

## 9.1 Versiune software

Pentru a vizualiza versiunea curentă a software-ului TV, apăsați pe **f**, selectați  $\bullet$  Configurare și apăsați pe OK. Selectați Setări software și apăsați pe OK. Selectati Informatii despre progr. curent si consultati Versiune: . . .

## 97 Actualizare software

## Actualizare software de pe Internet

Dacă televizorul este conectat la Internet, este posibil să primiţi un mesaj de la TP Vision pentru a actualiza software-ul televizorului. Aveti nevoie de o conexiune de Internet de mare viteză (bandă largă).

Dacă primiți acest mesaj, vă recomandăm să efectuati actualizarea. Selectati Actualizare. Urmati instructiunile de pe ecran.

De asemenea, puteţi căuta personal actualizări noi. Pentru a căuta o actualizare, apăsați pe **î**, selectați **d** Configurare și apăsați pe OK.

Selectați Actualizare software și apăsați pe OK. Urmați instrucţiunile de pe ecran.

După ce s-a încheiat actualizarea, televizorul se opreşte şi repomeste din nou, în mod automat. Asteptati repomirea automată a televizorului. Nu utilizați comutatorul de pomire  $\bigcirc$ al televizorului.

## Actualizare software de pe USB

Poate fi necesară actualizarea software-ului televizorului. Aveti nevoie de un calculator cu o conexiune de Internet de mare viteză şi un dispozitiv de memorie USB pentru a încărca software-ul pe televizor. Utilizati un dispozitiv de memorie USB cu spaţiu liber de 256 MB. Asiguraţi-vă că protecţia la scriere este dezactivată.

## 1 Începeţi actualizarea pe televizor

Pentru a începe actualizarea software, apăsați pe  $\bigcap$ , selectați S Configurare și apăsați pe OK. Selectați Actualizare software > USB și apăsați pe OK.

### 2 - Identificaţi televizorul.

Inseraţi dispozitivul de memorie USB într-una din conexiunile USB ale televizorului, selectaţi Pornire şi apăsaţi OK. Pe dispozitivul de memorie USB va fi scris un fişier de identificare.

## 3 Descărcaţi software-ul pentru televizor

Introduceti dispozitivul de memorie USB în calculator. Pe dispozitivul de memorie USB, localizați fișierul update.htm și dați dublu clic pe acesta. Dați clic pe Trimitere ID. Dacă noul software este disponibil, descărcaţi fişierul .zip. După descărcare, decomprimați fișierul și copiați fișierul autorun.upg pe dispozitivul de memorie USB. Nu plasați acest fișier într-un folder.

## 4 Actualizaţi software-ul pentru televizor

Inseraţi din nou dispozitivul de memorie USB în televizor. Actualizarea porneşte automat. Televizorul se opreşte automat timp de 10 secunde şi apoi porneşte din nou. Vă rugăm asteptati.

### Nu . . .

- utilizati telecomanda
- scoateţi dispozitivul de memorie USB din televizor

Dacă o are loc o pană de curent în timpul actualizării, nu scoateţi dispozitivul de memorie USB din televizor. Când alimentarea cu energie electrică revine, actualizarea va continua.

La sfârșitul actualizării, pe ecran apare mesajul Operație reușită. Scoateți dispozitivul de memorie USB și apăsați pe butonul  $\bigcirc$ de la telecomandă.

### Nu ...

- apăsați pe (<sup>I</sup>) de două ori
- utilizati comutatorul  $\bigcup$  de la televizor

Televizorul se opreşte automat (timp de 10 secunde) şi apoi porneşte din nou. Aşteptaţi.

Software-ul televizorului a fost actualizat. Puteţi utiliza televizorul din nou.

Pentru a împiedica o actualizare accidentală a software-ului televizorului, ştergeţi fişierul autorun.upg de pe dispozitivul de memorie USB.

## 9.3 Software open source

Acest televizor conţine software open source. Prin prezenta, TP Vision Netherlands B.V. se oferă să livreze la cerere o copie a codului sursă complet corespunzător pentru acele pachetele de software open source cu drepturi de autor utilizate în cadrul acestui produs, pentru care această ofertă este solicitată prin licențele respective.

Această ofertă este valabilă maximum trei ani de la achizitia produsului pentru oricine primeşte aceste informaţii. Pentru a obţine codul sursă, scrieţi în limba engleză la adresa . . .

## Intellectual Property Dept.

TP Vision Netherlands B.V. C.P. 80077 5600 KA Eindhoven Olanda

## 9.4 Licenţă open source

# 10 Suport

# $10.1$ Înregistrare

Înregistraţi-vă televizorul şi bucuraţi-vă de o serie de beneficii printre care asistenţă integrală (inclusiv materiale pentru descărcare), acces privilegiat la informaţii despre produse noi, oferte şi reduceri exclusive, ocazia de a câştiga premii şi chiar de a participa la sondaje speciale despre noile lansări.

Vizitati www.philips.com/welcome

## 10.2

# Utilizarea opţiunilor de asistenţă şi căutare

Acest televizor oferă asistență pe ecran.

Puteţi găsi informaţiile căutate în lista de subiecte sau citiţi conţinutul de Asistenţă sub forma unei cărţi împărţite pe capitole.

## Deschideti Asistentă

Apăsați pe **î** pentru a deschide meniul Acasă. Selectați **?** Asistentă și apăsați pe OK.

Pentru a vizualiza o listă de subiecte în ordine alfabetică, selectati fila  $\equiv$  Listă în bara de meniuri. Pentru a citi continutul de Asistentă sub forma unei cărti, selectați **D** Carte în bara de meniuri.

Înainte de a executa instrucţiunile de Asistenţă, închideţi Asistenţă.

Pentru a închide Asistență, apăsați pe  $\blacktriangle$  sau pe  $\blacktriangle$ .

La majoritatea setărilor şi a opţiunilor din meniuri, puteţi să apăsați pe **\*** (tasta albastră) pentru a citi unele informații despre setarea sau optiunea selectată.

Dacă informațiile despre setare sau opțiune sunt disponibile, puteți să apăsați din nou pe **\*\*** (tasta albastră) pentru a deschide pagina relevantă din sistemul de Asistenţă.

Pentru unele activități, precum Teletext, tastele colorate au anumite funcţii şi nu pot deschide sistemul de Asistenţă.

## Asistenţă pentru televizor pe tabletă, smartphone sau calculator

Puteți descărca sistemul de asistență pentru televizor pentru al citi pe smartphone, tabletă sau calculator.

Pentru a efectua mai usor succesiuni extinse de instructiuni, puteți tipări pagina de Asistență relevantă de la calculator. Pentru a descărca Asistenţă (manualul utilizatorului), vizitaţi www.philips.com/support

## 10.3 Asistenţă online

Pentru a rezolva eventualele probleme legate de televizorul Philips, puteţi consulta asistenţa noastră online. Puteţi selecta limba dvs. şi introduce numărul modelului pentru televizorul dvs.

## Vizitaţi www.philips.com/support.

Puteţi găsi pe site-ul de asistenţă numărul de telefon de contact pentru ţara dvs., precum şi răspunsuri la întrebări frecvente (FAQ). În anumite ţări, puteţi discuta online cu unul din colaboratorii noştri şi adresa întrebările dvs. direct sau prin e-mail

Puteţi descărca software nou pentru televizor sau manualul, pentru a-l citi pe calculatorul dvs.

## $\frac{1}{104}$ Asistenţă pentru clienţi

Pentru asistență, puteți apela linia telefonică de asistență pentru clienţi din ţara dvs. Puteţi găsi numărul de telefon în documentaţia tipărită care însoţeşte televizorul. Sau consultați site-ul nostru Web www.philips.com/support

## Modelul şi numărul de serie al televizorului

Este posibil să vi se solicite să precizaţi numărul modelului şi numărul de serie ale televizorului. Puteţi găsi aceste numere pe eticheta de pe ambalaj ori pe eticheta cu tipul televizorului, de pe spatele televizorului, sau din partea inferioară a acestuia.
## 11 Drepturi de autor şi licenţe

## 11.1 HDMI

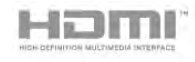

#### **HDMI®**

Termenii HDMI şi HDMI High-Definition Multimedia Interface, precum şi sigla HDMI, sunt mărci comerciale sau mărci comerciale înregistrate ale HDMI Licensing LLC în Statele Unite şi în alte ţări.

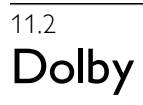

# **DOLBY.**<br>DIGITAL PLUS

#### Dolby®

Produs sub licenţa Dolby Laboratories. Dolby şi simbolul D dublu sunt mărci comerciale ale Dolby Laboratories.

11.3 Skype

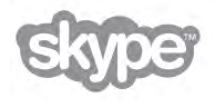

Skype™ este marcă comercială a Skype™ Limited sau a companiilor sale afiliate.

## 11.4 DLNA Certified®

na

© 2013 Digital Living Network Alliance. Toate drepturile rezervate. © 2013 DLNA. Toate drepturile rezervate.

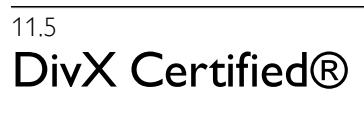

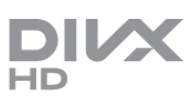

DESPRE VIDEO DIVX: DivX® este un format video digital creat de DivX, LLC, o filială a Rovi Corporation. Acesta este un dispozitiv DivX Certified® oficial, care redă conţinut video DivX. Vizitaţi divx.com pentru mai multe informaţii şi instrumente software pentru a vă converti fişierele în clipuri video DivX.

DESPRE DIVX VIDEO-ON-DEMAND: Acest dispozitiv DivX Certified® trebuie să fie înregistrat pentru a reda filme DivX Video-on-Demand (VOD) achiziţionate.

Pentru a obține codul de înregistrare, localizați secțiunea DivX VOD în meniul de configurare a dispozitivului. Vizitaţi vod.divx.com pentru mai multe informaţii despre finalizarea înregistrării.

## 11.6 Microsoft

#### Windows Media

Windows Media este fie o marcă comercială înregistrată, fie o marcă comercială a Microsoft Corporation în Statele Unite şi/sau în alte ţări.

#### Microsoft PlayReady

Proprietarii de conţinut utilizează tehnologia de accesare a conţinutului Microsoft PlayReady™ pentru a-şi proteja proprietatea intelectuală, inclusiv conţinutul protejat prin drepturi de autor.

Acest dispozitiv utilizează tehnologia PlayReady pentru accesarea conţinutului protejat PlayReady şi/sau a conţinutului protejat WMDRM. Dacă dispozitivul nu aplică în mod corespunzător restricţiile privind utilizarea conţinutului, detinătorii continutului pot solicita Microsoft să anuleze capacitatea dispozitivului de a consuma conţinut protejat PlayReady. Anularea nu trebuie să afecteze conţinutul neprotejat sau conţinutul protejat de alte tehnologii de acces la conţinut. Deţinătorii de conţinut pot solicita efectuarea unui upgrade la PlayReady pentru a permite accesul la conţinutul respectiv. Dacă refuzaţi efectuarea unui upgrade, nu veţi putea accesa conţinut care necesită upgrade-ul respectiv.

### 11.7 Wi-Fi Alliance

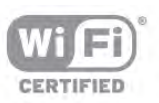

Wi-Fi®, logo-ul Wi-Fi CERTIFIED, logo-ul Wi-Fi sunt mărci înregistrate ale Wi-Fi Alliance. Wi-Fi CERTIFIED Miracast™, Miracast™ sunt mărci înregistrate ale Wi-Fi Alliance.

## $\overline{11.8}$ Software MHEG

Drepturile de autor pentru software-ul MHEG ("Software") din acest televizor ("produsul") și incluse pentru a vă permite să utilizaţi funcţiile de televiziune interactivă sunt proprietatea S&T CLIENT SYSTEMS LIMITED ("proprietarul"). Se permite utilizarea Software-ului doar în combinaţie cu acest produs.

## 11.9 Alte mărci comerciale

Toate celelalte mărci comerciale înregistrate şi neînregistrate aparţin proprietarilor lor.

# Index

#### 3

3D, 2D în 3D 46 3D, avertisment pentru s ă n ătate 47 3D, curăţarea ochelarilor 46 3D, vizionare optim ă 46

#### A

Accentuare culoare 38 Acces universal 44 Activ şi oprit 21 Actualizare automat ă canale 28 Ajustare automat ă a volumului 41 Ambilight, culoare perete 43 Ambilight, culoare static ă 43 Ambilight, luminozitate 42 Ambilight, mod 43 Ambilight, oprire televizor 43 Ambilight, pomire sau oprire 42 Ambilight, pozi ţionare televizor 6 Ambilight, vitez ă dinamic ă 43 Amplificator 42 Aplicația MyRemote, Control 60 Aplicaţia MyRemote, desc ărcare 58 Aplicația MyRemote, Ghid TV 59 Aplicația MyRemote, JointSpace 57 Aplicaţia MyRemote, meniu 58 Aplicaţia MyRemote, re ţea 57 Aplicaţia MyRemote, SimplyShare 59 Aplicaţia MyRemote, Wi-Fi smart screen 60 Aplicaţia MyRemote, înregistrare 59 Aplicație Internet 49 Aplicație, blocare 49 Aplicaţie, c ăutare 49 Aplicaţie, feedback 49 Aplicaţie, galerie 50 Aplicaţie, recomandat ă 49 Asisten ţa online 72 Asistenţă, pentru o tablet ă 72 Asistenţă, utilizare 72 Audio limb. 36

#### B

Bas 40 Benzi negre 31 Blocare canal 27 Boxe TV 41

#### C

Calitate recep ţie 30 CAM - Modul de acces condi ţionat 11 CAM, instalare 11 Cameră foto, conectare 16 Canal radio 25 Canal, favorit 27 Canal, redenumire 26 Canal, reordonare 27 Canal, schimbare 25 Canale, actualizare 28 Canale, logo-uri 26 Canale, reinstalare 28 Casare 68

Ceas 36 Ceasul televizorului 36  $Cl+ 11$ ClearLCD 38 Cod de blocare pentru copii 27 Comentariu audio 44 Comutare automat ă subtitrare 11 Conexiune anten ă 6 Conexiune de anten ă, sugestii 9 Conexiune HDMI, sugestii 9 Conexiune SCART, sugestii 10 Conexiune YPbPr, sugestii 10 Conexiuni, list ă 34 Consol ă de jocuri, conexiune A/V SD 14 Consol ă de jocuri, conexiune HDMI 14 Consum de energie 68 Contrast backlight 37 Contrast perfect 38 Contrast video 39 Control activ 19 Copiere list ă canale 28 Copiere list ă canale, copiere 29 Copiere list ă canale, înc ărcare 29 Culoare 37 Căşti, conectare 18

#### D

Defini ţie 37 Deplasare imagine 40 Difuzoare/căşti 44 Dimensiune pas frecvență 30 Distanța de vizionare 6 DivX<sup>®</sup> VOD 52 DMR - Digital Media Renderer 8 DVB 29 DVB, set ări 29 DVI, conectare 9

#### E

EasyLink 10 EasyLink, conexiuni 9 EasyLink, set ări 11 Economisirea energiei 68 Ecran, oprire 52 Efect audio 44 ESD 70 Eticheta energetic ă european ă 68 European Ecolabel 68

#### F

Filme de închiriat 50 Fi şiere cu muzic ă, redare 52 Fi şiere video, redare 52 Formate de redare 70 Fotografii, prezentare 51 Frecvenţă re ţea 30

#### G

Gamma 39 Ghid de conectivitate 9 Ghid TV 33 Ghid TV, informații 34

#### H

Hard disk USB, informatii 15 Hard disk USB, instalare 15 HbbTV 32

HDCP, protecție la copiere 9 HDMI ARC 10

#### I

Ieşire audio - optică 10 Iluminare dinamică 38 Incredible surround 3D automat 41 Instalare manuală 31 Instrucţiuni de siguranţă 19

#### J

Joc sau calculator 39 Joc sau calculator, calculator 17 Joc sau calculator, joc 67 Joc, doi jucători 67 loc, redare 67 Joc, începerea unui joc cu doi jucători 67

#### $\mathbf{L}$

Legătură Pixel Plus 11 Limba originală 36 Limbă, meniuri 36 Liste de canale 26 Listă canale, Nou 28 Listă de programe 33 Locație magazin 40 Luminozitate 39 Lumină Lounge 43

#### M

Magazin video 50 Margini ecran 40 Memento, program 33 Memorie Internet, ştergere 9 Meniu Sursă 34 Meniul Acasă 48 Mesaj actualizare canale 28 MHEG 32 Miracast, blocare/deblocare 53 Miracast, oprire partajare 53 Miracast, partajare ecran 53 Miracast™ 53 Mod Frecvență rețea 30 Mod Rată simbol 30 Mono/Stereo 41 Montare pe perete, VESA 6 Mouse USB 16 Mouse, conectare 16 Mouse, viteză 16 Multi room, ce 54 Multi room, configurare 54 Multi room, modul de funcționare 54

#### N

Nume reţea TV 9

#### O

Ochelari 3D, tip 46 Ochelari 3D, utilizare 46 Oprire cronometru 68 Opțiuni, pe un canal 25

#### P

Parental rating (Control parental) 27 Pentru pers. cu deficiențe de auz 44 Perfect Natural Motion 38 Pictogramă dispozitiv 34

Pornire rapidă 21 Pozitionare TV 42 Priză de alimentare 6

#### R

Rate de simbol predefinite 30 Rată simbol 30 Reducere pentru MPEG 38 Reducerea zgomotului 37 Reinstalare televizor 28 Rețea, cu fir 8 Reţea, DHCP 7 Rețea, IP static 7 Reţea, parolă 7 Reţea, setări 8 Retea, wireless 7 Router de retea 7

#### S

Scanare frecvenţe 30 Selectare video 25 Senzor de lumină 68 Senzor în infraroşu 24 Servere media acceptate 70 Setări ecologice 68 Setări fabrică 28 Setări rapide imagine 18 Sincronizare semnal audio cu semnal video 13 Sincronizarea semnalului audio cu semnalul video 13 Sistem Home Theatre, multicanal 13 Skype 62 Skype, apel vocal 64, 64 Skype, apelare posturi telefonice 64 Skype, blocare contact 64 Skype, conectare 62 Skype, conectare automată 65 Skype, cont nou 62 Skype, contacte 63 Skype, credit 65 Skype, deconectare 66 Skype, eveniment 65 Skype, fără sonor 64 Skype, istoric 65 Skype, mesagerie vocală 65 Skype, notificări 66 Skype, primire apeluri 65 Skype, schimbare parolă 66 Skype, statut online 63 Skype, test cameră 66 Skype, ton de apel 66 Slot pentru interfaţa comună 12 Smart TV, cod PIN 48 Smart TV, prima pagină 49 Smart TV, înregistrare 48 Software open source 71 Software server media 8 Software, actualizare de pe Internet 71 Software, actualizare de pe USB 71 Software, versiune curentă 71 Standby 21 Stare 26 Stil imagine 37 Stil sunet 40 Streaming video 50 Subtitrări 35 Subtitrări, Pause TV 55 Subtitrări, înregistrare 56

Sunet surround 41 Sunete înalte 41 Super rezolu ţie 38

#### T

Tastatura USB 15 Tastatură, conectare 15 Telecomand ă, accente şi simboluri 23 Telecomand ă, Azerty 23 Telecomand ă, baterii 24 Telecomand ă, Chirilice 24 Telecomand ă, Majuscule 23 Telecomand ă, sincronizare 24 Telecomand ă, tastatură 23 Telecomand ă, Taste 22 Teletext, configurare 32 Teletext, ecran dual 32 Teletext, op ţiuni 32 Teletext, vedere T.O.P. 32 Teletext, înghe ţare 32 Televiziune interactiv ă 32 Televiziune la cerere 51 Temperatura culorii 39 Temperatură culoare personalizat ă 39 Text 31 Text Digital 32 Timer Sleep 36 Ton taste 45 TV online 50

#### U

Uniformizare volum Sistem Home Theatre 14 Unitate flash USB, conectare 16

#### V

Vizionare TV 25 Volum căşti 41 Volum mixt 44 Vorbire 45

#### W

Wi-Fi smart screen, Bara cu instrumente 61 Wi-Fi smart screen, Bara de canale 60 Wi-Fi smart screen, Vizionare TV 60 WoWLAN 58 WPS - Configurare protejat ă Wi-Fi 7 WPS, cod PIN 7 WWW. 49

#### Î

Înregistrare, de ce ave ţi nevoie 55 Înregistrare, lista de înregistrări 56 Înregistrare, programarea unei înregistrări 56 Înregistrare, înregistraţi acum 56 Înregistrări, date Ghid TV 34 Înregistrări, list ă 56 Între ţinerea ecranului 20 Întârziere standby 21

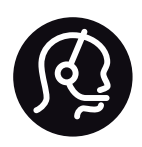

# Contact information

Argentina 0800 444 7749 Buenos Aires 0810 444 7782

België / Belgique 070 700 035 (0,15€/min.)

Bosna i Hercegovina 033 941 251 (Lokalni poziv)

Brazil 0800 701 0245 Sao Paulo 2938 0245

**Бълария** 02 4916 273 (Национален номер)

Česká republika 228880895 (Místní tarif)

Danmark 3525 8314

Deutschland 0180 501 04 69 (0,14€/Min.)

Ελλάδα 2111983028 (Εθνική κλήση)

España 902 88 10 83 (0,10€ + 0,08€/min.)

Estonia 6683061 (Kohalikud kõned)

France 01 57 32 40 50 (local)

Hrvatska 01 777 66 01 (Lokalni poziv)

Italia 0245 28 70 14 (chiamata nazionale)

Ireland 0818 210 140 (national call)

Northern Ireland 0844 338 04 88 (5p/min BT landline)

Казакстан 8 10 800 2000 00 04 (free)

Latvia 6616 3263 (Vietējais tarifs)

Lithuania 8 5 214 0293 (Vietinais tarifais)

Luxembourg / Luxemburg 2487 1100 (Nationale Ruf / appel national)

Magyarország 06 1 700 8151 (Belföldi hívás)

Nederland 0900 202 08 71 (0,10€/min.)

Norge 22 97 19 14

Österreich 0820 40 11 33 (0,145€/Min.)

Polska 22 397 15 04 (Połączenie lokalne)

Portugal 707 78 02 25 (0,12€/min. - Móvel 0,30€/min.)

Romānä 031 6300042 (Tarif local)

Россия 8-800-22 00004 (бесплатно)

Suisse / Schweiz / Svizzera 0848 000 291 (0,081 CHF/Min.)

Србија 011 321 6840 (Lokalni poziv)

Slovakia 2 332 154 93 (Vnútroštátny hovor)

Slovenija 1 888 83 12 (Lokalni klic)

Suomi 09 88 62 50 40

Sverige 08 5792 9096 (lokalsamtal)

ประเทศไทย (Thailand) 02 652 7650

Türkiye 444 8 445

United Kingdom 0844 338 04 88 (5p/min BT landline)

Україна 0-800-500-480 (безкоштовно)

www.philips.com/support

Non-contractual images / Images non contractuelles / Außervertragliche Bilder

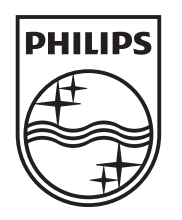

Specifications are subject to change without notice. Philips and the Philips' shield emblem are registered trademarks of Koninklijke Philips N.V. and are used under license from Koninklijke Philips N.V. All registered and unregistered trademarks are property of their respective owners. 2013 © TP Vision Netherlands B.V. All rights reserved.

www.philips.com